<span id="page-0-0"></span>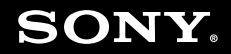

# Kullanım Kılavuzu

**Kişisel Bilgisayar VGN-TT serisi** 

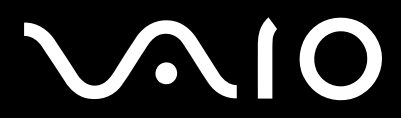

 $\blacktriangleright$ 

# <span id="page-1-0"></span>İçindekiler

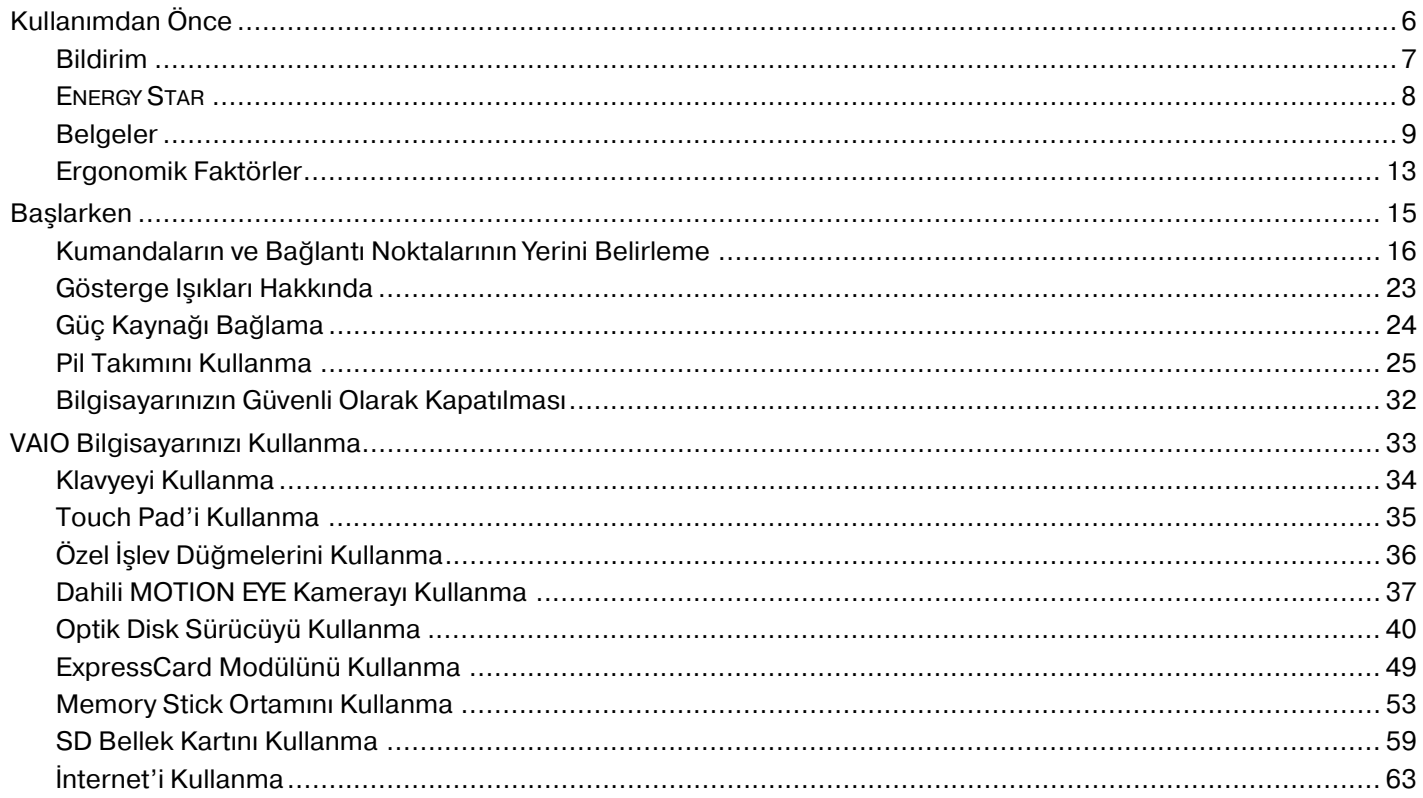

# <span id="page-2-0"></span>**VAIO**

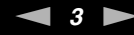

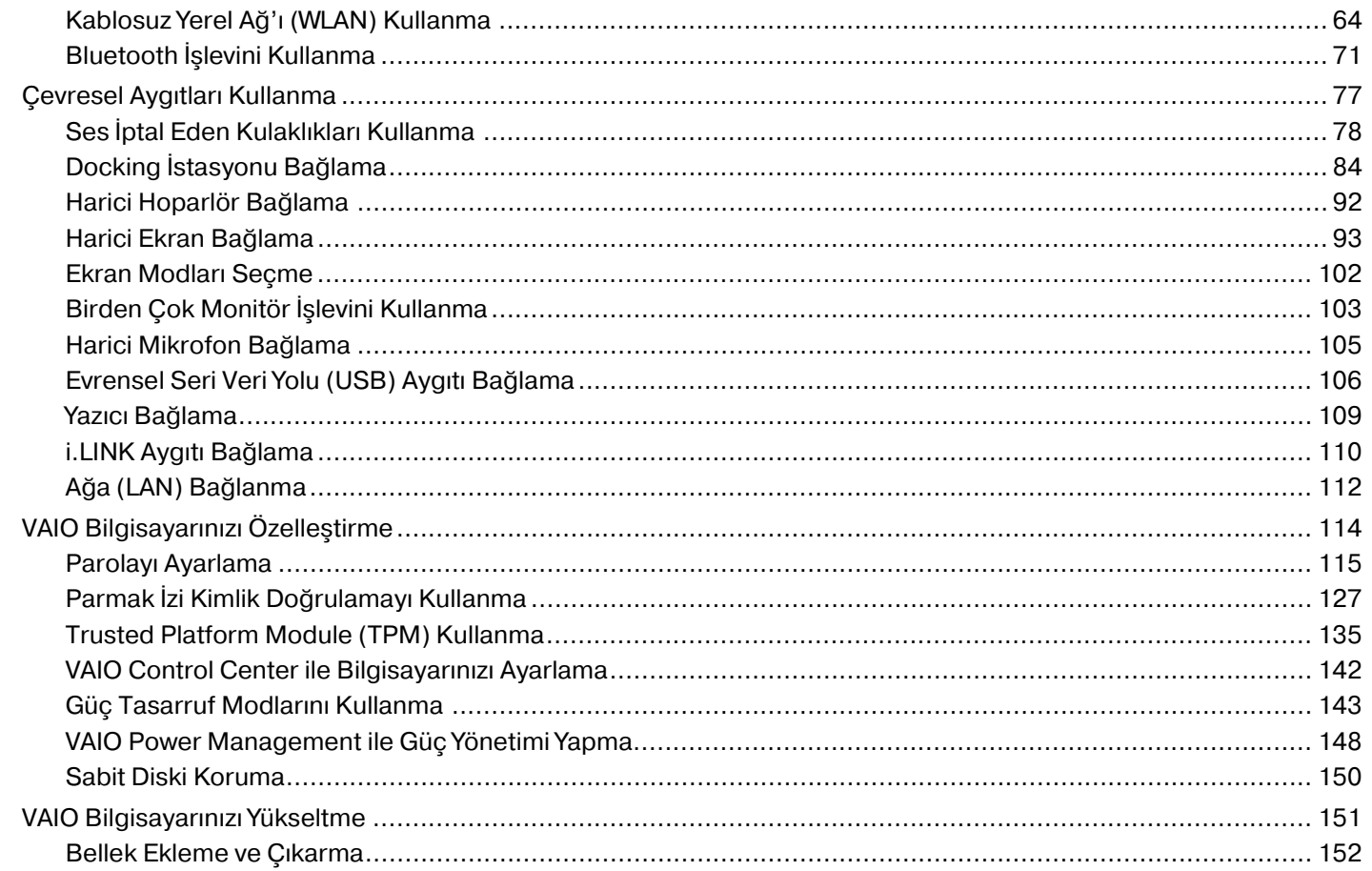

#### <span id="page-3-0"></span>**NIO**  $\boldsymbol{N}$

Ağ

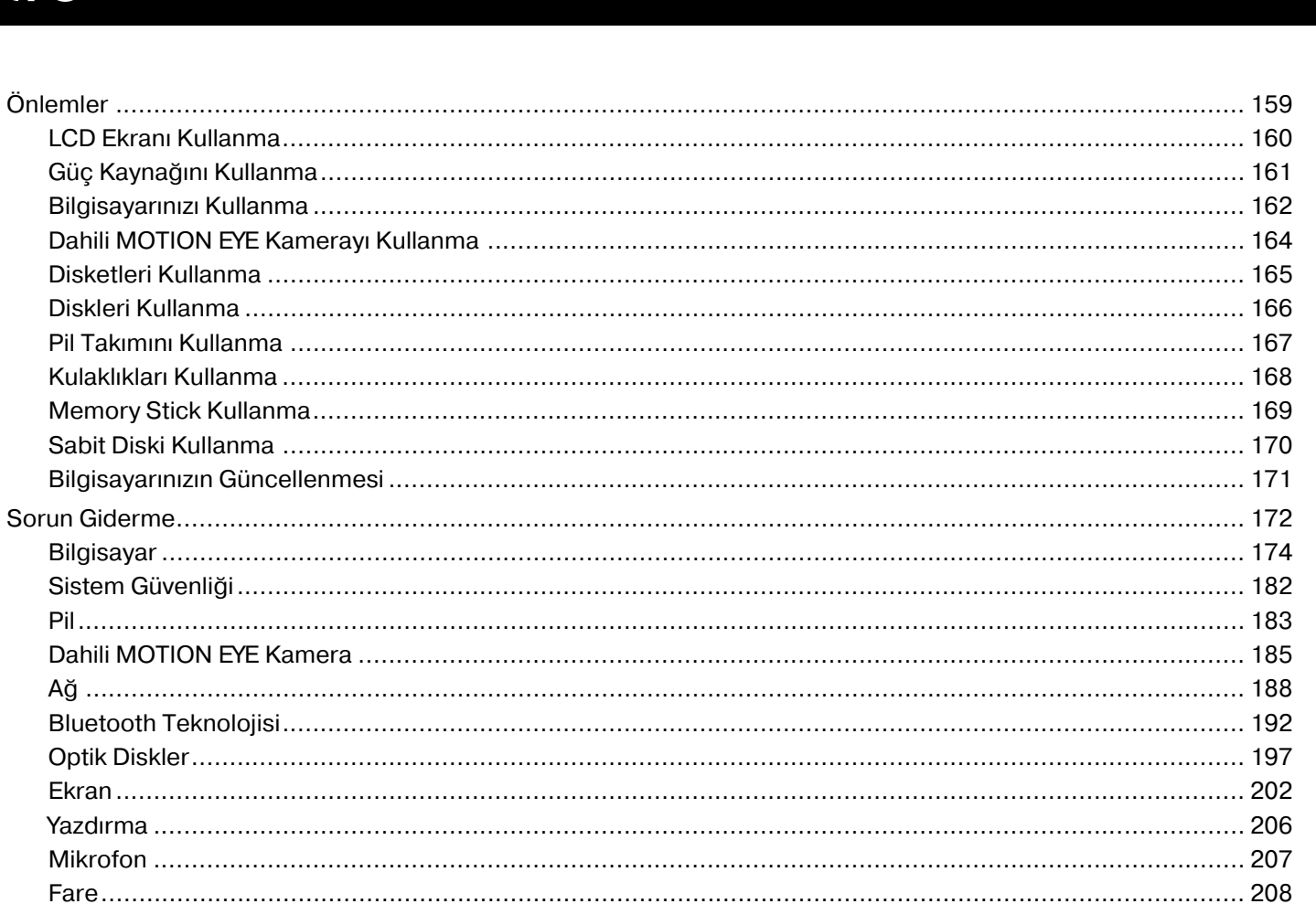

# <span id="page-4-0"></span>**VAIO**

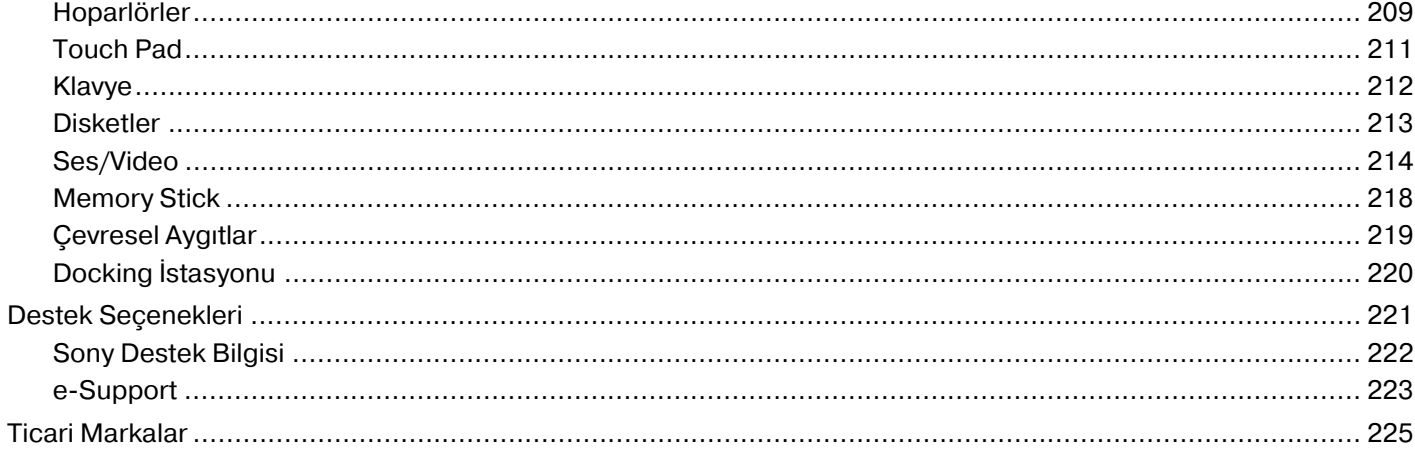

# <span id="page-5-1"></span><span id="page-5-0"></span>Kullanımdan Önce

Bu Sony VAIO<sup>®</sup> bilgisayarı satın aldığınız için sizi tebrik ediyoruz. Ekran Kullanım Kılavuzuna hoş geldiniz. Sony, en yeni kişisel bilgisayar sistemi deneyimini sağlamak için en son teknoloji ses, video, bilgisayar ve iletişim sistemlerini bir araya getirdi.

**!** Bu kullanım kılavuzunda gösterilen dış görünümler bilgisayarınızdakinden biraz daha farklı olabilir.

<span id="page-6-1"></span>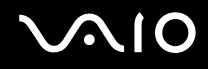

# <span id="page-6-0"></span>Bildirim

© 2008 Sony Corporation. Tüm hakları saklıdır.

Bu kılavuz ve burada adı geçen yazılım, tamamen veya kısmen yeniden üretilemez, çevrilemez veya önceden yazılı bir onay olmadan makine tarafından okunabilir biçime dönüştürülemez.

Sony Corporation, bu kılavuz, yazılım ve burada bulunan bilgiler hususunda hiçbir garanti vermez ve bundan dolayı bu kılavuza, yazılıma veya diğer bilgilere ilişkin herhangi bir örtük garanti, ticarete elverişli nitelik garantisi veya herhangi bir amaca uygunluk garantisi verilmediğini açıkça beyan eder. Sony Corporation, ister şahsi ister sözleşmeye dayalı olsun, kılavuzdan, yazılımdan veya buradaki başka bilgilerden ya da bunların kullanılmasından kaynaklanan veya bunlarla ilgili olan hiçbir doğrudan, dolaylı veya özel zarar için sorumluluk kabul etmez.

Kılavuzda, ™ veya ® işaretleri belirtilmemiştir.

Sony Corporation, bu kılavuz veya içindeki bilgiler üzerinde haber vermeden, istediği zaman, istediği değişikliği yapma hakkını elinde bulundurur. Burada bahsedilen yazılım, ayrı bir kullanıcı lisans sözleşmesinin koşullarına bağlıdır.

<span id="page-7-1"></span>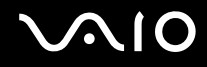

# <span id="page-7-0"></span>ENERGY STAR

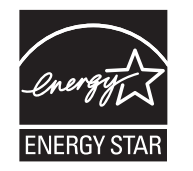

Bir ENERGY STAR Ortağı olarak Sony, bu ürünün, enerji etkinliğine yönelik ENERGY STAR gereklerini karşıladığı kanaatine varmıştır.

Uluslararası ENERGY STAR Ofis Donanımları Programı; bilgisayarların ve ofis donanımlarının kullanımı sırasında enerji tasarrufunu destekleyen uluslararası bir programdır. Bu program, enerji tüketimini etkili bir biçimde düşüren işlevlere sahip ürünlerin gelişmesini ve kullanımlarının yaygınlaşmasını destekler.

ENERGY STAR Programı hakkında detaylı bilgi için, aşağıdaki web sitelerini ziyaret edin:

- ❑ <http://www.energystar.gov>(ABD)
- □ http://www.eu-energystar.org (Avrupa)

Bu bilgisayar ENERGY STAR standartlarıyla uyumlu olarak tasarlanmıştır ve aşağıdaki güç tasarrufu ayarları kurulu olarak verilmektedir:

- ❑ LCD arka ışığı yaklaşık 15 dakika çalışmadıktan sonra otomatik olarak söner.
- ❑ Bilgisayar yaklaşık 30 dakika çalışmadıktan sonra otomatik olarak Uyku moduna geçer.

Bilgisayarı Normal moduna geri getirmek için herhangi bir tuşa basın.

Güç tasarrufu modları hakkında ayrıntılı bilgi için, bkz. **Güç Tasarruf Modlarını Kullanma [\(sayfa 143\)](#page-142-1)**.

<span id="page-8-1"></span>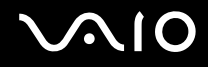

# <span id="page-8-0"></span>Belgeler

Belgeleriniz, basılı bilgiler ve VAIO bilgisayarınız üzerinde okuyabileceğiniz kullanım kılavuzlarını içerir.

### Basılı Belgeler

- ❑ **Hızlı Başlangıç Kılavuzu** VAIO bilgisayarınızı paketten çıkarıp açana kadar olan süreci açıklar.
- ❑ **Sorun Giderme ve Kurtarma Kılavuzu**  Normal çalışma sırasında karşılaştıklarınızdan farklı sorunlara çözümler içerir.
- ❑ **Yönetmelikler, Garanti, Son Kullanıcı Lisans Sözleşmesi ve Hizmet Desteği** Sony garanti şartları, güvenlik / yönetmelikleri, modem yönetmelikleri, kablosuz LAN yönetmelikleri, kablosuz WAN yönetmelikleri, Bluetooth yönetmelikleri, son kullanıcı yazılım lisans sözleşmesi ve Sony destek hizmetleri hakkında bilgi içerir.

<span id="page-9-0"></span>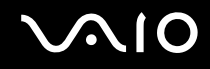

### Basılı olmayan Belgeler

❑ **Kullanım Kılavuzu** (bu kılavuz) — Bilgisayarınızın özelliklerini açıklar. Ayrıca, bilgisayarınızla birlikte gelen yazılım programları ve yaygın sorunları çözmeye yönelik bilgiler içerir. **Kullanım Kılavuzu** kolayca göz atma ve çıktısını alma için PDF formatında sağlanmıştır.

Ekrandaki bu kılavuzu görmek için:

- **1** Masaüstündeki **VAIO User Guide** simgesini çift tıklayın.
- **2** Diliniz için klasörü açın.
- **3** Okumak istediğiniz kılavuzu seçin.

#### $\mathbb{Z}_n$

**Bilgisayar** > **VAIO (C:)** (C sürücünüz) > **Documentation** > **Documentation** yolunu izleyerek ve kendi dilinize ait klasörü açarak kılavuzlara manuel olarak erişebilirsiniz.

Bu kılavuzda tanımlanan web sitelerinin http:// ile başlayan ilgili URL'lerine tıklayarak gitmek için bilgisayarınız İnternete bağlı olmalıdır.

- ❑ **Teknik Özellikler** Çevrimiçi teknik özellikler bölümü, VAIO bilgisayarınızın donanım ve yazılım yapılandırmalarını tanımlar. Çevrimiçi teknik özellikler bölümünü görmek için:
	- **1** İnternet'e bağlanın.
	- **2** http://www.vaio-link.com sayfasındaki Sony çevrimiçi destek web sitesine gidin.

#### ✍ Birlikte paketlenen aksesuarların belgelerini içeren ayrı bir diskiniz olabilir.

<span id="page-10-0"></span>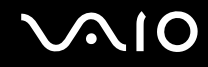

### Windows Yardım ve Destek

**Windows Yardım ve Destek**, bilgisayarınızı kullanmayı öğrenmenize yardım edecek pratik tavsiyelerin, öğreticilerin ve tanıtımların bulunduğu kapsamlı bir kaynaktır.

İnternettekiler de dahil olmak üzere tüm Windows Yardım kaynaklarını görüntülemek için arama özelliğini, dizini veya içindekileri kullanın.

**Windows Yardım ve Destek** kısmına erişmek için **Başlat**'ı ve ardından **Yardım ve Destek**'i tıklayın. Ya da Microsoft Windows tuşuna basılı tutarak ve **F1** tuşuna basarak **Windows Yardım ve Destek** kısmına gidin.

<span id="page-11-0"></span>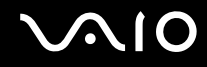

### Diğer Kaynaklar

- ❑ Özellikler ve sorun giderme hakkında ayrıntılı bilgi için kullandığınız yazılımın yardım dosyalarına başvurun.
- □Sık kullandığınız VAIO yazılımınız hakkında çevrimiçi öğreticiler bulmak için http://www.club-vaio.com adresine gidin.

# <span id="page-12-1"></span><span id="page-12-0"></span>Ergonomik Faktörler

Bilgisayarınızı birçok ortamda taşınabilir bir aygıt olarak kullanacaksınız. Mümkün olduğunca, hem sabit hem de taşınabilir ortamlar için aşağıdaki ergonomik faktörleri göz önüne almaya çalışın:

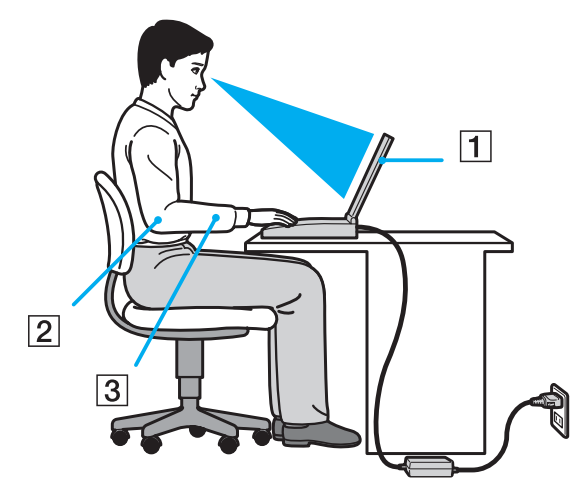

- ❑ **Bilgisayarınızın konumu** Bilgisayarı tam önünüze konumlandırın (1). Dirseklerinizi yatay konumda tutun (2), bileklerinizi ise klavyeyi, touch pad'i ve harici fareyi kullanırken serbest ve rahat bir konumda (3) olacak şekilde yerleştirin. Kollarınızın üst kısımları, iki yanınızdan serbest bir şekilde sarkmalıdır. Bilgisayarınızı kullanırken sık sık ara verin. Aşırı bilgisayar kullanımı, gözlerin, kasların veya tendonların gerilmesine yol açabilir.
- ❑ **Mobilya ve duruş** Sırt desteği iyi olan bir sandalyede oturun. Ayaklarınız yere tam olarak basacak şekilde sandalyenin yüksekliğini ayarlayın. Bir ayak desteği, daha rahat olmanızı sağlayabilir. İleriye doğru gitmeden ve çok fazla geriye yaslanmadan rahat ve dik bir şekilde oturun.

<span id="page-13-0"></span>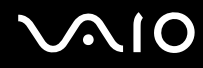

- ❑ **Bilgisayar ekranının görüntüleme açısı** En iyi konum için ekranın eğilme özelliğini kullanın. Ekran eğimini uygun konuma getirmek için ekranı ayarlayarak göz ve kas yorgunluğunu azaltabilirsiniz. Ekranın parlaklık seviyesini de ayarlayın.
- ❑ **Aydınlatma** Pencerelerin ve ışıkların ekranda parlamaya ve yansımaya yol açmadığı bir konum seçin. Ekran üzerinde parlak noktalar oluşmaması için dolaylı aydınlatma kullanın. Uygun aydınlatma sizi rahatlatır ve çalışmalarınıza etkinlik katar.
- ❑ **Harici ekranı konumlandırma** Harici bir ekran kullanırken, ekranı, rahatça görebileceğiniz bir mesafe içerisine yerleştirin. Monitörün karşısına oturduğunuzda, görüntü ekranının göz hizasında veya biraz daha alçakta olduğundan emin olun.

<span id="page-14-1"></span>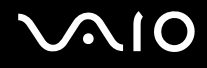

# <span id="page-14-0"></span>Başlarken

Bu bölümde, VAIO bilgisayarınızı kullanmaya nasıl başlayacağınızı anlatılmaktadır.

- ❑ **Kumandaların ve Bağlantı Noktalarının Yerini Belirleme [\(sayfa 16\)](#page-15-0)**
- ❑ **Gösterge Işıkları Hakkında [\(sayfa 23\)](#page-22-0)**
- ❑ **Güç Kaynağı Bağlama [\(sayfa 24\)](#page-23-0)**
- ❑ **Pil Takımını Kullanma [\(sayfa 25\)](#page-24-0)**
- ❑ **Bilgisayarınızın Güvenli Olarak Kapatılması [\(sayfa 32\)](#page-31-0)**

<span id="page-15-1"></span>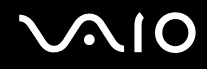

# <span id="page-15-0"></span>Kumandaların ve Bağlantı Noktalarının Yerini Belirleme

İleriki sayfalarda gösterilen kumandaları ve bağlantı noktalarını tanımak için bir dakikanızı ayırın.

**!**

Bilgisayarınızın görünümü, teknik özelliklerde farklılıklar bulunması nedeniyle, bu kılavuzda resmedilenden farklı olabilir. Bazı ülkeler veya bölgelerde de farklılık gösterebilir.

# <span id="page-16-0"></span>**AIO**

# Ön

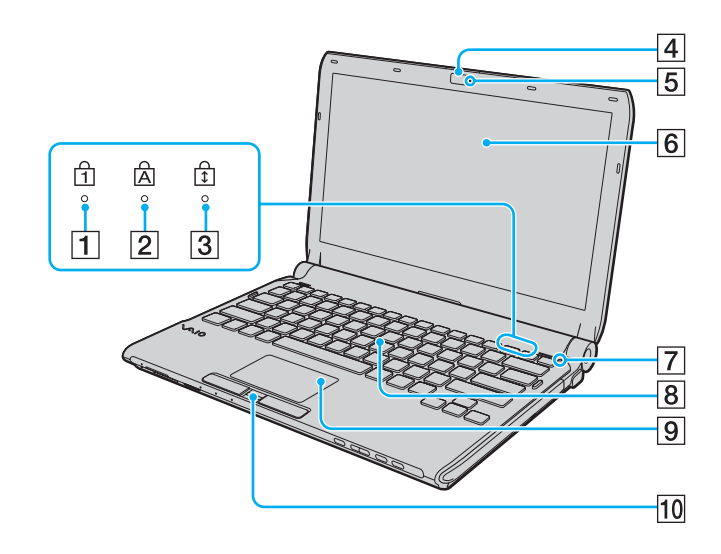

- $\boxed{1}$  Num lock göstergesi [\(sayfa 23\)](#page-22-0)
- 2 Caps lock göstergesi [\(sayfa 23\)](#page-22-0)
- 3 Scroll lock göstergesi [\(sayfa 23\)](#page-22-0)
- **4** Dahili **MOTION EYE** kamera [\(sayfa 37\)](#page-36-1)
- **5** Dahili **MOTION EYE** kamera göstergesi [\(sayfa 23\)](#page-22-0)
- $\boxed{6}$  LCD ekran s [\(sayfa 160\)](#page-159-1)
- G Ortam ışığı sensörü [\(sayfa 203\)](#page-202-0)

LCD parlaklığını otomatik olarak optimum düzeye ayarlamak üzere ortam ışık şiddetini ölçer.

- 8 Klavye [\(sayfa 34\)](#page-33-1)
- $\boxed{9}$  Touch pad [\(sayfa 35\)](#page-34-1)
- 10 Parmak izi sensörü<sup>\*</sup> [\(sayfa 127\)](#page-126-1)
- \* Yalnızca seçili modellerde.

<span id="page-17-0"></span>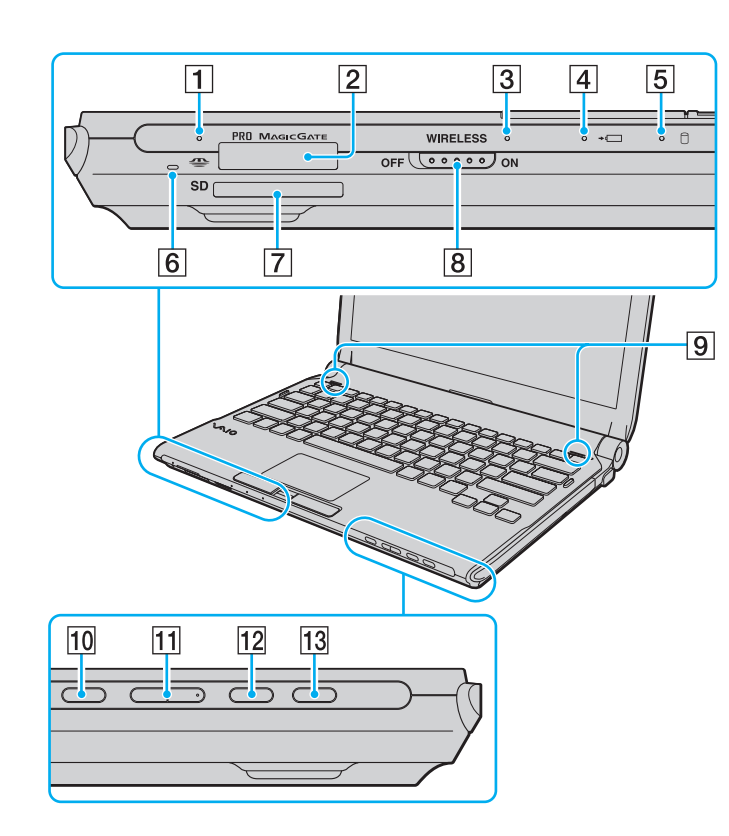

- $\boxed{1}$  Ortam Erişim göstergesi [\(sayfa 23\)](#page-22-0)
- **2** Memory Stick yuvası<sup> $*1$ </sup> [\(sayfa 53\)](#page-52-1)
- **3** WIRELESS göstergesi [\(sayfa 23\)](#page-22-0)
- 4 Şarj göstergesi [\(sayfa 23\)](#page-22-0)
- $\overline{5}$  Sabit disk sürücü<sup>\*2</sup>/Optik disk sürücü göstergesi [\(sayfa 23\)](#page-22-0)
- $\boxed{6}$  Dahili mikrofon (tek kulaklıklı)
- **T** SD bellek kartı yuvası [\(sayfa 59\)](#page-58-1)
- **B** WIRELESS anahtarı [\(sayfa 64\)](#page-63-1)
- **9** Dahili hoparlörler (stereo)
- 10 Sessize alma düğmesi [\(sayfa 36\)](#page-35-1)
- **11** Ses ayarı düğmeleri [\(sayfa 36\)](#page-35-1)
- 12 **S1** düğmesi [\(sayfa 36\)](#page-35-1)
- 13 Sürücü çıkarma düğmesi [\(sayfa 36\)](#page-35-1), [\(sayfa 40\)](#page-39-1)
- $*1$  Bilgisayarınız hem standart hem Duo-boyutlu Memory Stick destekler.
- \*2 Bilgisayarınızda depolama aracı yapılandırmanızda, satın aldığınız modele bağlı olarak, dahili bir flash bellek depolama aracı bulunabilir. Yapılandırmanız hakkında bilgi edinmek için çevrimiçi teknik özellikler bölümüne bakın.

<span id="page-18-0"></span>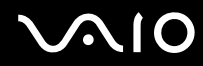

Geri

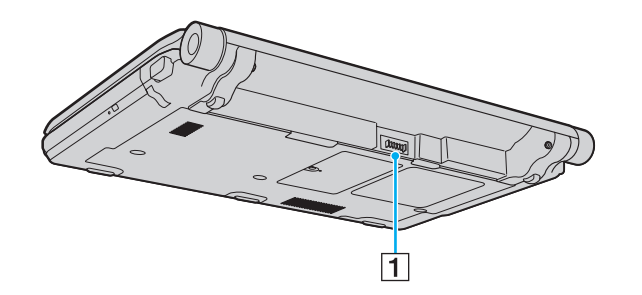

1 Pil konektörü [\(sayfa 25\)](#page-24-0)

# <span id="page-19-0"></span>Sağ

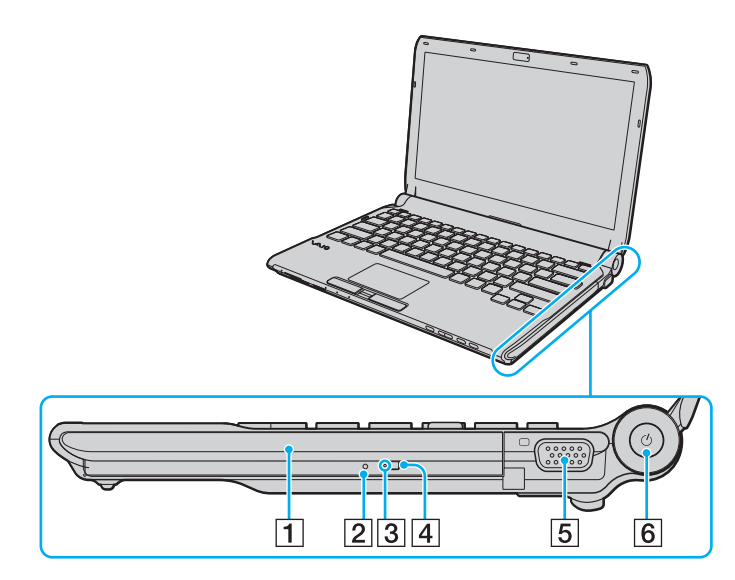

- 1 Optik disk sürücüsü [\(sayfa 40\)](#page-39-1)
- 2 Manuel çıkarma düğmesi [\(sayfa 197\)](#page-196-1)
- 3 Optik disk sürücüsü göstergesi [\(sayfa 23\)](#page-22-0)
- 4 Yedek sürücü çıkarma düğmesi [\(sayfa 40\)](#page-39-1)
- 5 Monitör bağlantı noktası [\(sayfa 94\)](#page-93-0)
- 6 Güç düğmesi/Güç göstergesi [\(sayfa 23\)](#page-22-0)

# <span id="page-20-0"></span>**AIO**

### Sol

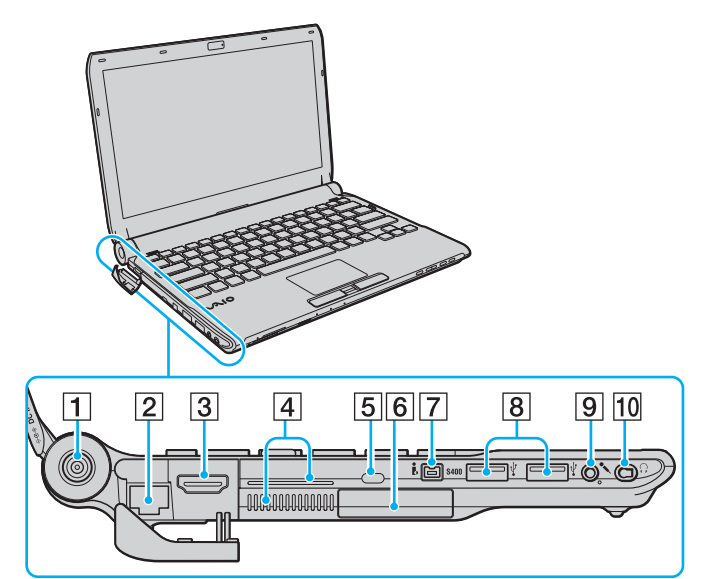

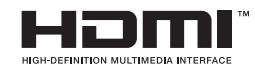

- **1** DC IN bağlantı noktası [\(sayfa 24\)](#page-23-0)
- **2** Ağ (Ethernet) bağlantı noktası [\(sayfa 112\)](#page-111-1)
- **3 HDMI** bağlantı noktası [\(sayfa 94\)](#page-93-0)
- $\overline{4}$  Fanlar
- **5** Güvenlik yuvası
- $\boxed{6}$  ExpressCard/34 yuvası [\(sayfa 49\)](#page-48-1)
- $\overline{7}$  i.LINK 4-pin (S400) bağlantı noktası [\(sayfa 110\)](#page-109-1)
- 8 Yüksek Hızlı USB (USB 2.0) bağlantı noktaları<sup>\*1</sup> [\(sayfa 106\)](#page-105-1)
- 9 Mikrofon çıkışı [\(sayfa 105\)](#page-104-1)
- $\overline{10}$  Kulaklık çıkısı<sup>\*2</sup> [\(sayfa 92\)](#page-91-1), [\(sayfa 78\)](#page-77-1)
- \*1 Yüksek/orta/düşük hızları destekler.
- \*2 Bu şekle sahip kulaklık çıkışı ses iptal eden kulaklıkların kurulu olduğu modellerde sağlanmaktadır. Aksi halde her zamanki yuvarlak şekilli çıkış sağlanmakatadır. Bu şekildeki çıkışa stereo mini fişi bulunan kulaklıklar veya hoparlörler takabilirsiniz ama dahili ses iptali işlevinden tam olarak yararlanmanız için, sağlanan ses iptal eden kulaklıkları takmanız önerilir.

<span id="page-21-0"></span>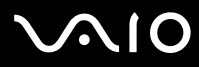

### Alt

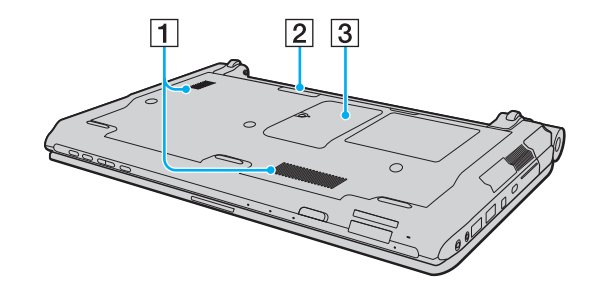

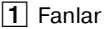

2 Docking istasyonu konektörü [\(sayfa 85\)](#page-84-0)

3 Bellek modülü bölmesi kapağı [\(sayfa 152\)](#page-151-1)

<span id="page-22-1"></span>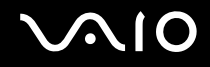

# <span id="page-22-0"></span>Gösterge Işıkları Hakkında

Bilgisayarınız aşağıdaki gösterge ışıklarıyla donatılmıştır:

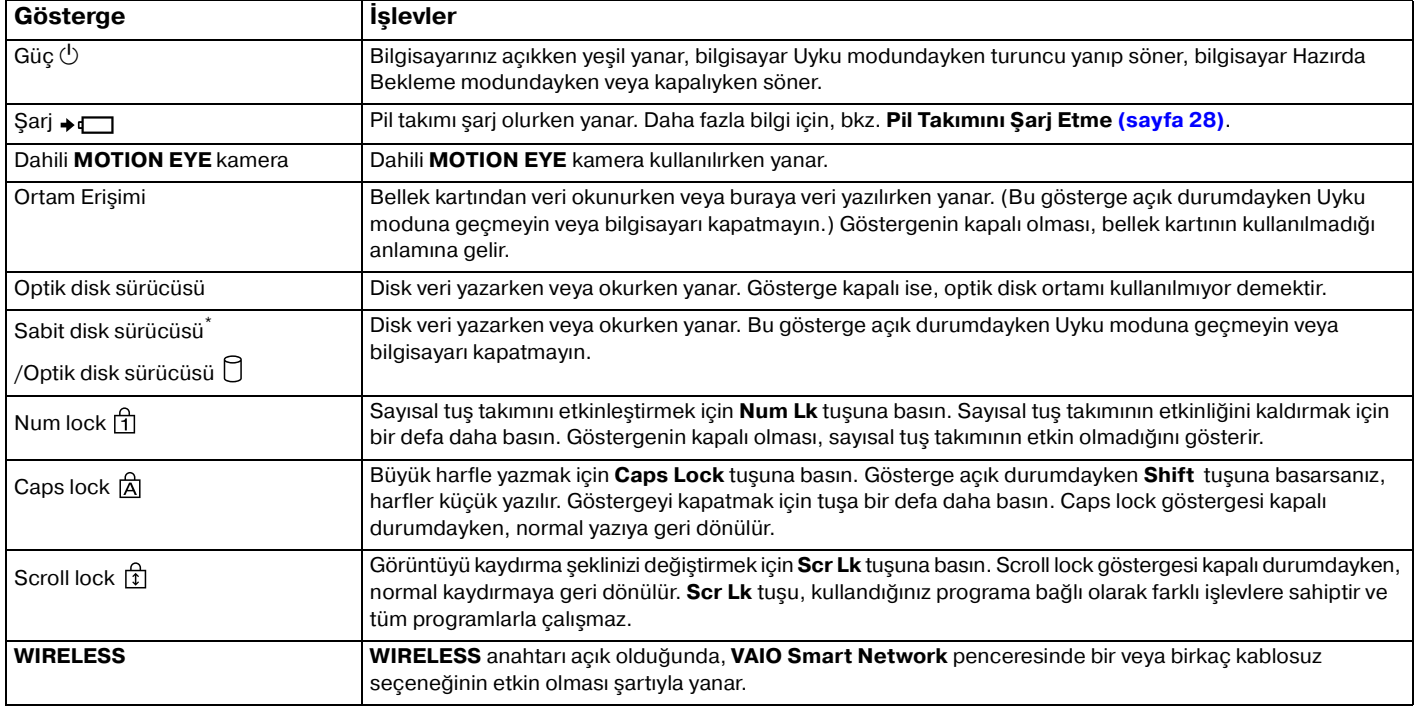

\* Bilgisayarınızda depolama aracı yapılandırmanızda, satın aldığınız modele bağlı olarak, dahili bir flash bellek depolama aracı bulunabilir. Yapılandırmanız hakkında bilgi edinmek için çevrimiçi teknik özellikler bölümüne bakın.

# <span id="page-23-1"></span><span id="page-23-0"></span>Güç Kaynağı Bağlama

Bilgisayarınız için güç kaynağı olarak bir AC adaptör veya şarj edilebilir bir pil takımı kullanabilirsiniz.

# AC Adaptör Kullanma

✍ Sadece bilgisayarınızla birlikte verilen AC adaptörü kullanın.

### AC adaptörü kullanmak için

- **1** Güç kablosunun bir ucunu (1) AC adaptöre takın (3).
- **2** Güç kablosunun diğer ucunu bir AC çıkışına takın (2).
- **3** AC adaptöre (3) bağlı olan kabloyu, bilgisayara veya isteğe bağlı docking istasyonunun üzerindeki **DC IN** bağlantı noktasına (4) takın.

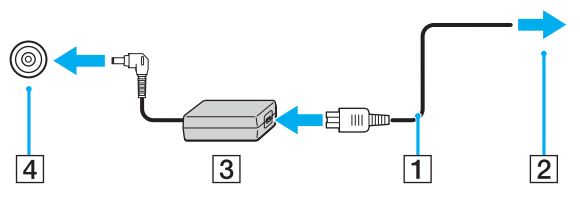

#### $\mathbb{Z}_n$

Bilgisayarınızın AC gücüyle bağlantısını tamamen kesmek için, AC adaptörü çıkarın.

AC çıkışının kolay erişilen bir yerde olduğundan emin olun.

Bilgisayarınızı uzun süre kullanmayı planlamıyorsanız, Hazırda Bekleme moduna geçirin. **Hazırda Bekleme Modunu Kullanma [\(sayfa 146\)](#page-145-0)** bölümüne bakın. Bu güç tasarruf modu sayesinde kapatma ve yeniden başlatmaya harcayacağınız zamandan tasarruf sağlarsınız.

<span id="page-24-1"></span>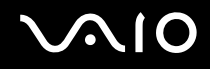

# <span id="page-24-0"></span>Pil Takımını Kullanma

Bilgisayarınızla birlikte verilen pil takımı, teslim aldığınız sırada tamamen dolu değildir.

### Pil Takımını Takma

Pil takımını takmak için

- **1** Bilgisayarı kapatın ve LCD ekran kapağını kapatın.
- **2** Pil **LOCK** sviçini (1) içeri doğru sürün.

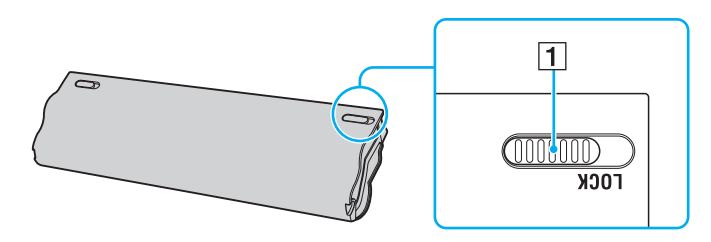

<span id="page-25-0"></span>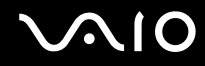

**3** Pil takımını pil bölmesine çapraz şekilde, pil bölmesinin her iki tarafındaki çıkıntılar (2) pil takımının her iki tarafındaki U şekilli girintilere (3) oturuncaya kadar kaydırın.

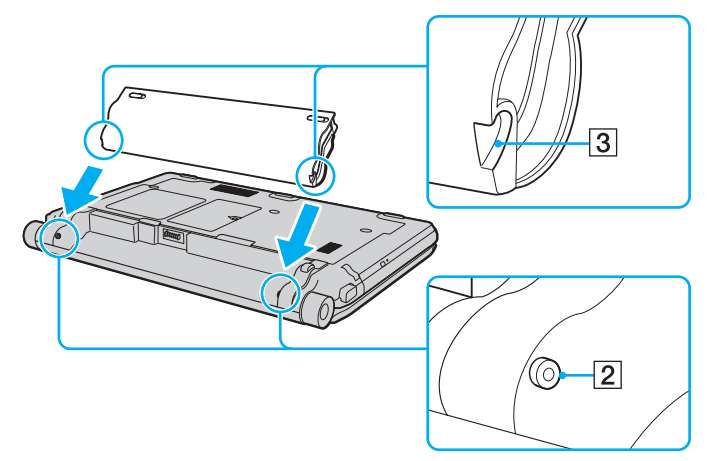

**4** Pil takımını ok yönünde döndürün ve bölme içinde 'klik' sesi ile yerine oturana kadar aşağıya ittirin.

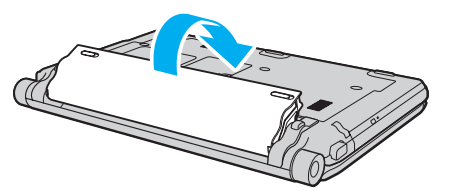

**5** Pil takımını bilgisayarınızda emniyet altına almak için pil **LOCK** svicini dışa doğru kaydırın.

<span id="page-26-0"></span>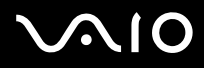

#### ✍

Doğrudan AC güce bağlı olduğunda ve pil takımı takılı olduğunda, bilgisayarınız gücünü AC çıkışından alır.

#### **!**

Bazı şarj edilebilir piller, Sony kalitesini ve güvenlik standartlarını karşılamaz. Güvenlik nedenleriyle, bu bilgisayar, yalnızca bu model için tasarlanmış gerçek Sony pil takımlarıyla çalışır. Onaylanmamış bir pil takımı taktığınızda, pil şarj olmayacak ve bilgisayar çalışmayacaktır.

<span id="page-27-1"></span>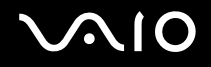

### <span id="page-27-0"></span>Pil Takımını Şarj Etme

Bilgisayarınızla birlikte verilen pil takımı, teslim aldığınız sırada tamamen dolu değildir.

### Pil takımını şarj etmek için

- **1** Pil takımını takın.
- **2** AC adaptörü bilgisayara bağlayın.

Şarj göstergesi pil takımı şarj olurken yanar. Pil takımı, pil şarj işlevleri ile seçtiğiniz maksimum şarj düzeyine yaklaştığında, şarj göstergesi sönecektir. İstediğiniz maksimum şarj düzeyini seçmek için bkz. **Pil Şarj İşlevlerini Kullanma [\(sayfa 30\)](#page-29-0)**.

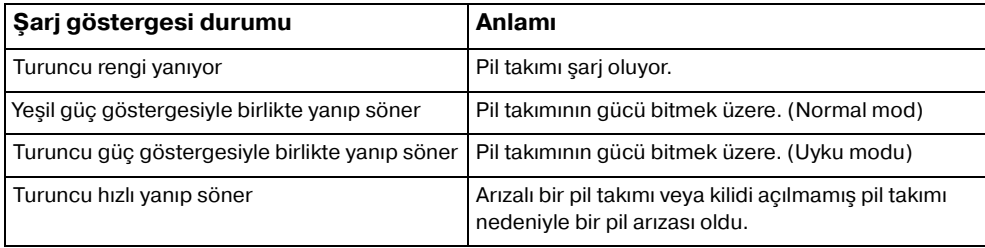

**!**

Pil takımını, pili ilk kez şarj edeceğiniz andan itibaren bu kılavuzda açıklandığı şekilde şarj edin.

# <span id="page-28-0"></span>**AIO**

#### ✍

AC gücüne doğrudan bağlı olduğu sırada, pil takımını bilgisayarınızda tutun. Siz bilgisayarı kullanırken, pil takımı şarj olmaya devam eder.

Pilin şarj seviyesi %10'un altına düşerse, ya pil takımının şarj olması için bilgisayarınıza AC adaptörü takmalı ya da bilgisayarınızı kapatıp tamamen dolu bir pil takımı takmalısınız.

Bilgisayarınızla birlikte verilen pil takımı lityum iyon pildir ve istediğiniz anda şarj edilebilir. Kısmen boşalmış bir pil takımını şarj etmek pilin ömrünü etkilemez.

Bazı yazılım uygulamaları ve bazı çevresel aygıtlar çalışırken, pil ömrü kısalmış bile olsa, bilgisayarınız Hazırda Bekleme moduna girmeyebilir. Pil gücünü kullanırken veri kaybından kaçınmak için, verinizi sık sık kaydetmeli ve Uyku veya Hazırda Bekleme gibi bir güç yönetimi modunu manuel olarak etkinleştirmelisiniz.

Bilgisayar Uyku moduna girdiğinde pil takımı tükenirse, kaydedilmemiş tüm verilerinizi kaybedersiniz. Önceki çalışma durumuna dönmeniz imkansızdır. Veri kaybından kaçınmak için, verinizi sık sık kaydetmelisiniz.

Doğrudan AC güce bağlı olduğunda ve pil takımı takılı olduğunda, bilgisayarınız gücünü AC çıkışından alır.

<span id="page-29-1"></span>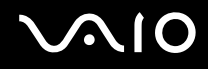

# <span id="page-29-0"></span>Pil Şarj İşlevlerini Kullanma

Pil şarj yöntemini **Battery Charge Functions** ile seçebilirsiniz: pil bakım işlevi ve hızlı şarj işlevi. Pil bakım işlevi pil ömrünü uzatır ve hızlı şarj işlevi pil takımınızı daha hızlı şarj etmenizi mümkün kılar.

Pil bakım işlevinin ve hızlı şarj işlevinin etkinleştirilmesi

- **1 Başlat**, **Tüm Programlar** ve **VAIO Control Center**'ı tıklayın.
- **2 Power Management** ve sonra **Battery Charge Functions** seçeneklerini tıklayın.
- **3** Sağ bölmede **Enable Battery Care Function** onay kutusunu tıklayarak seçin ve **Uygula**'yı tıklayın.
- **4** Sağ bölmede **Enable Quick Charge Function** onay kutusunu tıklayarak seçin ve **Uygula**'yı tıklayın.
- **5 Advanced**'i tıklayın.
- **6** İstenen maksimum şarj düzeyini seçin.
- **7 Tamam**'ı tıklayın.

#### $\mathbb{Z}_n$

Alternatif olarak **S1** düğmesine basarak **VAIO Power Management Viewer**'ı başlatabilir ve işlevleri etkinleştirebilirsiniz.

#### Pil aşınma düzeyinin kontrol edilmesi

Yukarıda **Pil bakım işlevinin ve hızlı şarj işlevinin etkinleştirilmesi** kısmında adım 15'i izleyin ve ayrıntılı bilgileri kontrol edin. Pil aşınma düzeyi yüksekse pil takımını yeni bir gerçek Sony pil takımı ile değiştirin.

<span id="page-30-0"></span>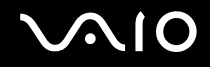

# Pil Takımının Çıkarılması

**!**

Bilgisayarınız açıkken ve AC adaptöre bağlı değilken veya bilgisayar Uyku modundayken pil takımını çıkarırsanız, verilerinizi kaybedebilirsiniz.

#### Pil takımını çıkarmak için

- **1** Bilgisayarı kapatın ve LCD ekran kapağını kapatın.
- **2** Pil **LOCK** sviçini (1) içeri doğru sürün.
- **3** Pil **RELEASE** sürgüsünü (2) içeri doğru kaydırıp tutun, parmak ucunuzu pil takımındaki çıkıntı (3) altına koyun, pil takımını ok yönünde çevirin ve bilgisayardan uzağa doğru kaydırın.

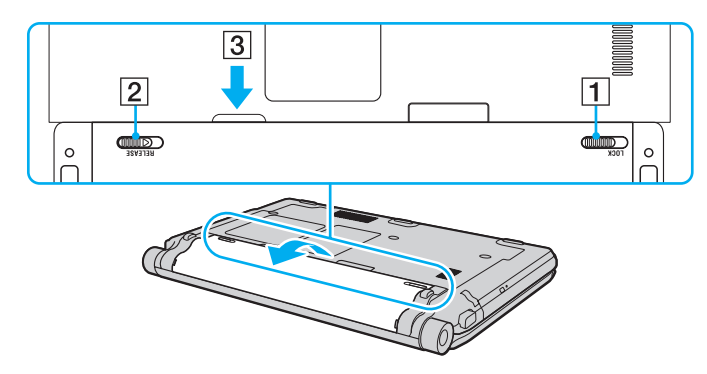

<span id="page-31-1"></span>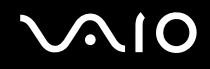

# <span id="page-31-0"></span>Bilgisayarınızın Güvenli Olarak Kapatılması

Kaydedilmemiş verilerinizi kaybetmemek için, bilgisayarınızı düzgün bir şekilde, aşağıda belirtildiği gibi kapadığınızdan emin olun.

#### Bilgisayarınızı kapatmak için

- **1** Bilgisayara bağlı olan tüm çevresel aygıtları kapatın.
- **2 Başlat**, **Kilit** düğmesinin yanındaki ok ve **Kapat**'a tıklayın.
- **3** Belgelerinizi kaydetmeniz veya başka kullanıcıları düşünüp bilgisayarın otomatik olarak kapanmasını beklemeniz konusunda sizi uyaran tüm bilgi istemlerine yanıt verin. Güç gösterge ışığı söner.

# <span id="page-32-1"></span><span id="page-32-0"></span>VAIO Bilgisayarınızı Kullanma

Bu bölümde, VAIO bilgisayarınızdan en iyi şekilde nasıl yararlanabileceğiniz anlatılmaktadır.

- ❑ **Klavyeyi Kullanma [\(sayfa 34\)](#page-33-0)**
- ❑ **Touch Pad'i Kullanma [\(sayfa 35\)](#page-34-0)**
- ❑ **Özel İşlev Düğmelerini Kullanma [\(sayfa 36\)](#page-35-0)**
- ❑ **Dahili MOTION EYE Kamerayı Kullanma [\(sayfa 37\)](#page-36-0)**
- ❑ **Optik Disk Sürücüyü Kullanma [\(sayfa 40\)](#page-39-0)**
- ❑ **ExpressCard Modülünü Kullanma [\(sayfa 49\)](#page-48-0)**
- ❑ **Memory Stick Ortamını Kullanma [\(sayfa 53\)](#page-52-0)**
- ❑ **SD Bellek Kartını Kullanma [\(sayfa 59\)](#page-58-0)**
- ❑ **İnternet'i Kullanma [\(sayfa 63\)](#page-62-0)**
- ❑ **Kablosuz Yerel Ağ'ı (WLAN) Kullanma [\(sayfa 64\)](#page-63-0)**
- ❑ **Bluetooth İşlevini Kullanma [\(sayfa 71\)](#page-70-0)**

<span id="page-33-2"></span>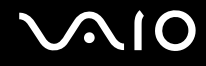

# <span id="page-33-1"></span><span id="page-33-0"></span>Klavyeyi Kullanma

Klavyeniz bir masaüstü bilgisayarın klavyesine çok benzer, ama modele özgü görevleri yerine getirmek için ek tuşları vardır. Ayrıca, klavyeyi kullanmanıza yardımcı olmak amacıyla VAIO-Link web sitesinde (http://www.vaio-link.com) sözlük bilgileri

# de bulunmaktadır.

# Fn Tuşu ile Bileşimler ve İşlevler

✍

Bazı klavye işlevleri ancak işletim sisteminin açılması tamamlandıktan sonra kullanılabilir.

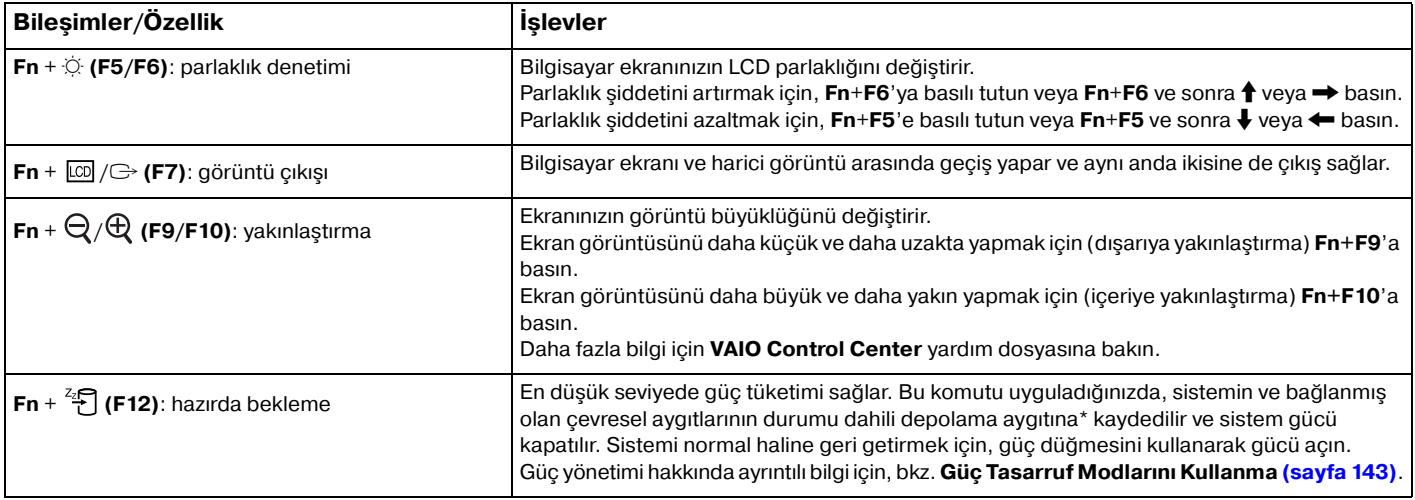

\* Depolama aracınızın yapılandırması hakkında bilgi edinmek için çevrimiçi teknik özellikler bölümüne bakın.

# <span id="page-34-2"></span><span id="page-34-1"></span><span id="page-34-0"></span>Touch Pad'i Kullanma

Touch pad'i kullanarak ekranda nesnelere işaret edebilir, nesneleri seçebilir, sürükleyebilir veya kaydırabilirsiniz.

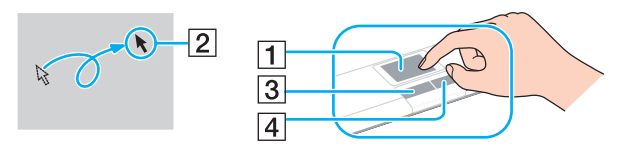

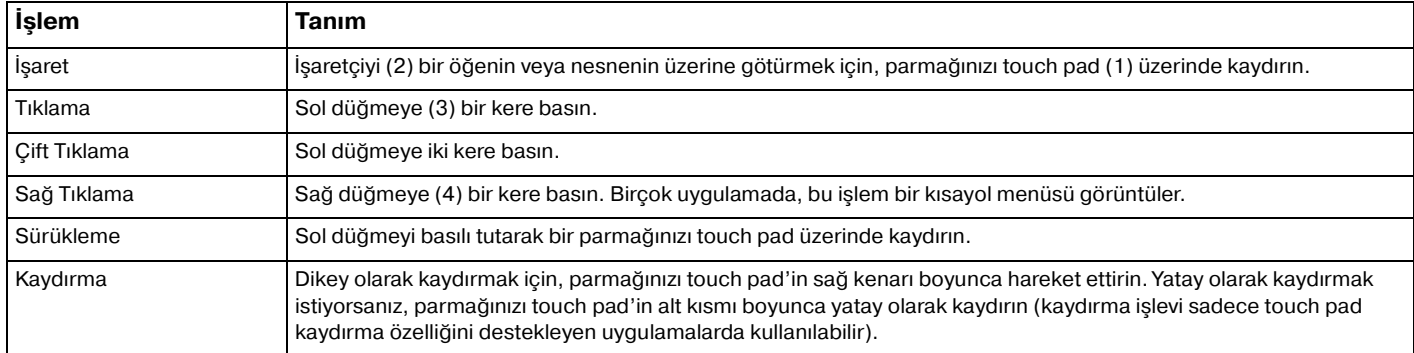

#### ✍

Bilgisayarınıza bir fare takılıyken touch pad'i etkin hale getirebilir veya devre dışı bırakabilirsiniz. Touch pad ayarlarını değiştirmek için **Başlat**, **Tüm Programlar**, **VAIO Control Center**, **Keyboard and Mouse** ve **Pointing Device**'a tıklayın.

#### **!**

Touch pad'i devre dışı bırakmadan önce bir fare bağlamayı unutmayın. Bir fare bağlamadan önce touch pad'i devre dışı bırakırsanız, isaretci islemlerini sadece klavyeden yapabilirsiniz.

# <span id="page-35-2"></span><span id="page-35-1"></span><span id="page-35-0"></span>Özel İşlev Düğmelerini Kullanma

Bilgisayarınızın özel işlevlerini kullanmanıza yardımcı olmak amacıyla bilgisayarınız, özel düğmelerle donatılmıştır.

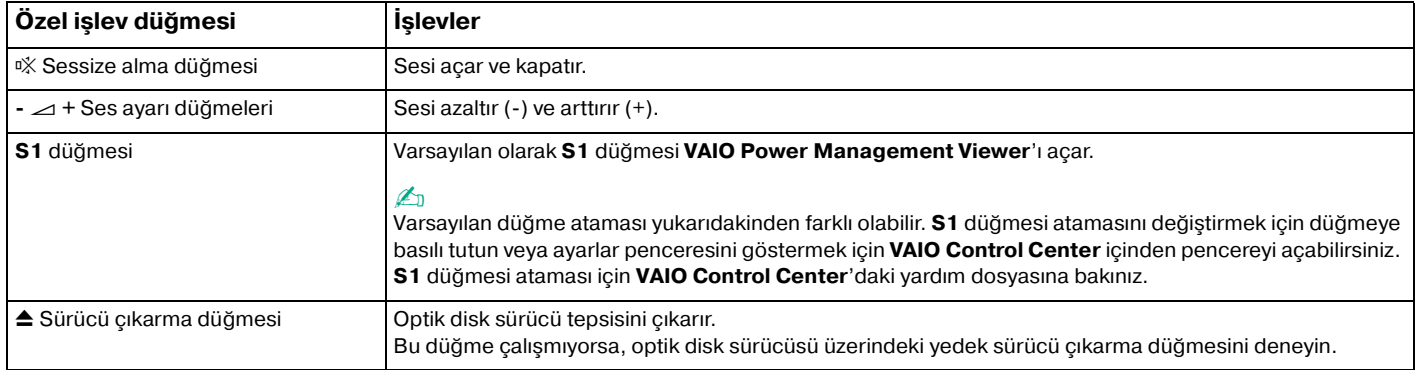
<span id="page-36-0"></span>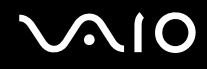

# Dahili MOTION EYE Kamerayı Kullanma

Bilgisayarınız, dahili **MOTION EYE** kamera ile donatılmıştır.

Dahili **MOTION EYE** kamera anında mesajlaşma ve video düzenleme yazılımlarına işlevsellik etkiler ve önceden kurulu görüntü yakalama yazılımı ile hareketsiz görüntüler ve filmler yakalamanızı mümkün kılar.

Bilgisayarı açmak dahili **MOTION EYE** kamerayı etkinleştirir. Uygun yazılımla video konferans yapılabilir.

Anında mesajlaşma veya video düzenleme yazılımınızı açmak veya kapatmak, dahili **MOTION EYE** kameranızı etkinleştirmez veya devre dışı bırakmaz.

✍

Dahili **MOTION EYE** kamera birden fazla yazılım uygulamasıyla paylaşılamaz. Başka bir yazılım uygulaması kamerayı kullanıyorsa, bu uygulamadan dahili **MOTION EYE** kamerayı istediğiniz yazılımla kullanmaya başlamadan önce çıkın.

**!**

Hızlı hareket eden bir nesne görüntülerseniz, görüntüleyici penceresinde yatay çizgiler gibi bazı parazitler olabilir. Bu normaldir ve bir arıza olduğunu göstermez.

Dahili **MOTION EYE** kamerayı **Microsoft Windows Movie Maker** yazılımı ile kullanamazsınız.

<span id="page-37-0"></span>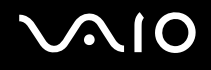

### Hareketsiz Görüntülerin Yakalanması

#### Hareketsiz bir görüntü yakalamak için

- **1 WebCam Companion 2**'yi başlatmak için **Başlat**, **Tüm Programlar**, **ArcSoft WebCam Companion 2**, ve **WebCam Companion 2**'ye tıklayın.
- **2** Ana pencerede **Capture** simgesine tıklayın.
- **3** Görüntü kısmında konuyu çerçeve içine alın.
- **4** Görüntülenen görüntü altında **Capture** düğmesine tıklayın. Görüntü penceresindeki mevcut görüntü yakalanır ve tırnak görüntüsü ana penceresinin sol bölmesine bir tırnak görüntü olarak eklenir.

#### ✍

Karanlık bir yerde görüntü yakalama yaparken adım 2'den sonra **WebCam Settings** simgesine tıklayın ve özellikler penceresinde düşük ışık veya düşük ışık kompanzasyonu seçeneğine tıklayın.

**WebCam Companion 2** başka birçok özellik sunar. Daha fazla bilgi için yazılım yardım dosyasına bakın.

<span id="page-38-0"></span>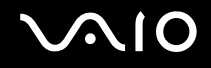

### Filmlerin Yakalanması

### Film yakalamak için

- **1 WebCam Companion 2**'yi başlatmak için **Başlat**, **Tüm Programlar**, **ArcSoft WebCam Companion 2**, ve **WebCam Companion 2**'ye tıklayın.
- **2** Ana pencerede **Record** simgesine tıklayın.
- **3** Görüntü kısmında konuyu çerçeve içine alın.
- **4** Film kaydına başlamak için görüntülenen görüntü altında **Record Video** düğmesine tıklayın.
- **5** Bittiğinde film kaydını durdurmak için **Record Video** düğmesine tekrar tıklayın. Yakalanan filmin ilk sahnesi ana pencerenin sol bölmesine bir tırnak görüntü olarak eklenir.

#### ✍

Karanlık bir yerde bir film yakalama yaparken adım 2'den sonra **WebCam Settings** simgesine tıklayın ve özellikler penceresinde düşük ışık veya düşük ışık kompanzasyonu seçeneğine tıklayın.

**WebCam Companion 2** başka bir çok özellik sunar. Daha fazla bilgi için yazılım yardım dosyasına bakın.

# <span id="page-39-0"></span>**AIO**

# Optik Disk Sürücüyü Kullanma

Bilgisayarınızda bir optik disk sürücü bulunur.

### Disk yerleştirmek için

- **1** Bilgisayarı açın.
- **2** Sürücüyü açmak için disk sürücü çıkarma düğmesine (1) basın. Tepsi dısarı cıkar.

#### $\mathbb{Z}_n$

Disk sürücüsü çıkarma düğmesi çalışmıyorsa, optik disk sürücüsü üzerindeki yedek sürücü çıkarma düğmesini deneyin.

Optik disk sürücüsünün güç kaynağı **VAIO Power Management** tarafından devre dışı bırakılmışsa, sürücü tepsisinin çıkarılması biraz zaman alacaktır. Optik disk sürücüsü çalışmıyorken yedek sürücü çıkarma düğmesinin devre dışı bırakıldığını unutmayın.

Sisteminizi kurtarırken, bilgisayarınızı açın ve optik disk sürücüsü üzerindeki yedek sürücü çıkarma düğmesine basın. Geri yükleme diskinizi optik disk sürücüsüne yerleştirin, bilgisayarınızı kapatın ve ardından geri yükleme işlemini başlatmak için bilgisayarı yeniden açın.

**3** Tepsinin ortasına etiketli tarafı yukarı gelecek şekilde diski yerleştirin ve disk yerine yerleşene kadar hafifçe itin.

<span id="page-40-0"></span>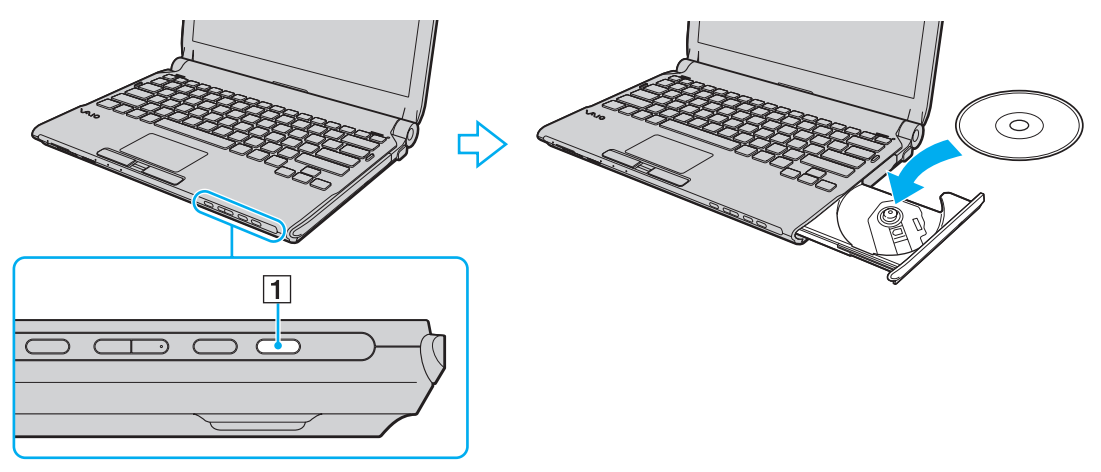

**4** Hafifçe iterek tepsiyi kapatın.

**!** Bilgisayarınız güç tasarruf modundayken (Uyku veya Hazırda Bekleme) optik diski çıkarmayın. Aksi takdirde bilgisayarınızda arıza oluşabilir.

#### ✍

Harici optik disk sürücü kullanmayı planlıyorsanız, daha önce kurulmuş disk işletim programını başlatmadan önce sürücüyü takın.

<span id="page-41-0"></span>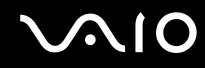

### <span id="page-41-1"></span>Optik Disklerin Okunması ve Yazdırılması

Satın aldığınız modele bağlı olarak, bilgisayarınız CD, DVD ve Blu-ray Disc<sup>™</sup> ortamlarını oynatır ve kaydeder. Modelinize takılmış olan optik disk sürücünün türü için özelliklerini kontrol edin.

Optik disk sürücünüzün hangi tür ortamları desteklediğini görmek için aşağıdaki tabloyu kullanın.

OK: oynatılabilir ve kaydedilebilir O: oynatılabilir fakat kaydedilemez –: oynatılamaz ve kaydedilemez

<span id="page-42-0"></span>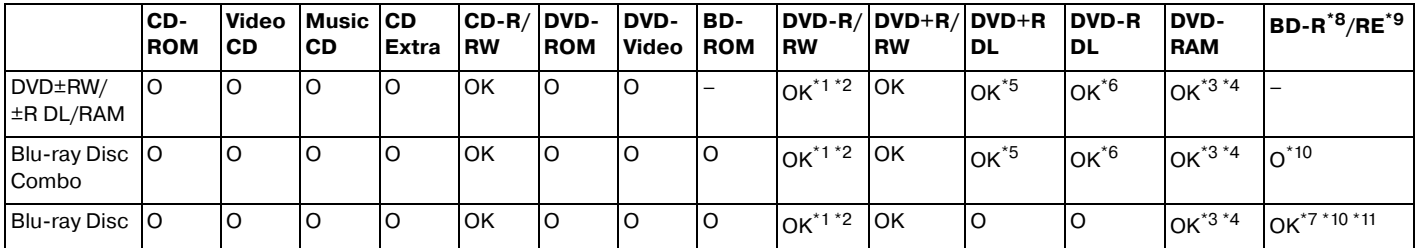

 $*1$  2.0/2.1 Genel Versivonu DVD-R ile uyumlu DVD-R disklerine veri yazmayı destekler.

 $*2$  1.1/1.2 Versivonu DVD-RW ile uyumlu DVD-RW disklerine veri yazmayı destekler.

\*3 Bilgisayarınızdaki DVD±RW/RAM disk sürücüsü DVD-RAM kartuşunu desteklemez. Kartuşu olmayan diskleri veya çıkarılabilir kartuşu olan diskleri kullanın.

 $1.0$  Versiyon DVD-RAM ile uyumlu tek taraflı DVD-RAM disklerine (2.6 GB) veri yazmayı desteklemez. 2.2 Versiyonu DVD-RAM/12X-SPEED DVD-RAM Revision 5.0 diski desteklenmez.

\*5 DVD+R DL (Çift Katman) disklerine veri yazmak, sadece DVD+R DL (Çift Katman) kaydetmeyi destekleyen disklerle mümkündür.

\*6 DVD-R DL (İkili Katman) disklerine veri yazmak, sadece DVD-R DL (İkili Katman) kaydetmeyi destekleyen disklerle mümkündür.

\*7 1.1 Versiyonu BD-R disklerine (25 GB kapasiteli tek katman diskler, 50 GB kapasiteli ikili katman diskler) ve 2.1 Versiyonu BD-RE disklerine (25 GB kapasiteli tek katman diskler, 50 GB kapasiteli ikili katman diskler) veri yazmayı destekler.

- $*8$  1.1 Versiyonu biçiminde, BD-R'nin açılımı Blu-ray Disc-Recordable'dır.
- \*9 2.1 Versiyonu biçiminde, BD-RE'nin açılımı Blu-ray Disc-Rewritable'dır.

\*<sup>10</sup> Bilgisayarınızdaki Blu-ray Disk sürücüsü, 1,0 Versiyonu BD-RE disklerini ve kartuşu olan Blu-ray Disk ortamlarını desteklemez.

 $*11$  BD-R LTH TYPE ortamlarına veri yazma desteklenmez.

<span id="page-43-0"></span>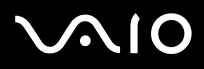

#### **!**

Bu ürün, Compact Disc Digital Audio standart teknik özelliklerine (CD Standardı) uyan diskleri yürütmek için tasarlanmıştır. DualDisc, bir tarafında DVD'ye kaydedilmiş materyalin, diğer tarafında dijital ses materyalinin bulunduğu iki taraflı bir disktir. CD Standardına uymadığı için, DualDisc'in ses tarafı (DVD olmayan tarafı) bu üründe çalışmayabilir.

VAIO bilgisayarda kullanmak için daha önceden kaydedilmiş veya boş disk alırken, bilgisayarınızın optik disk sürücüleriyle yürütme ve kaydetme uyumluluğunu kontrol etmek için disk paketindeki uyarıları dikkatle okuyun. Sony, resmi "CD", "DVD" veva "Blu-rav Disc" standartlarına uymayan disklerle VAIO optik disk sürücülerinin uyumluluğunu garanti ETMEZ. UYUMLU OLMAYAN DİSK KULLANMAK VAIO BİLGİSAYARINIZA CİDDİ ZARARLAR VEREBİLİR VEYA YAZILIM ÇAKIŞMASI YARATABİLİR VE SİSTEMİN KARARSIZ KALMASINA NEDEN OLABİLİR.

Disk formatları ile ilgili bilgi almak için, önceden kaydedilmiş diskin yayımcısı veya kaydedilebilir diskin üreticisi ile temasa geçin.

#### $\mathbb{Z}_n$

8 cm disk yazma desteklenmez.

#### **!**

Telif hakkı korumalı Blu-ray Diskleri sürekli olarak çalmak için, AACS anahtarını güncellemeniz gerekir. AACS anahtarı güncelleme işleminin İnternet bağlantısı gerektirdiğini unutmayınız.

Diğer optik ortam aygıtlarında olduğu gibi, koşullar uyumluluğu sınırlayabilir veya Blu-ray Disc oynatmayı engelleyebilir. VAIO bilgisayarları yüksek bit oranlarında AVC ya da VC1 biçimlerinde kaydedilen paket ortamlarda film oynatma işlemini desteklemeyebilir.

Bazı DVD'ler ve BD-ROM Disk ortamı içeriği için ülke ayarları gerekmektedir. Optik disk sürücü üzerindeki bölge ayarı disk üzerindeki bölge kodlamasına uymazsa, oynatım işlemi gerçekleştirilemez.

Harici ekranınız Yüksek-bant genişlikli Dijital İçerik Koruma (HDCP) standardı ile uyumlu olmadıkça, telif hakkı korumalı Blu-ray Disc ortamının içeriğini çalamaz ya da görüntüleyemezsiniz.

Bazı içerikler video çıkışını standart tanıma kısıtlayabilir ya da analog video çıkışını engelleyebilir. En iyi uyumluluk ve görüntüleme kalitesi için dijital HDCP uyumlu ortamın uygulanması kuvvetle tavsiye edilir.

Optik disk sürücü diske veri yazarken veya disk oynatırken yerleşik yardımcı yazılım kullanmayın. Bu, bilgisayarınızın hasar görmesine neden olabilir.

# <span id="page-44-0"></span> $\bigwedge$ [O

### Diske veri yazma ile ilgili notlar

- ❑ Sadece dairesel diskler kullanın. Optik disk sürücüye zarar verebileceğinden, başka şekillerde (yıldız, kalp, kart, vb.) disk kullanmayın.
- ❑ Optik disk sürücü bir diske veri yazarken bilgisayarınıza çarpmayın veya bilgisayarınızı sallamayın.
- ❑ Optik disk sürücü diske veri yazarken AC adaptörü takmayın ve çıkarmayın.
- ❑ Optik disk sürücü bir diske veri yazarken bilgisayarınızı docking istasyonuna takmayın ve çıkarmayın.

# Disk çalma ile ilgili notlar

Diskleri oynatırken en yüksek performansı almak için aşağıdaki tavsiyelere uymalısınız.

- ❑ Bazı CD çalarlar ve bilgisayarların optik disk sürücüleri CDR ya da CDRW ortamıyla oluşturulan ses CD'lerini çalmayabilir.
- □ Bazı DVD oynatıcılar ve bilgisayarların optik disk sürücüleri DVD+R DL, DVD-R DL, DVD+R, DVD+RW, DVD-R, DVD-RW ya da DVD-RAM ortamıyla oluşturulan DVD'leri oynatmayabilir.
- ❑ Videonun tipine ve bit hızına bağlı olarak video oynatma kesintili olabilir.
- ❑ Bilgisayarınız bir disk çalarken bilgisayarınızı enerji tasarruf modlarından birine koymayın.
- ❑ Ne tür oynatıcılarda ve hangi bölgelerde diski oynatabileceğinizi göstermek için bölge kodları göstergesi disklerin veya paketin üzerinde bulunur. Bölge kodu "2" (Avrupa bölge "2" içindedir) veya "all" (bu diskin dünyanın çoğu yerinde oynatabileceğiniz anlamına gelir) değilse bilgisayarınızda diski oynatamazsınız.

**! WinDVD** ya da **WinDVD BD** yazılımı çalışıyorken, bölge kodunu değiştirirseniz, yeni ayarların etkin olması için yazılımı tekrar başlatın veya diski çıkarın ve tekrar takın.

❑ Sürücünün bölge kodu ayarlarını değiştirmeye uğraşmayın. Sürücünün bölge kodu ayarlarının değiştirilmesi sonucu çıkabilecek herhangi bir sorun garanti kapsamında değildir.

<span id="page-45-0"></span>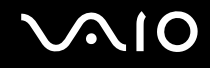

### CD'lerin Oynatılması

Ses CD'si çalmak için

- **1** Optik disk sürücüye bir disk yerleştirin.
- **2** Masaüstünde bir şey belirmezse, **Başlat**'ı tıklayın, **Tüm Programlar**'ı seçin ve CD'yi oynatmak için istediğiniz bir CD yazılımını tıklayın.

**Ses CD'si** penceresi belirirse, bir seçeneğini tıklayın.

### Dosyaları CD'lere Kopyalama

Dosyaları diske kopyalamak için

- **1** Optik disk sürücüye kaydedilebilir bir disk yerleştirin. Eğer **Otomatik Çal** penceresi belirirse, **Dosyaları diske yaz**'ı tıklayın ve boş disk klasörü belirinceye kadar ekrandaki talimatları izleyin.
- **2** Kopyalamak istediğiniz dosyayı (dosyaları) içeren klasörü açın ve boş disk klasörüne sürükleyin.
- **3** Disk klasörünü kapatın.

<span id="page-46-0"></span>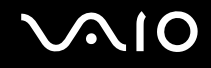

### DVD'lerin Oynatılması

DVD oynatmak için

- **1** Çalışan tüm yazılım uygulamalarını kapatın.
- **2** Optik disk sürücüye bir DVD yerleştirin.
- **3** Masaüstünde bir şey belirmezse, **Başlat**'ı tıklayın, **Tüm Programlar**'ı seçin ve DVD'yi oynatmak için istediğiniz bir DVD yazılımını tıklayın.

Yazılımı kullanma hakkındaki talimatlar için DVD yazılımınızın yardım dosyasına bakın.

# Dosyaların DVD'lere Kopyalanması

Dosyaları diske kopyalamak için

- **1** AC adaptörü bilgisayara bağlayın.
- **2** Çalışan tüm yazılım uygulamalarını kapatın.
- **3** Optik disk sürücüye kaydedilebilir bir disk yerleştirin.
- **4** Masaüstünde bir şey belirmezse, **Başlat**'ı, **Tüm Programlar**'ı ve diske dosyaları kopyalamak için istediğiniz bir DVD yakma yazılımını tıklayın.

Yazılımı kullanma hakkındaki talimatlar için DVD yakma yazılımınızın yardım dosyasına bakın.

<span id="page-47-0"></span>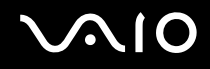

### Blu-ray Disc Ortamının Oynatılması

**!** Blu-ray Disc oynatma işlevi sadece belirli modellerde vardır. Optik disk sürücünüzün türünü öğrenmek için çevrimiçi teknik özelliklere bakın ve daha sonra desteklenen disk ortamlarını öğrenmek için **Optik Disklerin Okunması ve Yazdırılması [\(sayfa 42\)](#page-41-1)** bölümüne bakın.

Videonun tipine ve bit hızına bağlı olarak bağlı video oynatma kesintili olabilir.

#### Blu-ray Disc ortamını oynatmak için

- **1** Çalışan tüm yazılım uygulamalarını kapatın.
- 2 Optik disk sürücüsüne boş bir Blu-ray Disc ortamı yerleştirin.
- **3** Masaüstünde bir şey belirmezse, **Başlat**'ı tıklayın, **Tüm Programlar**'ı seçin ve diski oynatmak için istediğiniz bir Blu-ray Disc yazılımını tıklayın.

Yazılımı kullanma hakkındaki talimatlar için yazılımınızın yardım dosyasına bakın.

### Blu-ray Disc Ortamına Dosya Kopyalanması

**!** Blu-ray Disc yazma işlevi sadece belirli modellerde vardır. Optik disk sürücünüzün türünü öğrenmek için çevrimiçi teknik özelliklere bakın ve daha sonra desteklenen disk ortamlarını öğrenmek için **Optik Disklerin Okunması ve Yazdırılması [\(sayfa 42\)](#page-41-1)** bölümüne bakın.

Blu-ray Disc ortamına dosya kopyalamak için

- **1** AC adaptörü bilgisayara bağlayın.
- **2** Çalışan tüm yazılım uygulamalarını kapatın.
- **3** Optik disk sürücüsüne kaydedilebilir bir Blu-ray Disc ortamı yerleştirin.
- **4** Masaüstünde bir şey belirmezse, **Başlat**'ı, **Tüm Programlar**'ı ve diske dosyaları kopyalamak için istediğiniz bir Blu-Ray Disc yakma yazılımını tıklayın.

Yazılımı kullanma hakkındaki talimatlar için Blu-ray Disc yakma yazılımınızın yardım dosyasına bakın.

# <span id="page-48-0"></span>ExpressCard Modülünü Kullanma

Bilgisayarınız, dijital kameralar, video kaydedicileri, müzik çalarlar ve diğer ses/video aygıtlarından veri aktarımı yapabilmesi için Universal ExpressCard yuvası ٌ veya ExpressCard/34 yuvası ٌ ile donatılmıştır. Aşağıda da gösterildiği üzere birinciye ExpressCard/34(34 mm genişlikte) veya ExpressCard/54 (54 mm genişlikte) modülü\* ve ikinciye yalnızca ExpressCard/34 modülü\* yerleştirilebilir.

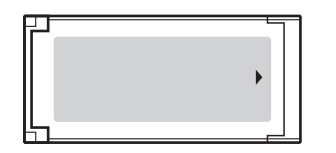

❑ ExpressCard/34 modülü\* ❑ ExpressCard/54 modülü\*

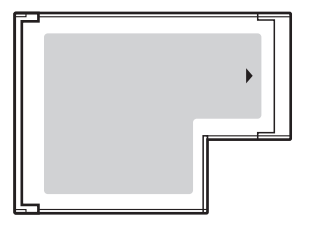

Bilgisayarınız, ExpressCard/34 yuvası\* ile donatılmıştır.

\* Buradan itibaren, ExpressCard yuvası ve ExpressCard modülü olarak bahsedilecektir.

<span id="page-49-0"></span>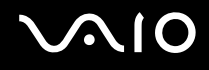

## ExpressCard Modülünü Yerleştirme

**!**

Bilgisayarınızın ExpressCard yuvasında yuva koruyucu sağlanmıştır. Yuvayı kullanmadan önce yuva koruyucuyu çıkarın.

ExpressCard modülünü yuvaya yerleştirirken veya yuvadan çıkarırken dikkatli olun. Zorla yerleştirmeyin veya çıkarmayın.

✍

ExpressCard modülünü yerleştirmeden veya çıkarmadan önce bilgisayarınızı kapatmanıza gerek yoktur.

#### ExpressCard modülünü yerleştirmek için

- **1** ExpressCard yuvasını bulun.
- **2** Koruyucunun dışarı fırlaması için ExpressCard yuva koruyucuya itin.
- **3** Koruyucuyu hafifçe tutun ve yuvadan çıkarın.
- **4** ExpressCard modülünü, ok yönü yukarı gelecek ve yuvanın karşısında olacak şekilde tutun.
- **5** ExpressCard modülü yerine yerleşene kadar dikkatlice yuvaya doğru kaydırın. Yuvaya zorla takmaya çalışmayın.

<span id="page-50-0"></span>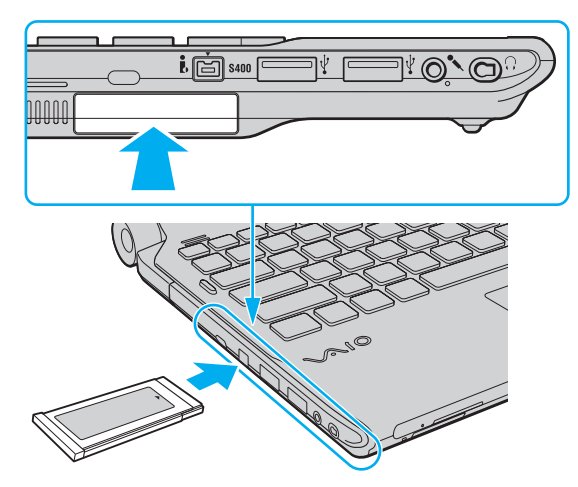

#### **!**

ExpressCard modülünü kullanmadığınızda yuvaya parça girmemesi için ExpressCard yuvası koruyucusunu yerleştirin. Bilgisayarınızı hareket ettirmeden önce, ExpressCard yuvası koruyucusunu yerleştirdiğinizden emin olun.

#### ✍

Modül yuvaya kolayca yerleşmezse, yavaşça çıkarın ve doğru yönde taktığınızdan emin olun.

ExpressCard modül üreticisi tarafından sağlanan en son yazılım sürücüsünü kullandığınızdan emin olun.

<span id="page-51-0"></span>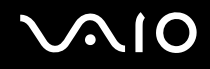

### ExpressCard Modülünü Çıkarma

Bilgisayarınız çalışıyorken ExpressCard modülünü çıkarmak için aşağıdaki adımları takip edin. Düzgün çıkarmazsanız, sisteminiz düzgün çalışmayabilir.

### ExpressCard modülünü çıkarmak için

✍

Bilgisayarınız kapalıyken ExpressCard modülünü çıkarmak için 1'den 4'ye kadar olan adımları atlayın.

- **1** Görev çubuğunda **Donanımı Güvenle Kaldır** simgesini çift tıklayın.
- **2** Çıkarmak istediğiniz donanımı seçin.
- **3 Durdur**'u tıklayın.
- **4** ExpressCard modülünü değiştirmek için ekrandaki talimatları izleyin.
- **5** ExpressCard modülünü modül dışarı çıkacak şekilde bilgisayara doğru itin.
- **6** ExpressCard modülünü hafifçe tutun ve yuvadan çıkarın.

# <span id="page-52-0"></span>Memory Stick Ortamını Kullanma

Memory Stick, özellikle dijital kameralar, mobil telefonlar ve diğer aygıtlar gibi uyumlu ürünlerle dijital veri değişimi ve paylaşımı için tasarlanan tek parça, taşınabilir ve çok yönlü IC kayıt ortamıdır. Çıkarılabilir olduğu için, harici veri depolama amacıyla da kullanılabilir.

# <span id="page-53-0"></span>Memory Stick'i Kullanmaya Başlamadan Önce

Bilgisayarınızda bulunan Memory Stick yuvası standart - ve Duo-boyutlu ortamları barındırabilir ve Memory Stick PRO ve yüksek hızlı veri transferi ve yüksek veri kapasitesi yetisine sahip Memory Stick PROHG Duo formatlarını destekler.

 $\mathbb{Z}_n$ Bir Duo-boyutlu Memory Stick'i bir Memory Stick Duo bağdaştırıcı kullanmadan doğrudan Memory Stick yuvasına yerleştirebilirsiniz.

**!** Memory Stick Micro (M2) kullanmadan önce, bunu M2 Standart-boyutlu ya da M2 Duo-boyutlu bağdaştırıcıya yerleştirdiğinizden emin olun. Ortamı Memory Stick yuvasına bağdaştırıcı olmadan doğrudan yerleştirirseniz, yuvadan geri çıkartamayabilirsiniz.

Memory Stick ortamı ile ilgili en son bilgiler için <http://www.memorystick.com/en/>adresinden Memory Stick web sitesini ziyaret edin.

#### **!**

Bilgisayarınız test edilerek Mayıs 2008'de piyasaya sürülen en fazla 16 GB kapasiteli Sony Memory Stick ile uyumlu bulunmuştur. Ancak, aynı özellikleri taşıyan tüm uyumlu Memory Stick uyumluluğu garanti edilmez.

Birden fazla dönüştürücü adaptör olan bir Memory Stick'in yerleştirilmesi halinde uyumluluk garanti edilmez.

MagicGate, Sony tarafından geliştirilen telif hakkı koruma teknolojisinin genel adıdır. Bu özelliği kullanmak için MagicGate logolu bir Memory Stick kullanın.

Kişisel kullanımınız haricinde, kaydetmiş olduğunuz herhangi bir ses ve/veya görüntü verisini ilgili telif hakkı sahiplerinin önceden izinlerini almadan kullanmak telif hakkı yasasına aykırıdır. Bu bağlamda, bu tarz telif hakkı yasalarınca korunan verileri taşıyan Memory Stick sadece kanun kapsamında kullanılmalıdır.

Bilgisayarınızdaki Memory Stick yuvası 8-bit paralel veri transferini (yüksek hızlı veri aktarımı) desteklemez.

Bir M2 Duo bağdaştırıcıdaki Memory Stick Micro ayrıca bir Memory Stick Duo bağdaştırıcıya yerleştirilirse doğru çalışmayabilir.

<span id="page-54-0"></span>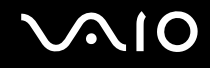

## Memory Stick Yerleştirme

### Memory Stick yerleştirmek için

- **1** Memory Stick yuvasını bulun.
- **2** Memory Stick'i ok yönü yukarı gelecek ve yuvaya doğru bakacak şekilde tutun.
- **3** Memory Stick'i yerine yerleşene kadar dikkatlice yuvaya doğru kaydırın. Sisteminiz Memory Stick'i otomatik olarak tanır ve Memory Stick içeriği görüntülenir. Şayet masaüstünde hiçbir şey görüntülenmezse, sırayla **Başlat**, **Bilgisayar**'a tıklayın ve Memory Stick simgesi üzerine çift tıklayın.

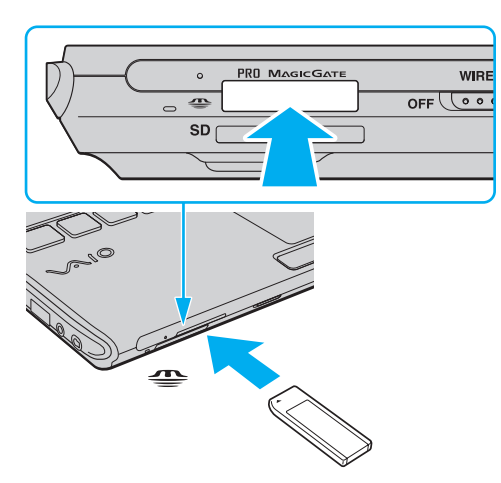

**!** Yuvaya yerleştirdiğiniz sırada Memory Stick'i tutarken okun doğru yönü gösterdiğinden emin olun. Bilgisayarınızın veya Memory Stick'in zarar görmesini engellemek için, yavaşça yerleştiremiyorsanız Memory Stick'i yuvaya zorla yerleştirmeye çalışmayın.

Yuvaya birden fazla Memory Stick yerleştirmeyin. Ortamın yanlış yerleştirilmesi bilgisayarınıza ve ortama zarar verebilir.

# <span id="page-55-0"></span> $\Omega$

### Memory Stick içeriğini görüntülemek için

- **1 Bilgisayar** penceresini açmak için, **Bilgisayar** ve **Başlat**'ı tıklayın.
- **2** Memory Stick saklanan veri dosyalarının listesini görmek için Memory Stick simgesini çift tıklayın.

### Memory Stick'in biçimlendirilmesi

Memory Stick varsayılan fabrika ayarında biçimlendirilmiştir ve kullanıma hazırdır. Ortamı bilgisayarınızla yeniden biçimlendirmek isterseniz, aşağıdaki adımları izleyin.

**!** Ortamı biçimlendirmek için tasarlanan ve ortamı biçimlendirirken Memory Stick'i destekleyen aygıtı kullandığınızdan emin olun.

Memory Stick'in biçimlendirilmesi ortam üzerindeki tüm veriyi siler. Ortamı biçimlendirmeden önce, önemli veri içerip içermediğinden emin olun.

Ortamı biçimlendirirken Memory Stick'i yuvasından çıkarmayın. Bir arızaya yol açabilir.

- **1** Memory Stick'i yerine yerleşene kadar dikkatlice yuvaya doğru kaydırın.
- **2 Bilgisayar** penceresini açmak için, **Bilgisayar** ve **Başlat**'ı tıklayın.
- **3** Memory Stick simgesine sağ tıklayın ve **Biçimlendir**'i seçin.
- **4 Aygıt varsayılanlarını geri yükle**'yi tıklayın.

**!** Ayırma birimi boyutu ve dosya sistemi değişebilir.

Sistemde bozulmaya neden olabileceğinden **Dosya sistemi** açılır listesinden **NTFS**'i seçmeyin.

#### ✍

**Biçimlendirme seçenekleri**'nde **Hızlı Biçimlendir**'i seçerseniz, biçimlendirme işlemi daha hızlı tamamlanacaktır.

<span id="page-56-0"></span>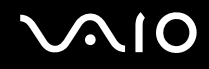

- **5 Başlat**'ı tıklayın.
- **6** Ekrandaki talimatları izleyin.

**!** Ortam tipine bağlı olarak Memory Stick'i biçimlendirmek zaman alabilir.

<span id="page-57-0"></span>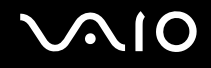

## Memory Stick'i Çıkarma

**!** Ortam Erişim göstergesinin ışığı açıkken Memory Stick ortamını çıkarmayın. Aksi takdirde, veri kaybedebilirsiniz. Büyük boyutlarda veri yüklemek zaman alabilir, bu yüzden Memory Stick'i çıkarmadan önce gösterge ışığının kapalı olduğundan emin olun.

### Memory Stick'i çıkarmak için

- **1** Ortam Erişim göstergesi ışığının kapalı olup olmadığını kontrol edin.
- **2** Memory Stick'i bilgisayara doğru itin ve bırakın. Memory Stick çıkacaktır.
- **3** Memory Stick'i yuvadan çekin.

**!** Memory Stick'i her zaman yavaşça çıkarın, aksi takdirde beklenmedik bir şekilde aniden dışarı çıkabilir.

<span id="page-58-0"></span>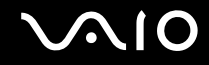

# SD Bellek Kartını Kullanma

Bilgisayarınız bir **SD** bellek kartı yuvası ile donatılmıştır. Bu yuvayı dijital kameralarda, video kaydediciler, müzik çalarlar ve diğer ses/video aygıtlarından veri aktarmak için kullanabilirsiniz.

<span id="page-59-0"></span>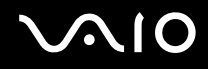

### SD Bellek Kartınızı Kullanmadan Önce

Bilgisayarınızdaki **SD** bellek kartı yuvası aşağıdaki bellek kartlarını destekler:

- ❑ SD bellek kartı
- ❑ SDHC bellek kartı
- ❑ MultiMediaCard (MMC)

Uyumlu bellek kartları hakkındaki en son bilgiler için **Sony Destek Bilgisi [\(sayfa 222\)](#page-221-0)** kısmına gidip uygun Sony destek web sitesini ziyaret edin.

**!** Bilgisayarınız test edilmiş olup Mayıs 2008 tarihinden itibaren piyasaya sunulan başlıca bellek kartlarıyla uyumlu bulunmuştur. Ancak, aynı teknik özelliklere sahip tüm bellek kartı ortamlarının uyumlu olduğu garanti edilmez.

**SD** bellek kartı yuvasına her zaman doğru bellek kartını yerleştirin.

Bilgisayarınız üzerinde 2 GB kapasiteye kadar SD bellek kartları ile 32 GB kapasiteye kadar SDHC bellek kartları test edilmiş ve uyumlu bulunmuştur.

Bilgisayarınızdaki **SD** bellek kartı yuvası, SD bellek kartı ve SDHC bellek kartının yüksek hızlı veri aktarım özelliklerini desteklemez.

Farklı bir tip SD bellek kartını veya SD bellek kartı adaptörünü **SD** bellek kartı yuvasına yerleştirmeye çalışmayın. Uyumsuz bir bellek kartının veya bellek kartı adaptörünün yuvadan çıkarılması zor olabilir ve bilgisayarınızda hasar oluşmasına neden olabilir.

Bir SD bellek kartını **SD** bellek kartı yuvasına yerleştirirken veya yuvadan çıkarırken dikkatli olun. SD bellek kartını yuvaya zorla yerleştirmeyin veya çıkarmayın.

<span id="page-60-0"></span>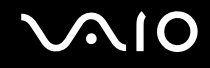

## SD Bellek Kartını Yerleştirme

SD bellek kartını yerleştirmek için

- **1 SD** bellek kartı yuvasını bulun.
- **2** SD bellek kartını, ok yönü yukarı gelecek ve yuvaya doğru bakacak şekilde tutun.

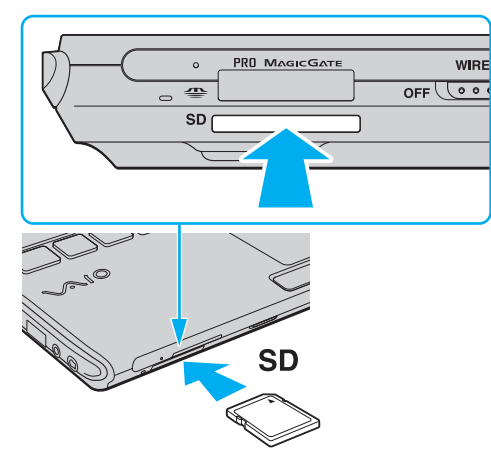

**3** SD bellek kartını yerine yerleşene kadar dikkatlice yuvaya doğru kaydırın. Kartı yuvaya zorla takmaya çalışmayın.

#### ✍

SD bellek kartı yuvaya kolayca yerleşmezse, hafifçe çıkarın ve doğru yönde taktığınızdan emin olun.

<span id="page-61-0"></span>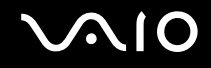

# SD Bellek Kartını Çıkarma

**!**

SD bellek kartını Ortam Erişim göstergesinin ışığı yanarken çıkarmayın. Aksi halde kart veya karttaki veri zarar görebilir.

### SD bellek kartını çıkarmak için

- **1** Ortam Erişim göstergesi ışığının kapalı olup olmadığını kontrol edin.
- **2** SD bellek kartını bilgisayara doğru itin ve serbest bırakın. SD bellek kartı çıkacaktır.
- **3** SD bellek kartını yuvadan dışarı çekin.

<span id="page-62-0"></span>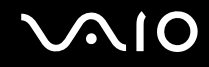

# İnternet'i Kullanma

İnterneti kullanmak için bir USB telefon modemi, bir xDSL modem veya bir kablo modem gibi harici bir modem aygıtını bilgisayarınıza bağlamanız gerekir. Bağlantı ayarları ve modem yapılandırması hakkında ayrıntılı bilgi için modeminizle gelen kılavuza bakınız.

# <span id="page-63-0"></span>Kablosuz Yerel Ağ'ı (WLAN) Kullanma

Sony Kablosuz Yerel Ağ'ı (WLAN) kullanarak, dahili WLAN işlevi olan tüm dijital aygıtlarınız bir ağ üzerinden birbiriyle serbestçe iletişim kurabilir. WLAN, kullanıcının kablosuz (radyo) bağlantı üzerinden Yerel Ağa (LAN) bağlanabildiği bir ağdır. Bu sayede, artık duvardan veya tabandan kablo veya tel çekmenize gerek yoktur.

Sony WLAN tüm normal Ethernet bağlantı aktivitelerini desteklemesinin yanı sıra hareket kabiliyeti ve dolaşım açısından kolaylık sağlar. Bir toplantının ortasında veya bir yerden bir yere giderken dahi bilgiye erişebilir, İnternet/İntranet ve ağ kaynaklarına ulaşabilirsiniz.

Erişim noktası olmadan iletişim kurabilirsiniz, yani bu da sınırlı sayıda bilgisayar ile iletişim kurabilirsiniz anlamına gelmektedir (geçici). Ya da erişim noktası aracılığıyla da iletişim kurabilirsiniz, böylece tam bir altyapı ağı oluşturabilirsiniz.

#### ✍

Bazı ülkelerde, yerel yönetmeliklerden ötürü (örn. sınırlı sayıda kanal olması) WLAN ürünlerini kullanmak yasak olabilir. Bu nedenle, WLAN işlevini etkinleştirmeden önce, kablosuz LAN yönetmeliklerini dikkatlice okuyun.

WLAN, kullanılan teknolojiyi belirleyen IEEE 802.11a $^{\star}$ /b/g standartını veya IEEE 802.11n $^{\star}$ standartının taslak halini kullanır. Standardın içerdiği şifreleme yöntemleri: Bir güvenlik protokolü olan Wired Equivalent Privacy (WEP), WiFi Protected Access 2 (WPA2) ve Wi-Fi Protected Access (WPA). IEEE ve Wi-Fi Alliance tarafından birlikte önerilen, WPA2 ve WPA varolan WiFi ağları için veri koruma seviyesini ve erişim kontrolünü arttıran, birlikte çalışabilir güvenlik genişletmelerine dayalı standartlar spesifikasyonudur. WPA, IEEE 802.11i özellikleri ile uyumlu olacak şekilde tasarlanmıştır. 802.1X ve EAP'ı (Extensible Authentication Protocol) kullanan kullanıcı kimlik doğrulamaya ek olarak gelişmiş veri şifreleme TKIP'yi (Temporal Key Integrity Protocol) kullanır. Veri şifreleme, istemciler ve erişim noktaları arasındaki saldırıya açık kablosuz bağlantıyı korur. Ayrıca, gizlilik sağlamak için diğer tipik LAN güvenlik mekanizmaları şunlardır: Parola koruma, uçtan uca şifreleme, özel sanal ağlar ve kimlik doğrulama. WPA'nin ikinci kuşak ürünü olan WPA2, daha güçlü veri koruması ve ağ erişim kontrolü sağlar ve 802.11b, 802.11a, 802.11g ve 802.11n, multi-band ve multi-mode dahil 802.11 aygıtlarının tüm versiyonlarını emniyete almak için tasarlanmıştır. Ayrıca, onaylı IEEE 802.11i standardına bağlı olan WPA2, National Institute of Standards and Technology (NIST) FIPS 140-2 uyumlu AES sifreleme islemi sürecini ve 802.1X-tabanlı kimlik doğrulama işlemini uygulayarak hükümet tarafından da güvence altına alınmıştır. WPA2, öncesinde bulunan WPA ile uyumludur.

\* Modelinizin IEEE 802.11a standartını ve/veya IEEE 802.11n standartının taslak halini destekleyip desteklemediğini görmek için çevrimiçi teknik özellikler bölümüne bakın.

<span id="page-64-0"></span>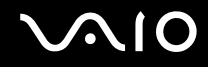

IEEE 802.11b/g standardı, bir kablosuz LAN standardıdır ve 2,4 GHz bant genişliği kullanır. IEEE 802.11g standardı, IEEE 802.11b standardından daha hızlı olmak üzere yüksek-hızda iletişim sağlar.

IEEE 802.11a standardı, bir kablosuz LAN standardıdır ve 5 GHz bant genişliği kullanır.

IEEE 802.11n standardı, bir kablosuz LAN standardıdır ve 2,4 veya 5 GHz bant genişliği kullanır.

2,4 GHz bant genişliği ve 5 GHz bant genişliği kullanan kablosuz LAN aygıtları birbirleriyle iletişim kuramaz, çünkü frekansları farklıdır.

Kablosuz yerel ağ ile uyumlu aygıtların kullandığı 2,4 GHz bant genişliği çeşitli aygıtlar tarafından da kullanılır. Aynı bant genişliğini kullanan diğer aygıtlarla girişimi en aza indirmek için gerekli teknoloji kablosuz yerel ağ ile uyumlu aygıtlarda bulunsa da, böyle bir girişim iletişim hızını düşürebilir, iletişim alanını daraltabilir veya kablosuz bağlantının kesilmesine neden olabilir.

İletişim hızı; iletişim aygıtları arasındaki bağlantıya, bu aygıtlar arasında engel olup olmamasına, aygıt yapılandırmasına, radyo koşullarına ve kullanılan yazılıma bağlı olarak değişir. Ayrıca, iletişim radyo koşullarına bağlı olarak kesilebilir.

İletişim alanı; iletişim aygıtları arasındaki mevcut mesafeye, bu aygıtlar arasında engel olup olmamasına, radyo koşullarına, ortamda duvarların ve buna benzer materyallerin bulunmasına ve kullanılan yazılıma bağlı olarak değişir.

Gerçek iletişim hızı bilgisayarınızda görüntülenen kadar yüksek olmayabilir.

Aynı kablosuz bağlantıda IEEE 802.11b ve IEEE 802.11g ürünlerinin bulunması radyo girişiminden dolayı iletişim hızının düşmesine neden olabilir. Bunu göz önünde bulundurarak, IEEE 802.11g ürünleri IEEE 802.11b ürünleriyle iletişimi sağlamak amacıyla iletişim hızını azaltmak üzere tasarlanmıştır. İletişim hızı beklendiği kadar iyi değilse, erişim noktasındaki kablosuz kanalın değiştirilmesi iletişim hızını arttırabilir.

<span id="page-65-0"></span>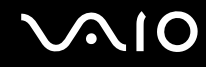

### Erişim Noktası Olmadan İletişim Kurma (Geçici)

Geçici ağ, başka bir ana denetleyici veya erişim noktası olmadan, LAN'ın sadece kablosuz aygıtların kendileri tarafından oluşturulduğu bir ağdır. Her aygıt ağdaki diğer aygıtlarla doğrudan iletim kurar. Evde kolayca geçici ağ kurabilirsiniz.

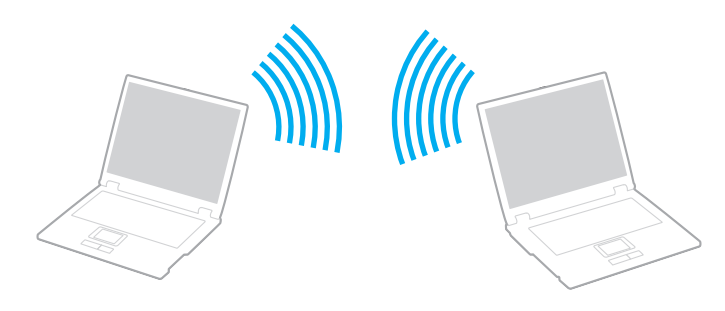

# <span id="page-66-0"></span>**AIO**

### Erişim noktası olmadan iletişim kurmak için (Geçici)

**!** Geçici ağlarda IEEE 802.11a standardı için kullanılan 5 GHz bant genişliğini seçemezsiniz.

2,4 veya 5 GHz bantgenişliği kullanan IEEE 802.11n standardının taslak hali geçici ağlarda bulunmamaktadır.

- **1 WIRELESS** anahtarını açın.
- **2 VAIO Smart Network** penceresinden istediğiniz kablosuz seçenek(ler)in yanındaki veya üzerindeki düğmeye tıklayın. **WIRELESS** gösterge ışığının yandığından emin olun.
- **3 Başlat**'ı ve **Denetim Masası**'nı tıklayın.
- **4 Ağ ve Internet** altındaki **Ağ durumunu ve görevlerini görüntüle**'yi tıklayın.
- **5** Sol pencere gözündeki **Bağlantı veya ağ kur**'u tıklayın. **Bağlantı veya ağ kur** penceresi belirir.
- **6** Geçici ağ ayarlarını belirlemek için bir seçeneği tercih edin ve **İleri**'yi tıklayın.
- **7** Ekrandaki talimatları izleyin.

<span id="page-67-0"></span>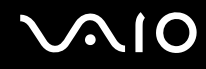

### Erişim Noktası ile İletişim Kurma (Altyapı)

Altyapı ağ, bir erişim noktası sağlayarak (birlikte verilmez) mevcut yerel ağı kablosuz aygıtlara bağlayan bir ağdır. Erişim noktası, kablosuz ve kablolu yerel ağ arasında bağlantı sağlar ve kablosuz LAN ağı için ana denetleyici işlevi görür. Erişim noktası, belli bir alandaki birden çok kablosuz aygıttan iletimi ve alımı düzenler.

Altyapı ağ üzerinde hangi kanalın kullanılacağını erişim noktası belirler.

**!** Erişim noktasının kullanacağı kanalın nasıl seçildiği ile ilgili ayrıntılılar için, erişim noktanızla verilen kullanım kılavuzuna bakın.

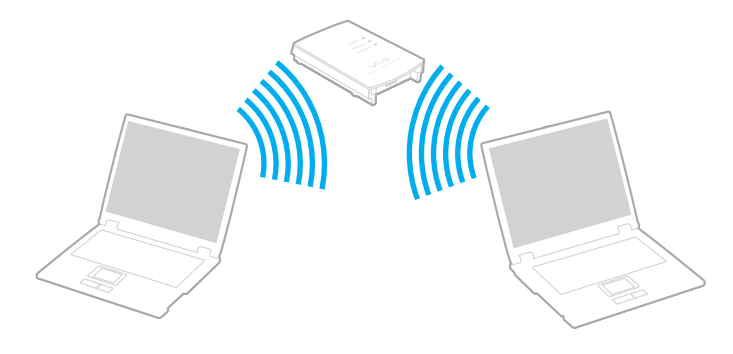

# <span id="page-68-0"></span>**AIO**

### Kablosuz ağa bağlanmak için

- **1** Erişim noktasının kurulduğundan emin olun. Daha fazla bilgi için erişim noktanızla birlikte verilen kullanım kılavuzuna bakın.
- **2 WIRELESS** anahtarını açın.
- **3 VAIO Smart Network** penceresinden istediğiniz kablosuz seçenek(ler)in yanındaki veya üzerindeki düğmeye tıklayın. **WIRELESS** gösterge ışığının yandığından emin olun.
- **4** Görev çubuğu üzerindeki **veya sağ tıklayın ve Bir ağa bağlan**'ı seçin.
- **5** İstediğiniz erişim noktasını seçin ve **Bağlan**'i tıklayın.

### ✍

WPAPSK veya WPA2PSK doğrulama için, bir şifre sözcüğü girmelisiniz. Şifre sözcüğü büyük/küçük harf duyarlıdır ve 8 ile 63 karakter arasında uzunlukta bir metin veya 64 karakterlik bir heksadesimal olmalıdır.

<span id="page-69-0"></span>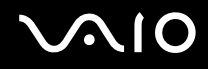

## Kablosuz LAN İletişiminin Durdurulması

Kablosuz LAN iletişimini durdurmak için

**VAIO Smart Network** penceresinden **WLAN** simgesinin yanındaki veya üzerindeki düğmeye tıklayın.

**!** Uzaktaki belgelere, dosyalara veya kaynaklara erişirken kablosuz LAN işlevinin kapatılması veri kaybına neden olabilir.

<span id="page-70-0"></span>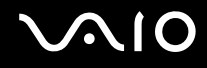

# Bluetooth İşlevini Kullanma

Bilgisayarını ile bilgisayar veya mobil telefon gibi diğer Bluetooth aygıtları arasından kablosuz iletişim kurabilirsiniz. Açık havada bu aygıtlara kablo olmadan 10 metreye kadar veri aktarabilirsiniz.

Bluetooth iletişimini başlatmak için

- **1 WIRELESS** anahtarını açın.
- **2 VAIO Smart Network** penceresinden **Bluetooth** simgesinin yanındaki veya üzerindeki düğmeye tıklayın. **WIRELESS** gösterge ışığının yandığından emin olun.

# <span id="page-71-0"></span>**AIO**

## Bluetooth işlevinin kullanımı ile ilgili notlar

- ❑ Aşağıdaki koşulara bağlı olarak veri aktarım hızı değişir:
	- ❑ Duvar gibi aygıtlar arasında bulunan engeller
	- ❑ Aygıtlar arasındaki mesafe
	- ❑ Duvarlarda kullanılan malzeme
	- ❑ Mikrodalgalara ve kablosuz telefonlara yakınlığı
	- ❑ Radyo frekansı girişimi ve çevresel diğer koşullar
	- ❑ Aygıt yapılandırması
	- ❑ Yazılım uygulamasının türü
	- ❑ İşletim sisteminin türü
	- ❑ Bilgisayarınızda aynı anda kablosuz Yerel Ağ bağlantısını ve Bluetooth işlevini kullanma
	- ❑ Aktarılan dosyanın boyutu
- ❑ Bluetooth standardının sınırlamalarından ve çevreden gelebilecek elektromanyetik parazit nedeniyle sürekli aktarım sırasında büyük dosyaların ara sıra bozulabileceğini unutmayın.
- ❑ Uygulanabilir standart gerekliliklere uyulduğundan emin olmak için tüm Bluetooth aygıtları sertifikalı olmalıdır. Standartlar karşılansa bile, tek başına aygıtın performansı, özellikleri ve işletim prosedürü değişiklik gösterebilir. Veri değişimi tüm durumlarda mümkün değildir.
- ❑ Bağlı bir Bluetooth aygıtından bilgisayarınızda ses girişiyle video oynatırsanız video ve ses senkronize olmayabilir. Bu duruma Bluetooth teknolojisiyle sık rastlanır ve bir arıza değildir.
<span id="page-72-0"></span>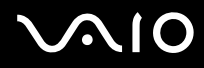

❑ Bluetooth aygıtlarının veya kablosuz yerel ağ aygıtlarının çalıştığı 2,4 GHz bant çeşitli aygıtlar tarafından kullanır. Bluetooth aygıtları, aynı dalga boyunu kullanan diğer aygıtların neden olabileceği girişimi en aza indirmek için teknolojiyi kullanır. Yine de Bluetooth işlevinin ve kablosuz iletişim aygıtlarının aynı anda kullanılması radyo girişimine neden olabilir, ayrıca daha düşük iletişim hızıyla ve standart değerlerden uzaklaşmayla sonuçlanabilir.

#### ✍

Bluetooth işlevini kullanmadan önce Bluetooth yönetmelikleri kılavuzunu okuyun.

- ❑ Üreticiye veya üreticinin kullandığı yazılım versiyonuna bağlı olarak Bluetooth işlevi başka aygıtlarla çalışmayabilir.
- ❑ Bilgisayarınıza birden çok Bluetooth aygıtı bağlamak bant genişliği tıkanıklığına, dolayısıyla aygıtların daha düşük performansta çalışmasına neden olabilir. Bu Bluetooth teknolojisi için normaldir ve bir arıza olduğunu göstermez.

<span id="page-73-0"></span>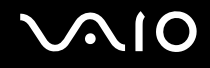

## Bluetooth Güvenliği

Kiminle iletişim kuracağınıza karar vermeniz için, Bluetooth kablosuz teknolojinin kimlik doğrulama işlevi vardır. Kimlik doğrulama işlevi sayesinde, anonim Bluetooth aygıtlarının bilgisayarınıza erişmesini engelleyebilirsiniz.

İki Bluetooth aygıtı ilk defa iletişim kurduğunda, kayıt olacak iki aygıt tarafından ortak bir parola (kimlik doğrulama için gerekli bir parola) belirlenmelidir. Bir aygıt bir kere kayıt olduktan sonra, parolayı tekrar girmeye gerek yoktur.

#### ✍

Parola her seferinde farklı olabilir, ama her iki taraf için de aynı olmalıdır.

Fare gibi bazı aygıtlar için parola girilemez.

## <span id="page-74-0"></span>Başka Bir Bluetooth Aygıtıyla İletişim Kurma

Başka bir bilgisayar, mobil telefon, avuçiçi bilgisayar, kulaklık, fare veya kablo kullanmadan dijital kamera gibi bir Bluetooth aygıtına bilgisayarınızı bağlayabilirsiniz.

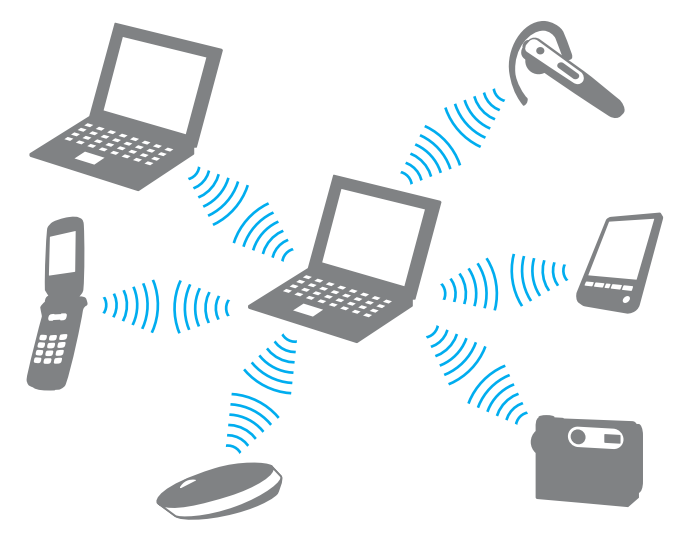

Başka bir Bluetooth aygıtı ile iletişim kurmak için

Başka bir Bluetooth aygıtı ile iletişim kurmak için, öncelikle Bluetooth işlevini ayarlamanız gerekir. Bluetooth işlevinin kurulumu ve kullanımı ile ilgili olarak **Windows Yardım ve Destek**'i kullanarak Bluetooth hakkında bilgi edinebilirsiniz. **Windows Yardım ve Destek**'e erişmek için **Başlat**'a ve ardından **Yardım ve Destek**'e tıklayın.

<span id="page-75-0"></span>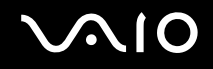

## Bluetooth İletişimini Durdurmak

Bluetooth iletişimini durdurmak için

- **1** Bilgisayarınızla iletişim halindeki Bluetooth aygıtını kapatın.
- **2 VAIO Smart Network** penceresinden **Bluetooth** simgesinin yanındaki veya üzerindeki düğmeye tıklayın.

# <span id="page-76-0"></span>**AIO**

# Çevresel Aygıtları Kullanma

Bilgisayarınızdaki çeşitli bağlantı noktalarını kullanarak, VAIO bilgisayarınıza işlevsellik kazandırabilirsiniz.

- ❑ **Ses İptal Eden Kulaklıkları Kullanma [\(sayfa 78\)](#page-77-1)**
- ❑ **Docking İstasyonu Bağlama [\(sayfa 84\)](#page-83-0)**
- ❑ **Harici Hoparlör Bağlama [\(sayfa 92\)](#page-91-0)**
- ❑ **Harici Ekran Bağlama [\(sayfa 93\)](#page-92-0)**
- ❑ **Ekran Modları Seçme [\(sayfa 102\)](#page-101-0)**
- ❑ **Birden Çok Monitör İşlevini Kullanma [\(sayfa 103\)](#page-102-0)**
- ❑ **Harici Mikrofon Bağlama [\(sayfa 105\)](#page-104-0)**
- ❑ **Evrensel Seri Veri Yolu (USB) Aygıtı Bağlama [\(sayfa 106\)](#page-105-0)**
- ❑ **Yazıcı Bağlama [\(sayfa 109\)](#page-108-0)**
- ❑ **i.LINK Aygıtı Bağlama [\(sayfa 110\)](#page-109-0)**
- ❑ **Ağa (LAN) Bağlanma [\(sayfa 112\)](#page-111-0)**

# <span id="page-77-1"></span><span id="page-77-0"></span>Ses İptal Eden Kulaklıkları Kullanma

Satın aldığınız modele bağlı olarak, ses iptal eden kulaklıklar bilgisayarınızla birlikte verilebilir.

Ses iptal eden kulaklıklar ortamdaki sesi yakalayan bir dahili mikrofona sahiptir ve sesi azaltmak için antifaz ses üretir.

Bilgisayarınızın ses iptal eden kulaklıklar ile donatılmış olup olmadığını görmek için çevrimiçi teknik özellikler bölümüne bakın.

<span id="page-78-0"></span>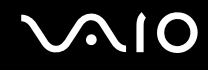

## Ses İptal Eden Kulaklıkları Kullanmaya Başlamadan Önce

- ❑ Ses iptal etme işlevini ancak sağlanan ses iptal eden kulaklıklar bu işlevi destekleyen kulaklık çıkışına takılı olduğunda etkinlestirebilirsiniz.
- ❑ Ses iptal etme işlevi şu aygıtlarla ses çıkışı durumunda çalışmaz:
	- ❑ Harici hoparlörler
	- ❑ Ses iptal etme işlevi olmayan kulaklıklar
	- ❑ Bilgisayarınıza bir Bluetooth bağlantı yoluyla bağlı ses çıkış aygıtları
- ❑ Ses iptal etme işlevi kulaklıkları uygun şekilde takmadığınız sürece tam etkili olamaz. Kulaklıkların iki kulak kısmını da kulaklarınız üzerine sıkıca yerleştirdiğinizden emin olun.

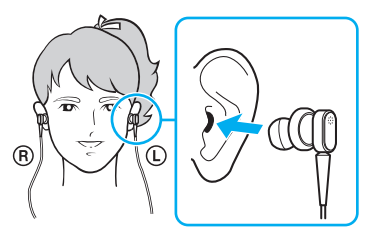

Ses iptal etme işlevinin pek etkili olmadığını düşünüyorsanız kulak kısımlarının kulak içi kısımlarını ayarlayın veya kulak içi kısımları başka büyüklükte bir çiftle değiştirin. Kulak kısımlarına varsayılan olarak bir çift orta büyüklükte kulak içi kısmı takılıdır ve kulaklıklarla küçük ve büyük büyüklüklerde de fazladan birer çift sağlanmış olması gerekir.

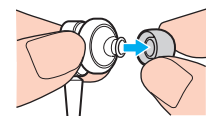

<span id="page-79-0"></span>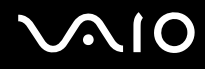

- ❑ Ses iptal etme işlevi ortamdaki düşük frekanslı sesleri azaltır ama yüksek frekanslı sesleri azaltmaz. Sesi %100 iptal eden bir ortam sağlamak için de değildir.
- ❑ Ses iptal etme işlevi çalışmıyor gibiyse sağlanan ses iptal eden kulaklıkların fişini tamamen çekin ve tekrar takın.
- ❑ Ses iptal etme işlevinin tam olarak çalışabilmesini sağlamak için ses iptal eden kulaklıkların dahili mikrofonunun (1) engellenmesine izin vermeyin.

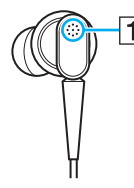

- ❑ Ses iptal etme işlevi etkinleştirinde hafif bir tıslama sesi duyabilirsiniz. Bu, işlevin oluşturduğu çalışma sesidir ve bir arıza olduğunu göstermez.
- ❑ Sesin tipine ve ortamınızın sessizlik derecesine göre ses iptal etme işlevinin fazla etkili olmadığını, hatta ortam seslerinin daha da yüksek gibi olduğunu düşünebilirsiniz. Böyle bir durumda ses iptal etme işlevini devre dışı bırakın.
- ❑ Cep telefonu kullanılması ses iptal eden kulaklıklarda parazite neden olabilir. Kulaklıkları kullanırken cep telefonlarını kulaklıklardan uzak tutun.
- ❑ Ses iptal eden kulaklıkların fişinin takılması veya çekilmesi parazite neden olur. Bu normaldir ve bir arıza olduğunu göstermez. Kulaklıkların fişini çekmeden ve takmadan önce kulaklıkları kulaklarınızdan çıkarttığınızdan emin olun.
- ❑ Windows ses ayarları ile sesin etkinleştirilmesi/devre dışı bırakılması veya ses iptal etme işlevinin etkinleştirilmesi/devre dışı bırakılması parazite neden olur. Bunun nedeni ses iptal etme devresinin açıp kapatılmasıdır ve bir arıza olduğunu göstermez.
- ❑ Sağlanan ses iptal eden kulaklıkları kullandığınızdan emin olun. Bilgisayarınıza bir Walkman® ile sağlanan kulaklıkları takabilirsiniz ama bilgisayarınızın ses iptal etme işlevi bu tür kulaklıklarla iyi çalışmaz.

# <span id="page-80-0"></span>**210**

## Ses İptal Eden Kulaklıkların Takılması

Ses iptal eden kulaklıkların takılması

**1** Kulaklık kablosunu kulaklık çıkışına takın  $\Omega$ .

Görev çubuğunda  $\sqrt{\frac{1}{C}}$  simgesi belirip ses iptal etme işlevinin etkinleştiğine işaret eder ve simgeden bir ileti kutucuğu çıkar.

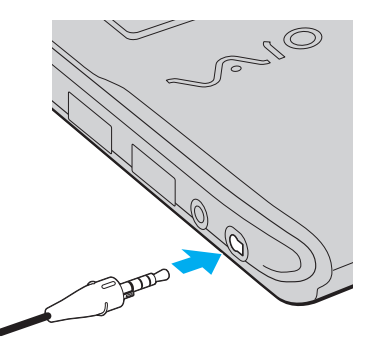

#### **!**

Kulaklık kablosunu kulaklık çıkışına takmadan önce fişteki kabartma işaretin yukarıya baktığından emin olun.

#### ✍

Görev çubuğunda  $\sqrt{\phantom{a}}$ simgesi yer aldığında ses iptal etme işlevi devre dışıdır. Simgeye sağ tıklayın ve menüden **Enable Noise Canceling Function**'ı seçin.

Menü çubuğunda simge yoksa ayarları değiştirmek için **Simge ve balon görünmezse yapılacaklar [\(sayfa 83\)](#page-82-0)** kısmına bakın.

<span id="page-81-0"></span>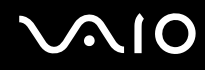

## Ses İptal Etme İşlevinin Etkisini Ayarlama

Bilgisayarınızla sağlanan ses iptal eden kulaklıklar varsayılan olarak optimum etkiyi yapacak şekilde yapılandırılmıştır.

Ses iptal etme işlevinin tam etkili olmadığını düşünüyorsanız etkiyi **Noise Canceling Headphones** penceresinde **Noise Canceling Control** kaydırıcısı ile kontrol etmeniz mümkün olabilir.

Ses iptal etme işlevinin etkisini ayarlamak için

**1** Görev çubuğunda  $\sqrt[n]{C}$  simgesine sağ tıklayın ve **Ayarlar**'i seçin. **Noise Canceling Headphones** penceresi açılır.

#### $\mathbb{Z}_n$

Menü çubuğunda simge yoksa ayarları değiştirmek için **Simge ve balon görünmezse yapılacaklar [\(sayfa 83\)](#page-82-0)** kısmına bakın.

**2** İstediğiniz ses iptal etme düzeyini seçmek için **Noise Canceling Control** kaydırıcısını **Mic+** veya **Mic** kısmına doğru sürükleyin.

#### ✍

Optimum düzeyi sağlamak için kaydırıcı, aralığın ortasında olmalıdır. Kaydırıcıyı tümüyle **Mic+** kısmına kaydırmak ses iptal etme işlevinin tam etkili olmasını sağlamaz.

- **3 Uygula**'yı tıklayın.
- **4** Ses iptal etme etkisinin tatminkar olduğunu doğrulayın ve **Tamam**'ı tıklayın.

## <span id="page-82-1"></span><span id="page-82-0"></span>Simge ve balon görünmezse yapılacaklar

Görev çubuğunda ses iptal etme işlevi simgesi ( $\sqrt{C}/\sqrt{C}$ ) yer almadığında ve simgeden ileti balonu çıkmadığında ses iptal etme işlevi ayarlarını değiştirin.

İleti balonu ve simgeyi görüntülemek için

- **1 Başlat**'ı ve **Denetim Masası**'nı tıklayın.
- **2 Donanım ve Ses** öğesini tıklayın.
- **3 Ses** altındaki **Ses aygıtlarını yönet** öğesine tıklayın.
- **4 Kayıttan Yürüt** sekmesinde hoparlörler veya kulaklıklar simgesine çift tıklayın.
- **5 Geliştirmeler** sekmesine tıklayın.
- **6 Noise Canceling Function** onay kutusunu seçmek için tıklayın ve **Modify Settings**'e tıklayın.

#### ✍

**Tüm geliştirmeleri devre dışı bırak** onay kutusu seçiliyse, onay kutusunu iptal etmek için tıklayını.

- **7 Display an icon for the noise canceling headphones in the task tray** veya **Display a message when noise canceling headphones are connected** onay kutusunu seçmek için tıklayın.
- **8 Tamam**'ı tıklayın.

<span id="page-83-1"></span>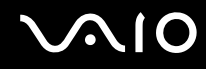

# <span id="page-83-0"></span>Docking İstasyonu Bağlama

Docking istasyonu bağlama, bilgisayarınıza bir yazıcı veya harici bir ekran gibi ek çevresel aygıtlar bağlamanıza olanak sağlar. Docking istasyonu, bilgisayarınızla birlikte verilmez, isteğe bağlı bir aksesuar olarak kullanılır.

## Docking İstasyonu Üzerindeki Bağlantı Noktalarının Yerini Belirleme

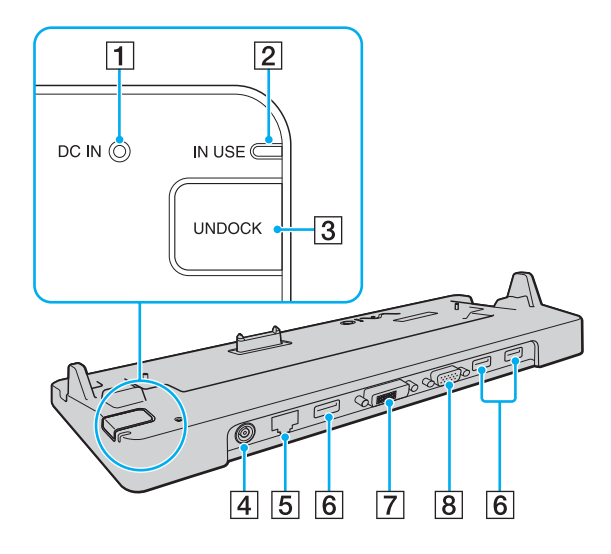

- **1** DC IN gösterge Docking istasyonu çalışırken yanar.
- **2 IN USE** göstergesi [\(sayfa 88\)](#page-87-0)
- **3** UNDOCK düğmesi [\(sayfa 88\)](#page-87-0)
- **EXAS DC IN** bağlantı noktası [\(sayfa 85\)](#page-84-1)
- E Ağ (Ethernet) bağlantı noktası (1000BASET / 100BASETX / 10BASE-T) [\(sayfa 112\)](#page-111-0)
- **F** Yüksek Hızlı USB (USB 2.0) bağlantı noktaları<sup>\*</sup> [\(sayfa 106\)](#page-105-0)
- **DVI-D** bağlantı noktası [\(sayfa 94\)](#page-93-0)
- **B** MONITOR bağlantı noktası [\(sayfa 94\)](#page-93-0)
- Yüksek/orta/düşük hızları destekler.

**!** Docking istasyonu, yalnızca bilgisayarınızla birlikte verilen AC adaptörle çalışabilir. Docking istasyonunu kullanırken AC adaptörü docking istasyonundan ve AC çıkışından çıkarmayın. Bu, verilerin hasar görmesine veya donanımda arızaya yol açabilir.

<span id="page-84-0"></span>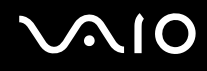

## <span id="page-84-1"></span>Bilgisayarınızı Docking İstasyonuna Bağlama

**!** Bilgisayarınızı docking istasyonuna bağlamadan önce pil takımını taktığınızdan emin olun.

Bilgisayarınızı docking istasyonuna bağlamak için

#### **!**

Bilgisayarınızla birlikte verilen AC adaptörü kullanın.

Bilgisayarınızı docking istasyonuna takılıyken hareket ettirmeyin. Bu, docking istasyonunun çıkmasına ve her iki birimde hasar oluşmasına neden olabilir.

Bilgisayarınızdaki monitör bağlantı noktası, bilgisayarınız docking istasyonuna bağlı durumda iken erişilebilir değildir. Harici bir ekran bağlamak için docking istasyonunuzdaki **DVID** veya **MONITOR** bağlantı noktasını kullanın.

- **1** Bilgisayarınıza bağlı tüm çevresel aygıtları çıkarın.
- **2** Güç kablosunun bir ucunu (1) AC adaptörüne (2) ve diğer ucunu bir AC çıkışına takın.
- **3** AC adaptöre (2) bağlı olan kabloyu, docking istasyonunun (4) üzerindeki **DC IN** bağlantı noktasına (3) takın.

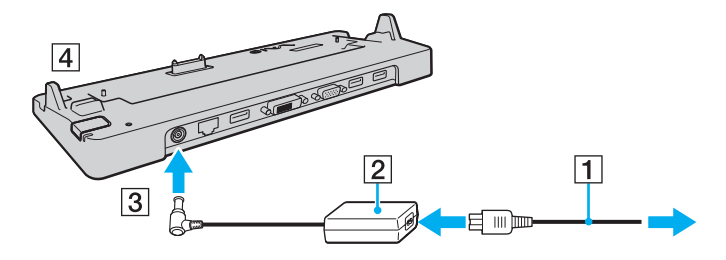

<span id="page-85-0"></span>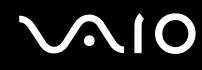

**4** Bilgisayarın altındaki docking istasyonu konektör kapağını çıkarın.

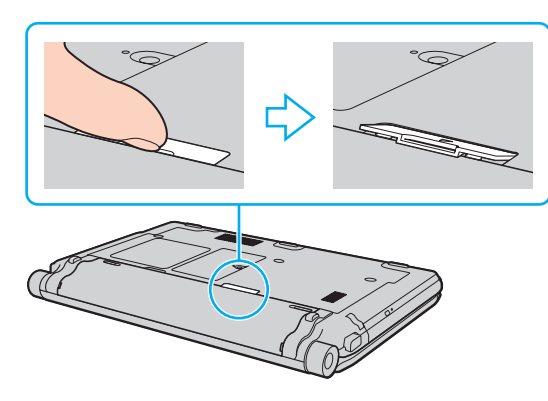

#### **!**

Docking istasyonu konektör kapağı bilgisayarınızda yerine sıkıca oturduğundan çıkarmakta zorlanabilirsiniz. Kapağı çıkarırken bilgisayara ve docking istasyonu konektör kapağına zarar vermemek için fazla basınç uygulamayın.

#### ✍

Docking istasyonu konektör kapağını çıkardıktan sonra docking istasyonu üzerinde belirlenmiş alanda (1) tutun.

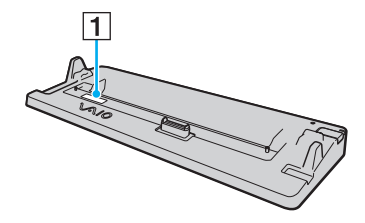

<span id="page-86-0"></span>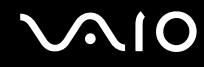

**5** Bilgisayarın alt arka köşelerini, docking istasyonu talimatlarına uyarak hizalayın.

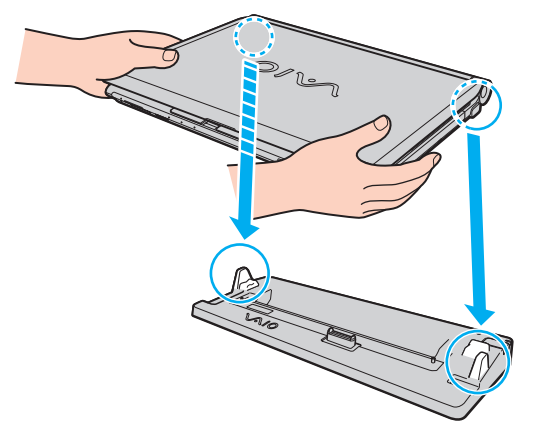

**6** Tık sesiyle yerine oturana kadar bilgisayarı hafifçe bastırın.

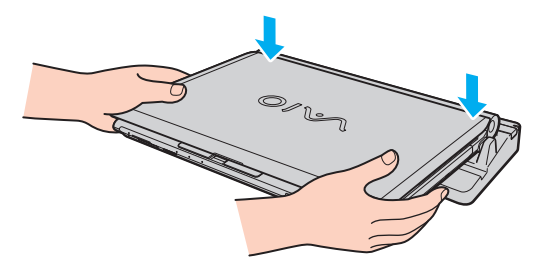

**7** LCD ekran kapağını kaldırarak açın ve bilgisayarı başlatın.

<span id="page-87-1"></span>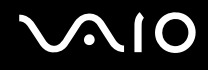

## <span id="page-87-0"></span>Bilgisayarınızı Docking İstasyonundan Çıkarma

**!** Bilgisayarınızı çıkarmadan önce, docking istasyonuna bağlı aygıtların çalışır durumda olmadığından emin olun.

**IN USE** gösterge ışığı yanarken bilgisayarınızı docking istasyonundan çıkarmayın. **IN USE** göstergesi yanarken bilgisayarı çıkarmak, kaydedilmemiş verilerin kaybolmasıyla veya bilgisayarın bozulmasıyla sonuçlanabilir.

Pil biterken bilgisayarınızı docking istasyonundan çıkarmak kaydedilmemiş verilerin kaybolmasıyla sonuçlanabilir.

Video oynatılırken bilgisayarınızı docking istasyonundan çıkarmayın. Çıkarma işleminden önce video oynatma yazılımını kapadığınızdan emin olun.

**Bilgisayarınızı docking istasyonundan çıkarmak için [\(sayfa 89\)](#page-88-1)** bölümünde bulunan adımları tamamladığınızda bilgisayarınızın docking istasyonunda olmadığından emin olun. Bilgisayarın docking istasyonunda kullanılması stabil olmayan işlemlere neden olabilir.

# <span id="page-88-0"></span>**210**

<span id="page-88-1"></span>Bilgisayarınızı docking istasyonundan çıkarmak için

**1 UNDOCK** düğmesine (1) basın ve **IN USE** gösterge lambası (2) sönene kadar bekleyin.

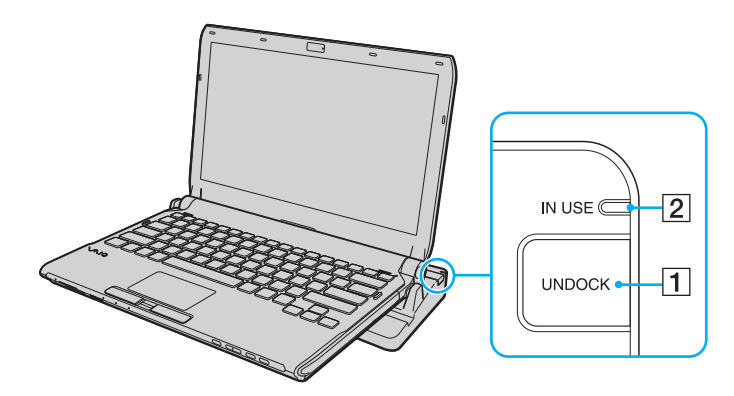

### ✍

**IN USE** göstergesi yanmıyorsa, **UNDOCK** düğmesine basmanıza gerek yoktur.

Bilgisayarınız güç tasarruf modundayken **UNDOCK** düğmesine basmanız önce bilgisayarı Normal moda getirir ve ardından çıkarma işlemini başlatır.

#### **!**

Bilgisayarınız Normal moduna geri döndüğünde, bilgisayarınızın docking istasyonunda olmadığından emin olun. Bilgisayarın docking istasyonunda kullanılması stabil olmayan işlemlere neden olabilir.

<span id="page-89-0"></span>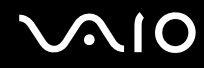

**2** Bilgisayarı docking istasyonunun üzerinden kaldırın.

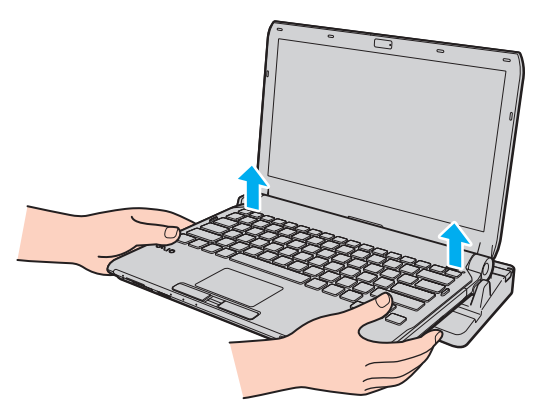

**3** Bilgisayarın altındaki docking istasyonu konektör kapağını tekrar takın.

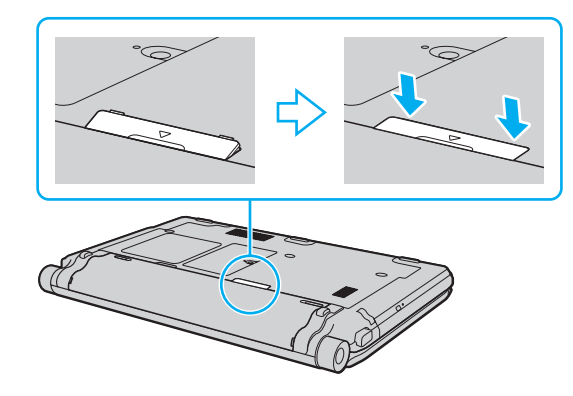

# <span id="page-90-0"></span>**AIO**

Ayrıca bilgisayarınızı docking istasyonundan aşağıdaki şekilde de çıkarabilirsiniz:

- **1 Başlat**'a, **Kilit** tuşunun yanındaki oka ve **Ayir**'a tıklayın.
- **2** Bir ileti balonunun belirdiğinden ve **IN USE** gösterge ışığının söndüğünden emin olun. Sonra bilgisayarı docking istasyonunun üzerinden kaldırın.
- **3** Bilgisayarın altındaki docking istasyonu konektör kapağını tekrar takın.

**!** Bilgisayarınızı docking istasyonundan çıkardıktan sonra docking istasyonu konektör kapağını tekrar takmanız büyük önem taşır. Kapak takılmadan bırakılırsa, içeri toz girebilir ve bilgisayara zarar verebilir.

#### ✍

Docking istasyonunun AC gücüyle bağlantısını tamamen kesmek için, AC adaptörü çıkarın.

# <span id="page-91-1"></span>**210**

# <span id="page-91-0"></span>Harici Hoparlör Bağlama

Bilgisayarınıza hoparlörler ve kulaklıklar gibi harici ses çıkışı aygıtları (birlikte verilmez) bağlayabilirsiniz.

### Harici hoparlör bağlamak için

- **1** Hoparlör kablosunu (1) (birlikte verilmez) kulaklık çıkışına (2) takın  $\Omega$ .
- **2** Hoparlör kablosunun diğer ucunu harici hoparlöre (3) takın.
- **3** Açmadan önce hoparlörlerin sesini kısın.

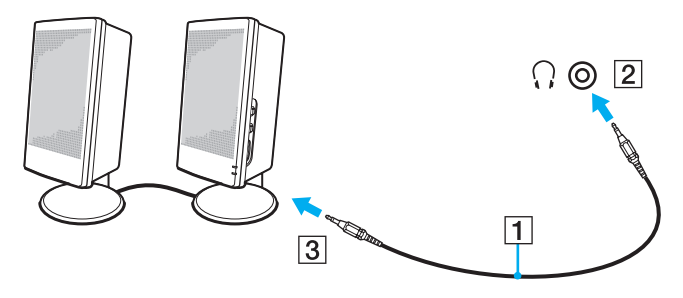

#### ✍

Hoparlörlerinizin bilgisayarda kullanılmak üzere tasarlandığından emin olun.

**!** Hoparlörler üzerine disket koymayın. Manyetik alanları disketlerdeki verilere zarar verebilir.

Ses iptal etme işlevi harici hoparlörlerle ses çıkışı durumunda çalışmaz.

<span id="page-92-1"></span>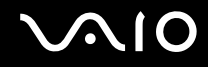

## <span id="page-92-0"></span>Harici Ekran Bağlama

Bilgisayarınıza harici bir ekran (birlikte verilmez) bağlayabilirsiniz. Örneğin, bilgisayarı bir bilgisayar ekranıyla veya bir projektörle kullanabilirsiniz.

**!** Videonun tipine ve bit hızına bağlı olarak bağlı harici bir ekranda Blu-ray Disc oynatma kesintili olabilir. Bu problemi ekranda çözünürlüğü azaltarak çözmeniz mümkün olabilir. Ekran çözünürlüğünü değiştirmek için **Ekranım neden video görüntülemiyor? [\(sayfa 203\)](#page-202-0)** kısmındaki adımları izleyin.

#### ✍

Harici ekranı isteğe bağlı docking istasyonundan sökmek bilgisayarınızın LCD çözünürlüğünü otomatik olarak değiştirmezse, mevcut ekran ayarlarını değiştirin. Ayarları değiştirmek için bkz. **Ekran Modları Seçme [\(sayfa 102\)](#page-101-0)**.

Tüm diğer kabloları bağladıktan sonra harici ekranınızın güç kablosunu bağlayın.

<span id="page-93-1"></span>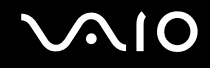

## <span id="page-93-0"></span>Bilgisayar Ekranı Bağlama

Bir bilgisayar ekranını (monitörünü) doğrudan veya isteğe bağlı docking istasyonu yoluyla bilgisayarınıza bağlayabilirsiniz.

Bir bilgisayar ekranını bağlamak için

**!** Bilgisayarınızdaki monitör bağlantı noktası, bilgisayarınız docking istasyonuna bağlı durumda iken erişilebilir değildir. Harici bir ekran bağlamak için docking istasyonunuzdaki **MONITOR** bağlantı noktasını kullanın.

- **1** Gerekliyse, ekranın güç kablosunun bir ucunu (1) ekranınıza ve diğer ucunu da bir AC çıkışına bağlayın.
- **2** Bir analog monitör bağlamak istiyorsanız, ekran kablosunu (2) (birlikte verilmez) bilgisayarın veya docking istasyonunun üzerindeki monitör bağlantı noktasına  $(3)$   $\bigcirc$  takın.

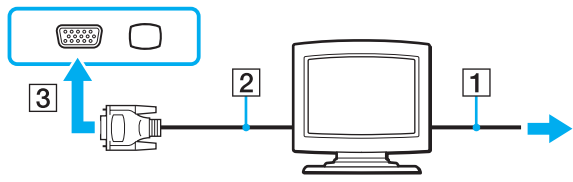

**3** Bir TFT/DVI monitör bağlamak istiyorsanız, ekran kablosunu (2) (birlikte verilmez) bir HDMI - DVI-D adaptörüne (3) (birlikte verilmez) takın ve HDMI kablosunun (4) (birlikte verilmez) bir ucunu HDMI - DVI-D adaptörüne (3) ve öbür ucunu bilgisayardaki **HDMI** bağlantı noktasına (5) takın veya ekran kablosunu (2) (birlikte verilmez) docking istasyonundaki **DVI-D** bağlantı noktasına takın.

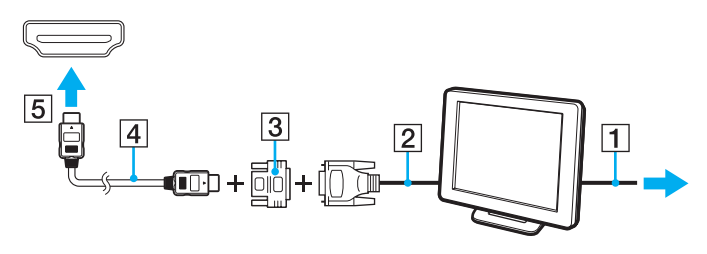

<span id="page-94-0"></span>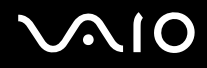

**4** Harici bilgisayar ekranı bir HDMI giriş bağlantı noktasıyla donatılmışsa HDMI kablonun (birlikte verilmez) bir ucunu bilgisayardaki **HDMI** bağlantı noktasına ve öteki ucunu bilgisayar ekranındaki HDMI giriş bağlantı noktasına bağlayın.

**!** Bilgisayarınız HDCP standardıyla uyumludur ve telif hakkı koruma açısından dijital video sinyallerinin iletim kanalını şifreleyebilir ve bu sayede çok çeşitli telif hakkı korumalı ve çok kaliteli içerik seyredebilir ve izleyebilirsiniz. Telif hakkı korumalı içerik izlemekm için bilgisayarınızdaki **HDMI** bağlantı noktasına veya docking istasyonundaki **DVID** bağlantı noktasına HDCP uyumlu bir monitör takmanız gerektiğine dikkat edin. Bilgisayarınızın monitörü uyumlu değilse telif hakkı korumalı içerikleri oynatamayacak ve izleyemeyeceksiniz.

#### ✍

DVI-D'nin açılımı Digital Visual Interface - Digital'dır (Dijital Görsel Arayüz - Dijital). Bu yalnızca dijital video sinyallerini destekleyen (analog video sinyallerini desteklemez) bir tür DVI bağlantı noktasıdır. 24 iğnelidir.

Bir DVI-I (Digital Visual Interface - Integrated / Dijital Görsel Arayüz - Entegre) bağlantı noktası, dijital ve analog video sinyallerini destekler. 29 iğnelidir.

<span id="page-95-0"></span>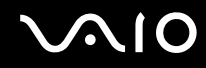

## Multimedya Bilgisayar Ekranı Bağlama

Dahili hoparlörlere ve bir mikrofona sahip bir multimedya bilgisayar ekranını bilgisayarınıza doğrudan veya isteğe bağlı docking istasyonu yoluyla bağlayabilirsiniz.

Bir multimedya bilgisayar ekranını bağlamak için

**!** Bilgisayarınızdaki monitör bağlantı noktası, bilgisayarınız docking istasyonuna baığlı durumda iken erişilebilir değildir. Bir multimedya bilgisayar ekranı bağlamak için docking istasyonundaki **MONITOR** bağlantı noktasını kullanın.

- **1** Multimedya bilgisayar ekranınızın güç kablosunu (1) bir AC çıkışına takın.
- **2** Ekran kablosunu (2) (birlikte verilmez) bilgisayarın veya docking istasyonunun üzerindeki monitör bağlantı noktasına (3) a takın.
- **3** Hoparlör kablosunu (4) (birlikte verilmez) bilgisayardaki kulaklık çıkışına (5)  $\Omega$  takın.
- 4 Mikrofon kablosunu (6) (birlikte verilmez) bilgisayar üzerindeki mikrofon çıkışına (7)  $\triangleleft$  takın.

<span id="page-96-0"></span>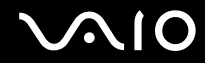

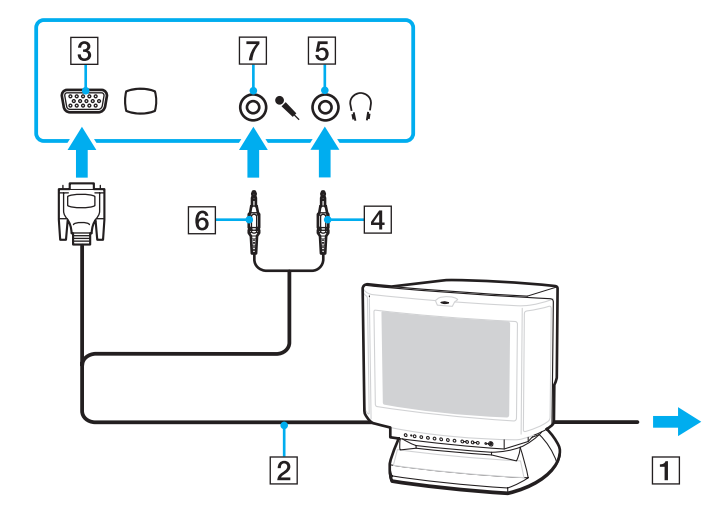

<span id="page-97-0"></span>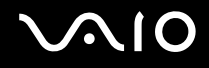

## TV Bağlama

Bilgisayarınıza HDMI girişi olan bir TV bağlayabilirsiniz.

Bilgisayarınıza bir TV bağlamak için

**! HDMI** bağlantı noktasına takılı aygıttan ses duymak için ses çıkışı aygıtını değiştirmeniz gerekir. Ayrıntılı talimat için bkz. **Ses çıkış aygıtını nasıl değiştirebilirim? [\(sayfa 215\)](#page-214-0)**.

- **1** TV'nizin güç kablosunu (1) bir AC çıkışına takın.
- **2** Bir HDMI kablosunun (2) (birlikte verilmez) bir ucunu, bilgisayar üzerindeki **HDMI** bağlantı noktasına (3), diğer ucunu da TV'nize bağlayın.
- **3** TV'nizin giriş kanalını harici giriş olarak değiştirin.
- **4** TV yapılandırma sistemini açın.

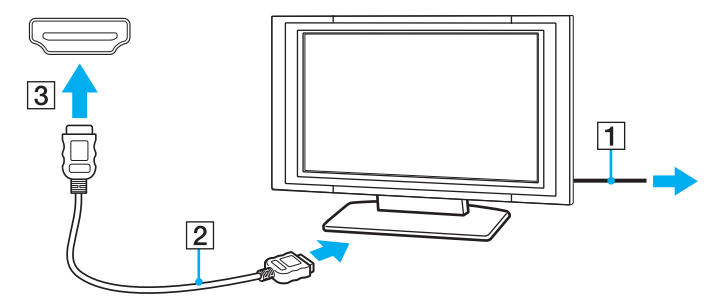

<span id="page-98-0"></span>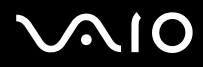

### **!**

Sony'nin verdiğinin haricinde bir aygıt sürücüsü kullanılıyorsa görüntü ekrana gelmeyecek ve ses de duyulmayacaktır. Güncellemeler için her zaman Sony'nin verdiği aygıt sürücülerini kullanın.

#### ✍

Kurulum ve kullanım hakkında daha fazla bilgi için çevre TV'nizle birlikte verilen kullanım kılavuzuna bakın.

HDMI kablosu hem ses hem de görüntü sinyallerini taşır.

<span id="page-99-0"></span>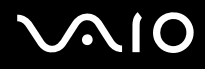

Ayrıca, HDMI bağlantısını kullanarak bilgisayarınız ile TV arasında çok kaliteli bir ev sineması alıcısı veya başka bir surround sound dekoderi aygıtı bağlayabilirsiniz.

Bilgisayarınız ile TV arasında çok kaliteli bir dijital ses çıkış aygıtı bağlamak için

**!** Aygıtı bilgisayara bağlamadan önce TV ile ev sineması alıcısı veya surround sound dekoderi aygıtı arasındaki HDMI bağlantının kurulduğundan emin olun.

**HDMI** bağlantı noktasına takılı aygıttan ses duymak için ses çıkışı aygıtını değiştirmeniz gerekir. Ayrıntılı talimat için bkz. **Ses çıkış aygıtını nasıl değiştirebilirim? [\(sayfa 215\)](#page-214-0)**.

- **1** TV'yi açın ve girişini HDMI girişi olarak ayarlayın.
- **2** Ev sineması alıcısını veya surround sound dekoderi aygıtını açın ve girişini HDMI girişi olarak ayarlayın.
- **3** Bir HDMI kablosunun (birlikte verilmez) bir ucunu ev sineması alıcısı veya surround sound dekoderi aygıtındaki HDMI giriş bağlantı noktasına ve öteki ucunu bilgisayardaki **HDMI** bağlantı noktasına takın.
- **4** Görüntü çıkışını bağlı ekran olarak değiştirmek için **Fn**+**F7** tuşlarına basın.

#### ✍

Bağlı ekranın çözünürlüğünü bilgisayarınızla değiştirebilirsiniz. İşlemin ayrıntıları için **Ekranım neden video görüntülemiyor? [\(sayfa 203\)](#page-202-0)** kısmına bakınız.

HDMI bağlantısı ile ses yüksekliği sadece bağlı ses aygıtı tarafından ayarlanabilir. Bilgisayarınızın bağlı aygıtların çıkış ses yüksekliği üzerinde kontrolü yoktur.

<span id="page-100-0"></span>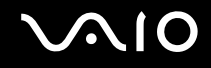

## Projektör Bağlanması

Bir projektörü (örneğin Sony LCD projektörü) bilgisayarınıza doğrudan veya isteğe bağlı docking istasyonu yoluyla bağlayabilirsiniz.

### Bir projektörü bağlamak için

**!** Bilgisayarınızdaki monitör bağlantı noktası, bilgisayarınız docking istasyonuna bağlı durumda iken erişilebilir değildir. Bir projektör bağlamak için docking istasyonundaki **MONITOR** bağlantı noktasını kullanın.

- **1** Projektörünüzün güç kablosunu (1) bir AC çıkışına bağlayın.
- **2** Ekran kablosunu (2) (birlikte verilmez) bilgisayarın veya docking istasyonunun üzerindeki monitör bağlantı noktasına (3) a takın.
- **3** Ses kablosunu (4) (birlikte verilmez) bilgisayardaki kulaklık çıkısına (5) takın  $\bigcap$ .
- **4** Ekran kablosunu ve ses kablosunu projektörün üzerindeki bağlantı noktasına ve çıkışa (6) takın.

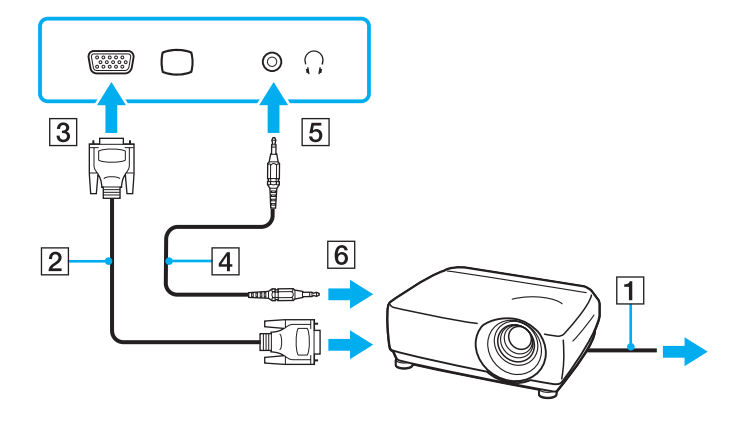

<span id="page-101-1"></span>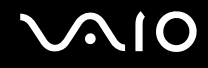

## <span id="page-101-0"></span>Ekran Modları Seçme

Bilgisayarınıza harici bir ekran (masaüstü monitörü, vs.) bağlandığında, hangi ekranın birincil ekran olarak kullanılacağını siz seçebilirsiniz.

Aynı anda hem bilgisayarınızın ekranında, hem de harici ekranda çalışmak isterseniz, daha fazla bilgi için **Birden Çok Monitör İşlevini Kullanma [\(sayfa 103\)](#page-102-0)** bölümüne bakın.

Bir ekran seçmek için

- **1** Masaüstünde sağa tıklayın ve **Kişiselleştirme**'yi seçin.
- **2 Ekran Ayarları**'na tıklayın.
- **3** Ayarları değiştirmek için ekrandaki talimatları izleyin.

#### ✍

Harici ekranınızın veya projektörünüzün türüne bağlı olarak, aynı anda hem bilgisayar ekranınızda hem de harici ekranda veya projektörde aynı içerikleri görüntüleyemeyebilirsiniz.

Bilgisayarınızı açmadan önce harici ekranı açın.

# <span id="page-102-1"></span><span id="page-102-0"></span>Birden Çok Monitör İşlevini Kullanma

Birden Çok Monitör işlevi sayesinde, masaüstü bölümlerinizi ekranlara dağıtabilirsiniz. Örneğin, monitör bağlantı noktasına bağlanmış bir harici ekran varsa, bilgisayar ekranınız ve harici ekran tek bir masaüstü gibi işlev görebilir.

İmleci bir ekrandan diğerine hareket ettirebilirsiniz. Bu sayede açık bir uygulama penceresi veya bir araç çubuğu gibi nesneleri bir ekrandan diğerine sürükleyebilirsiniz.

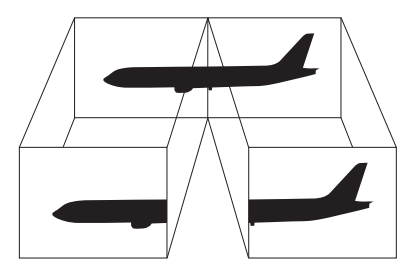

#### ✍

Harici ekranınız Birden Çok Monitör işlevini desteklemeyebilir.

Belli yazılım uygulamaları, Birden Çok Monitör ayarlarıyla uyumlu olmayabilir.

Birden Çok Monitör işlevini kullanırken bilgisayarınızın Uyku veya Hazırda Bekleme moduna girmediğinden emin olun. Aksi takdirde bilgisayar Normal moda dönmeyebilir.

Her bir ekranda farklı renk ayarlarsanız, tek bir pencereyi iki ekran boyunca genişletmeyin. Aksi takdirde yazılımınız düzgün çalışmayabilir.

Her ekran için daha az sayıda renk veya daha düşük çözünürlük ayarlayın.

# <span id="page-103-0"></span>**AIO**

### Birden Çok Monitör işlevini kullanma

- **1** Masaüstünde sağa tıklayın ve **Kişiselleştirme**'yi seçin.
- **2 Ekran Ayarları**'na tıklayın.
- **3** Ayarları değiştirmek için ekrandaki talimatları izleyin.

### ✍

Ayrıca **S1** düğmesini kullanarak Birden Çok Monitör işlevini etkinleştirmek için, **S1** düğmesinin atamasını değiştirebilirsiniz. **S1** düğmesi atamasını değiştirmek için, düğmeye atamayı değiştirme penceresini görüntülemek üzere basın ve düğmeyi basılı tutun. **S1** düğmesiyle ilgili ayrıntılar için, **Özel İşlev Düğmelerini Kullanma [\(sayfa 36\)](#page-35-0)** bölümüne bakın.

Ayrıca, her bir ekran için ekran rengi ve çözünürlüğü ayarlayabilirsiniz ve Birden Çok Monitör işlevini kişiselleştirebilirsiniz.

<span id="page-104-1"></span>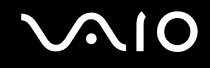

## <span id="page-104-0"></span>Harici Mikrofon Bağlama

Bir ses giriş aygıtı kullanmak istiyorsanız, (örneğin, İnternette sohbet etmek için) harici bir mikrofon (birlikte verilmez) bağlamanız gerekir.

Harici bir mikrofon bağlamak için

Mikrofon kablosunu (1) mikrofon çıkışına (2) takın  $\blacktriangle$ .

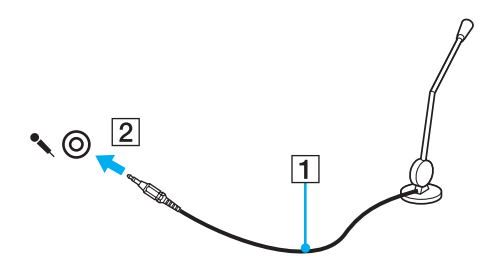

✍ Mikrofonunuzun bilgisayarda kullanılmak üzere tasarlandığından emin olun.

<span id="page-105-1"></span>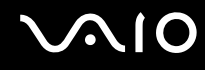

# <span id="page-105-0"></span>Evrensel Seri Veri Yolu (USB) Aygıtı Bağlama

Bilgisayarınızın ve/veya USB aygıtlarınızın hasar görmesini önlemek için, aşağıdakileri yapın:

- ❑ Bilgisayarı bağlı USB aygıtlarıyla birlikte hareket ettireceğinizde, USB bağlantı noktalarını herhangi bir sarsıntıdan veya zorlanmadan koruyun.
- ❑ Bilgisayarı USB aygıtları bağlıyken bir çantaya veya taşımak için bir kutuya koymayın.

## USB Fare Bağlama

Bir USB fare bağlamak için

- **1** Kullanmayı tercih ettiğiniz USB bağlantı noktasını (1)  $\dot{\mathbf{\Psi}}$  seçin.
- **2** USB fare kablosunu (2) USB bağlantı noktasına takın. Artık USB farenizi (birlikte verilmez) (3) kullanabilirsiniz.

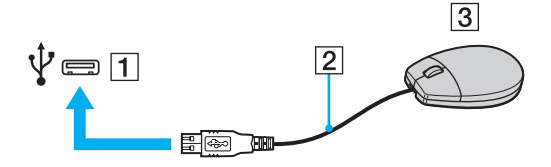

<span id="page-106-0"></span>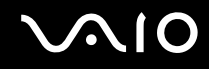

## USB Disket Sürücü Bağlama

Bir USB disket sürücü satın alıp bilgisayarınıza bağlayabilirsiniz.

Bir USB disket sürücü bağlamak için

- **1** Kullanmayı tercih ettiğiniz USB bağlantı noktasını (1)  $\dot{\Psi}$  seçin.
- **2** USB disket sürücünün kablosunu (2) USB bağlantı noktasına takın. USB disket sürücünüz (3) kullanıma hazırdır.

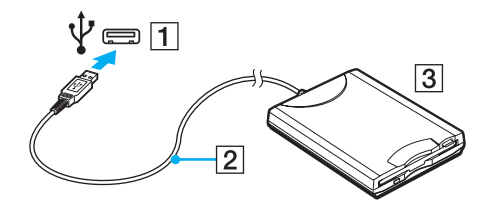

**!** USB disket sürücü kullanırken, USB bağlantı noktası üzerine kuvvet uygulamayın. Bir arızaya yol açabilir.

<span id="page-107-0"></span>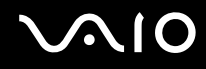

## Bir USB disket sürücüyü çıkarmak için

Bir USB disket sürücüyü bilgisayarınız açıkken veya kapalıyken çıkarabilirsiniz. Bilgisayar güç tasarruf modundayken (Uyku veya Hazırda Bekleme) sürücüyü çıkarmak bilgisayarda bir arızaya neden olabilir.

### Bir USB disket sürücüyü çıkarmak için

#### $\mathbb{Z}_n$

Bilgisayarınız kapalıyken bir USB disket sürücüsünü çıkarmak için, 1'den 5'e kadar olan adımları atlayın.

- **1** Disket sürücüye erişimi olan tüm programları kapatın.
- **2** Görev çubuğunda **Donanımı Güvenle Kaldır** simgesini çift tıklayın.
- **3** Çıkarmak istediğiniz disket sürücüyü seçin.
- **4 Durdur**'u tıklayın.
- **5** Disket sürücüyü çıkartmak için ekrandaki talimatları izleyin.
- **6** Disket sürücüyü bilgisayardan çıkarın.
<span id="page-108-0"></span>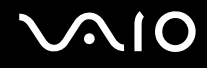

## Yazıcı Bağlama

Belge yazdırmak için Windows ile uyumlu bir yazıcıyı bilgisayarınıza bağlayabilirsiniz.

## USB Bağlantı Noktası Kullanarak Yazıcı Bağlama

Windows sürümünüzle uyumlu bir USB yazıcıyı bilgisayarınıza bağlayabilirsiniz.

Yazıcıyı USB bağlantı noktasını kullanarak bağlamak için

- **1** Yazıcınızın güç kablosunu (1) bir AC çıkışına takın.
- **2** Kullanmayı tercih ettiğiniz USB bağlantı noktasını (3)  $\dot{\Psi}$  seçin.
- **3** USB yazıcı kablosunun (2) (birlikte verilmez) bir ucunu USB bağlantı noktasına, diğer ucunu da yazıcınıza takın.

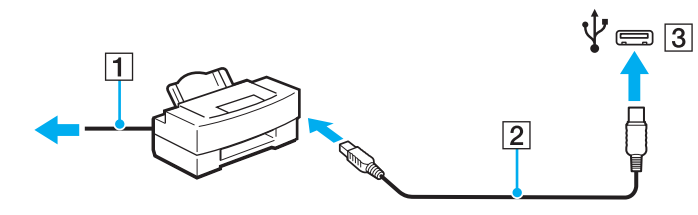

## <span id="page-109-0"></span>i.LINK Aygıtı Bağlama

## i.LINK aygıtlarının bağlanmasıyla ilgili notlar

- ❑ Bilgisayarınız, dijital video camcorder gibi bir i.LINK aygıtını bağlamak için kullanabileceğiniz bir i.LINK bağlantı noktası ile donatılmıştır.
- ❑ Bilgisayarınızdaki i.LINK bağlantı noktası, harici bir aygıtı beslemez. Harici aygıt harici güç gerektiriyorsa bir güç kaynağına taktığınızdan emin olun.
- ❑ i.LINK bağlantı noktası 400 Mbps değerine kadar transfer hızlarını destekler. Ancak gerçek aktarım hızı, harici aygıtın aktarım hızına bağlıdır.
- ❑ İsteğe bağlı i.LINK kabloları bazı ülkeler veya bölgelerde mevcut olmayabilir.
- ❑ Diğer uyumlu araçlarla yapılan bir i.LINK bağlantısı tam olarak garanti edilmez.
- ❑ i.LINK bağlantısı, kullandığınız yazılım uygulamalarına, işletim sistemine veya i.LINK uyumlu aygıtlara bağlı olarak kullanılamayabilir. Daha fazla bilgi için yazılımınızla birlikte verilen kullanım kılavuzuna bakın.
- ❑ Bilgisayarınıza bağlamadan önce, i.LINK uyumlu bilgisayar çevre birimlerinin (örneğin bir HDD veya CDRW sürücünün) çalışma koşullarını ve işletim sistemi ile uyumlu olup olmadıklarını kontrol edin.

<span id="page-110-0"></span>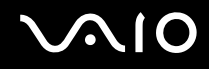

## Dijital Video Camcorder Bağlama

#### Dijital video camcorder'ı bağlamak için

i.LINK kablosunun bir ucunu (1) (birlikte verilmez) bilgisayar üzerindeki i.LINK bağlantı noktasına (2), diğer ucunu da dijital video camcorder üzerindeki DV In/Out bağlantı noktalarına (3) takın.

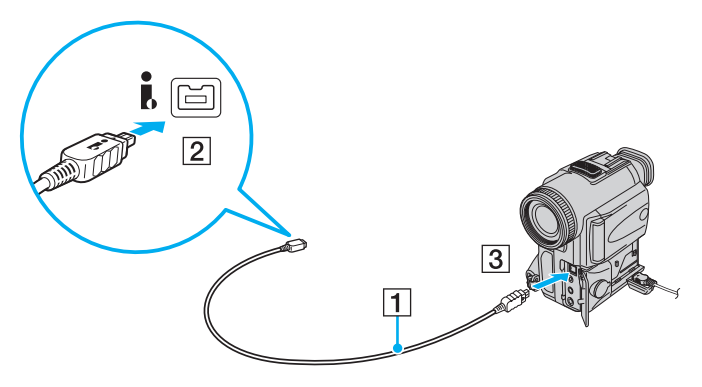

#### ✍

Sony dijital video kameralarda **DV Out**, **DV In/Out** veya **i.LINK** etiketli bağlantı noktaları i.LINK uyumludur.

Burada gösterilen Sony dijital video camcorder bir örnektir. Kendi dijital video camcorder aygıtınızın farklı şekilde bağlanması gerekebilir.

Bir i.LINK bağlantısı kullanırken, Memory Stick'te depolanmış olan resimlere erişemezsiniz.

## <span id="page-111-0"></span>Ağa (LAN) Bağlanma

Bilgisayarınızı bir Ethernet ağ kablosu yoluyla 1000BASE-T/100BASE-TX/10BASE-T tipi ağlara bağlayabilirsiniz. İsteğe bağlı bir ağ kablosunun (birlikte verilmez) bir ucunu, bilgisayar veya isteğe bağlı docking istasyonu üzerindeki ağ (Ethernet) bağlantı noktasına, diğer ucunu da ağınıza bağlayın. Ayrıntılı ayarlar ve ağa bağlanmak için gereken aygıtlar için ağ yöneticinize danışın.

**!** Bilgisayarınızdaki ağ (Ethernet) bağlantı noktası bilgisayar docking istasyonuna bağlı durumda iken devre dışıdır.

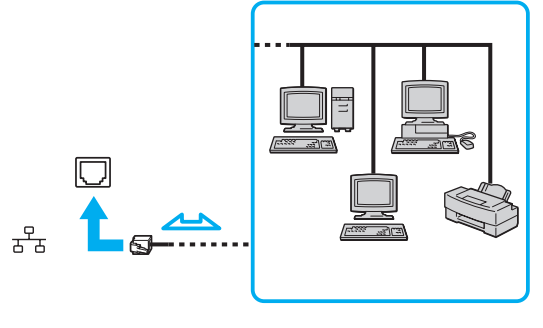

#### ✍ Bilgisayarınız ağa varsayılan ayarlarla bağlanabilir.

<span id="page-112-0"></span>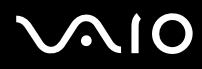

**!**

Bilgisayarınızda ağ (LAN) bağlantı noktasına telefon kablosu bağlamayın.

Ağ (LAN) bağlantı noktası aşağıda belirtilen telefon hatlarına bağlanırsa, bağlantı noktasına gelen yüksek elektrik akımı hasara, aşırı ısınmaya veya yangına neden olabilir.

- Ev (intercom hoparlör) veya iş yeri telefon hatları (çok hatlı iş yeri telefonu)
- Genel telefon abone hattı
- PBX (özel santral)

Ağ (Ethernet) bağlantı noktasına telefon kablosu bağlamayın.

## <span id="page-113-0"></span>VAIO Bilgisayarınızı Özelleştirme

Bu bölümde, VAIO bilgisayarınızın ana ayarlarını nasıl değiştireceğiniz kısaca anlatılmaktadır. Diğer bilgilerin yanı sıra; Sony yazılımınızı, programlarınızı, nasıl kullanacağınızı ve bunların görünümünü nasıl değiştireceğinizi öğreneceksiniz.

- ❑ **Parolayı Ayarlama [\(sayfa 115\)](#page-114-1)**
- ❑ **Parmak İzi Kimlik Doğrulamayı Kullanma [\(sayfa 127\)](#page-126-0)**
- ❑ **Trusted Platform Module (TPM) Kullanma [\(sayfa 135\)](#page-134-0)**
- ❑ **VAIO Control Center ile Bilgisayarınızı Ayarlama [\(sayfa 142\)](#page-141-0)**
- ❑ **Güç Tasarruf Modlarını Kullanma [\(sayfa 143\)](#page-142-0)**
- ❑ **VAIO Power Management ile Güç Yönetimi Yapma [\(sayfa 148\)](#page-147-0)**
- ❑ **Sabit Diski Koruma [\(sayfa 150\)](#page-149-0)**

## <span id="page-114-1"></span><span id="page-114-0"></span>Parolayı Ayarlama

Bilgisayarınızı korumak amacıyla, Window parolasına ek olarak iki tür parola ayarlamak için BIOS işlevlerini kullanabilirsiniz. açılış parolası ve sabit disk parolası\*1.

Açılış parolasını bir kez ayarlarsanız, bilgisayarınızı her açtığınızda VAIO logosu belirdikten sonra bilgisayarınızı başlatmak için parolayı girmeniz gerekir. Açılış parolası, bilgisayarınızı yetki olmadan yapılan erişimlerden korumanızı sağlar.

Sabit disk parolası dahili depolama aygıtınızda saklı veriler için ek güvenlik sağlar<sup>\*2</sup>. Sabit disk parolası ayarlarsanız diğer kullanıcılar dahili depolama aygıtı bilgisayarınızdan çıkarılıp başka bir bilgisayara takılsa bile parolayı bilmeden verilere erişemezler.

\*1 Sabit disk parolası RAID yapılandırmasında iki dahili flash bellek depolama aygıtı bulunan modellerde kullanılamaz.

\*2 Depolama aracınızın yapılandırması hakkında bilgi edinmek için çevrimiçi teknik özellikler bölümüne bakın.

<span id="page-115-0"></span>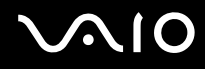

## <span id="page-115-1"></span>Açılış Parolasını Ekleme

Açılış parolası, bilgisayarınızı yetki olmadan yapılan erişimlerden korumanızı sağlar.

İki türde açılış parolası bulunmaktadır: makine parolası ve kullanıcı parolası. Makine parolası, bilgisayarı başlatmak ve BIOS ayarları ekranındaki tüm ayar seçeneklerini değiştirmek amacıyla bilgisayar üzerinde yönetici haklarına sahip olan kullanıcılar için sağlanmıştır. Kullanıcı parolası, bilgisayarı başlatmak ve BIOS ayarları ekranındaki bazı değişikliklere izin vermek amacıyla diğer standart kullanıcılar için sağlanmıştır. Kullanıcı parolasını ayarlamak için ilk olarak makine parolasını ayarlamanız gereklidir.

**!** Açılış parolasını ayarladığınızda, parolayı girmeden bilgisayarınızı başlatamazsınız. Parolayı unutmamaya dikkat edin. Parolanızı not edin ve başka kişilerin göremeyeceği bir yere saklayın.

Açılış parolanızı unutursanız ve sıfırlamak için yardıma ihtiyacınız olursa, parola sıfırlama ücreti alınacaktır ve parola sıfırlama işlemi için, bilgisayarınızın servise gönderilmesi gerekebilir.

#### $\n *A*$

Bilgisayarınızda parmak izi sensörü varsa ve açılış parolanızı parmak izi doğrulama işlevine bağlantılı olarak ayarladıysanız, bilgisayarınızı başlatırken parolalı giriş yerine parmak izi tanıtma yoluyla da girebilirsiniz. Daha fazla bilgi için, **Parmak İzi Kimlik Doğrulamayı Kullanma [\(sayfa 127\)](#page-126-0)** bölümüne bakın.

# <span id="page-116-0"></span>**AIO**

Açılış parolasını eklemek için (makine parolası)

- **1** Bilgisayarı açın.
- **2** VAIO logosu belirdiğinde **F2** tuşuna basın. BIOS ayarları ekranı açılır. Açılmıyorsa, bilgisayarı yeniden başlatın ve VAIO logosu belirdiğinde birkaç kez **F2** tuşuna basın.
- **3 Security** sekmesini görüntülemek ve Security öğesini seçmek için  $\leftarrow$  veya  $\rightarrow$  tusuna basın, Set Machine Password'ü seçin ve ardından **Enter** tuşuna basın.
- **4** Parola giriş ekranında parolayı iki kez girerek **Enter** tuşuna basın. Parola, en fazla 32 alfa nümerik karakterden (boşluklar dahil) oluşabilir.
- **5 Security**'nin altındaki **Password when Power On**'u seçin ve **Enter** tuşuna basın.
- **6** Ayarı **Disabled**'dan **Enabled**'a değiştirin.
- **7 Exit**'i seçmek için ← veya → tuşuna basın ve ardından **Exit Setup**'a gelerek **Enter** tuşuna basın. Doğrulama istemi belirdiğinde, **Enter** tuşuna basın.

## <span id="page-117-0"></span> $\bigcirc$ 10

### Açılış parolasını eklemek için (kullanıcı parolası)

**!**

Kullanıcı parolasını ayarlamadan önce makine parolasını ayarladığınızdan emin olun.

- **1** Bilgisayarı açın.
- **2** VAIO logosu belirdiğinde **F2** tuşuna basın. BIOS ayarları ekranı açılır. Açılmıyorsa, bilgisayarı yeniden başlatın ve VAIO logosu belirdiğinde birkaç kez **F2** tuşuna basın.
- **3** Makine parolasını girin ve **Enter** tuşuna basın.
- **4 Security** sekmesini görüntülemek üzere Security seceneğini seçmek için ← veya → tuşuna basın, Set User **Password**'ü seçin ve ardından **Enter** tuşuna basın.
- **5** Parola giriş ekranında parolayı iki kez girerek **Enter** tuşuna basın. Parola, en fazla 32 alfa nümerik karakterden (boşluklar dahil) oluşabilir.
- **6 Exit**'i seçmek için ← veya → tuşuna basın ve ardından **Exit Setup**'a gelerek **Enter** tuşuna basın. Doğrulama istemi belirdiğinde, **Enter** tuşuna basın.

<span id="page-118-0"></span>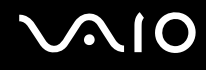

## Açılış Parolasını Değiştirme/Kaldırma

Açılış parolasını değiştirmek veya kaldırmak için (makine parolası)

- **1** Bilgisayarı açın.
- **2** VAIO logosu belirdiğinde **F2** tuşuna basın. BIOS ayarları ekranı açılır. Açılmıyorsa, bilgisayarı yeniden başlatın ve VAIO logosu belirdiğinde birkaç kez **F2** tuşuna basın.
- **3** Makine parolasını girin ve **Enter** tuşuna basın.
- **4 Security** sekmesini görüntülemek ve **Security** öğesini seçmek için  $\rightarrow$  veya  $\rightarrow$  tusuna basın, **Set Machine Password**'ü seçin ve ardından **Enter** tuşuna basın.
- **5** Parola giriş ekranında, geçerli parolayı bir kez ve yeni parolayı iki kez girin ve ardından **Enter** tuşuna basın. Parolayı kaldırmak için, **Enter New Password** ve **Confirm New Password** alanlarını boş bırakıp **Enter** tuşuna basın.
- **6 Exit**'i seçmek için ← veya → tuşuna basın ve ardından **Exit Setup**'a gelerek **Enter** tuşuna basın. Doğrulama istemi belirdiğinde, **Enter** tuşuna basın.

# <span id="page-119-0"></span>**AIO**

Açılış parolasını değiştirmek veya kaldırmak için (kullanıcı parolası)

- **1** Bilgisayarı açın.
- **2** VAIO logosu belirdiğinde **F2** tuşuna basın. BIOS ayarları ekranı açılır. Açılmıyorsa, bilgisayarı yeniden başlatın ve VAIO logosu belirdiğinde birkaç kez **F2** tuşuna basın.
- **3** Kullanıcı parolasını girin ve **Enter** tuşuna basın.
- **4 Security** sekmesini görüntülemek üzere Security seçeneğini seçmek için ← veya → tuşuna basın, Set User **Password**'ü seçin ve ardından **Enter** tuşuna basın.
- **5** Parola giriş ekranında, geçerli parolayı bir kez ve yeni parolayı iki kez girin ve ardından **Enter** tuşuna basın. Parolayı kaldırmak için, **Enter New Password** ve **Confirm New Password** alanlarını boş bırakıp **Enter** tuşuna basın.
- **6 Exit**'i secmek için ← veya → tuşuna basın ve ardından **Exit Setup**'a gelerek **Enter** tuşuna basın. Doğrulama istemi belirdiğinde, **Enter** tuşuna basın.

<span id="page-120-0"></span>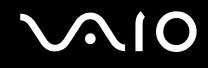

## <span id="page-120-1"></span>Sabit Disk Parolasını Ekleme

Sabit disk parolası dahili depolama aygıtınızda saklı veriler için ek güvenlik sağlar ໋. Sabit disk parolasını etkinleştirirseniz fazladan bir güvenlik düzeyi ekler.

\* Depolama aracınızın yapılandırması hakkında bilgi edinmek için çevrimiçi teknik özellikler bölümüne bakın.

Sabit disk parolasını eklerken hem ana hem kullanıcı parolalarını ayarlamalısınız. Ana parola BIOS ayarları yönetici haklarına sahip kullanıcılar için ekranında kullanıcı parolasını sıfırlamak amacıyla sağlanır. Kullanıcı parolası dahili depolama aygıtınızı kilitlemek için sağlanır. Kullanıcı parolasını ayarladıktan sonra VAIO logosu belirdikten sonra parolayı açılış parolasıyla birlikte (ayarlanmışsa) girmeniz gerekir.

**!**

Sabit disk parolası RAID yapılandırmasında iki dahili flash bellek depolama aygıtı bulunan modellerde kullanılamaz. Depolama aracınızın yapılandırması hakkında bilgi edinmek için çevrimiçi teknik özellikler bölümüne bakın.

Bilgisayarınızı ana parola ile başlatamazsınız.

Ana parolayı unutursanız veya parola girmek için kritik öneme sahip klavye bozulursa herhangi bir atlama yöntemi yoktur ve dahili depolama aygıtında kaydedilmiş veriye erişilemeyecektir. Bu parola SIFIRLANAMAZ. Ücretini kendiniz ödeyerek dahili depolama aygıtını değiştirmeniz gerekecektir ve aygıtta kaydedilmiş tüm verileri kaybedeceksiniz. Ana parolayı not ettiğinizden ve başka kişilerin göremeyeceği ve güvenli bir yere sakladığınızdan emin olun.

#### ✍

Bilgisayarınızda parmak izi sensörü varsa ve sabit disk parolanızı parmak izi doğrulama işlevine bağlantılı olarak ayarladıysanız, bilgisayarınızı başlatırken parolalı giriş yerine parmak izi tanıtma yoluyla da girebilirsiniz. Daha fazla bilgi için, **Parmak İzi Kimlik Doğrulamayı Kullanma [\(sayfa 127\)](#page-126-0)** bölümüne bakın.

### <span id="page-121-0"></span>Sabit disk parolasını eklemek için

- **1** Bilgisayarı açın.
- **2** VAIO logosu belirdiğinde **F2** tuşuna basın. BIOS ayarları ekranı açılır. Açılmıyorsa, bilgisayarı yeniden başlatın ve VAIO logosu belirdiğinde birkaç kez **F2** tuşuna basın.

#### ✍

Açılış parolası ayarladıysanız açılış parolanızı girin.

**3 Security** sekmesini görüntülemek ve Security öğesini seçmek için  $\leftrightarrow$  veya  $\rightarrow$  tuşuna basın, **Had Disk Password**'ü seçin ve ardından **Enter** tuşuna basın. **Hard Disk Password** girme ekranı belirir.

#### ✍

Bilgisayarınız hem dahili flash bellek depolama aygıtı hem sabit disk ile donatılmışsa, dahili flash bellek depolama aygıtı için **Hard Disk 1 Password** ve sabit disk için **Hard Disk 2 Password** seçin.

- **4 Enter Master and User Passwords** kısmını seçin ve **Enter** tuşuna basın.
- **5** Uyarı ekranında **Continue** seçin ve **Enter** tuşuna basın.
- **6** Ana parolayı iki kez girin ve **Enter** tuşuna basın. Parola, en fazla 32 alfanümerik karakterden (boşluklar dahil) oluşabilir.
- **7** Kullanıcı parolasını iki kez girin ve **Enter** tuşuna basın. Parola, en fazla 32 alfanümerik karakterden (boşluklar dahil) oluşabilir.
- **8** Doğrulama istemi belirdiğinde **Enter** tuşuna basın.
- **9 Exit** sekmesini seçmek için **Esc** tuşuna ve ardından  $\rightarrow$  veya  $\rightarrow$  tuşuna basın.
- **10 Exit Setup**'ı seçmek için **↑** veya ↓ tuşuna ve **Enter** tuşuna basın. Doğrulama istemi belirdiğinde, **Enter** tuşuna basın.

<span id="page-122-0"></span>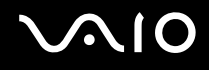

## Sabit Disk Parolasını Değiştirme/Kaldırma

#### Sabit disk parolasını değiştirmek için

- **1** Bilgisayarı açın.
- **2** VAIO logosu belirdiğinde **F2** tuşuna basın. BIOS ayarları ekranı açılır. Açılmıyorsa, bilgisayarı yeniden başlatın ve VAIO logosu belirdiğinde birkaç kez **F2** tuşuna basın.

#### ✍

Açılış parolası ayarladıysanız açılış parolanızı girin.

**3 Security** sekmesini görüntülemek ve **Security** öğesini seçmek için < veya , tuşuna basın, **Hard Disk Password**'ü seçin ve ardından **Enter** tuşuna basın. **Hard Disk Password** girme ekranı belirir.

#### ✍

Bilgisayarınız hem dahili flash bellek depolama aygıtı hem sabit disk ile donatılmışsa, dahili flash bellek depolama aygıtı için **Hard Disk 1 Password** ve sabit disk için **Hard Disk 2 Password** seçin.

- **4 Change Master Password** veya **Change User Password** seçin ve **Enter** tuşuna basın.
- **5** Mevcut parolayı bir kez ve sonra yeni bir parolayı iki kez girin.
- **6 Enter** tuşuna basın.
- **7** Başarılı olduğunuzu belirten ileti belirince **Enter** tuşuna basın.
- **8 Exit** sekmesini secmek için **Esc** tuşuna ve ardından ← veya → tuşuna basın.
- **9 Exit Setup**'ı seçmek için **↑** veya ↓ tuşuna ve Enter tuşuna basın. Doğrulama istemi belirdiğinde, **Enter** tuşuna basın.

## <span id="page-123-0"></span>**AIO**

### Sabit disk parolasını kaldırmak için

- **1** Bilgisayarı açın.
- **2** VAIO logosu belirdiğinde **F2** tuşuna basın. BIOS ayarları ekranı açılır. Açılmıyorsa, bilgisayarı yeniden başlatın ve VAIO logosu belirdiğinde birkaç kez **F2** tuşuna basın.

#### ✍

Açılış parolası ayarladıysanız açılış parolanızı girin.

**3 Security** sekmesini görüntülemek ve **Security** öğesini seçmek için ← veya → tuşuna basın, **Hard Disk Password**'ü seçin ve ardından **Enter** tuşuna basın. **Hard Disk Password** girme ekranı belirir.

#### ✍

Bilgisayarınız hem dahili flash bellek depolama aygıtı hem sabit disk ile donatılmışsa, dahili flash bellek depolama aygıtı için **Hard Disk 1 Password** ve sabit disk için **Hard Disk 2 Password** seçin.

- **4 Enter Master and User Passwords** kısmını seçin ve **Enter** tuşuna basın.
- **5 Enter Current Hard Disk Master Password** bölümüne geçerli parolayı girin ve **Enter** tuşuna basın.
- **6** Kalan alanlar için herhangi bir harf girmeden **Enter** tuşuna basın.
- **7** Başarılı olduğunuzu belirten ileti belirince **Enter** tuşuna basın.
- **8 Exit** sekmesini seçmek için **Esc** tuşuna ve ardından ← veya → tuşuna basın.
- **9 Exit Setup**'ı secmek için **↑** veya ↓ tuşuna ve Enter tuşuna basın. Doğrulama istemi belirdiğinde, **Enter** tuşuna basın.

<span id="page-124-0"></span>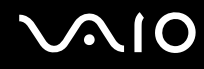

### <span id="page-124-1"></span>Windows Parolasını Ekleme

Windows parolası, diğer kişilerle tek bir bilgisayarı paylaşmak zorunda olduğunuzda kullanışlıdır. Windows parolasını ayarlayarak, kullanıcı hesabınızı yetki olmadan yapılan erişimlerden koruyabilirsiniz.

Windows parolası girişi, kullanıcı hesabınızı seçtikten sonra istenecektir.

#### **!**

Parolayı unutmamaya dikkat edin. Parolanızı not edin ve başka kişilerin göremeyeceği bir yere saklayın.

#### $\n *A*$

Bilgisayarınızda parmak izi sensörü varsa ve Windows parolanızı parmak izi doğrulama işlevine bağlantılı olarak ayarladıysanız, bilgisayarınızı başlatırken parolalı giriş yerine parmak izi tanıtma yoluyla da girebilirsiniz. Daha fazla bilgi için, **Parmak İzi Kimlik Doğrulamayı Kullanma [\(sayfa 127\)](#page-126-0)** bölümüne bakın.

#### Windows parolasını eklemek için

- **1 Başlat**'ı ve **Denetim Masası**'nı tıklayın.
- **2 Kullanıcı Hesapları ve Aile Güvenliği** veya **Kullanıcı Hesapları**'nı tıklayın.
- **3 Kullanıcı Hesapları**'nı tıklayın.
- **4 Kullanıcı hesabınızda değişiklikler yapın** altında **Hesabınız için bir parola oluşturun** öğesine tıklayın.
- **5 Yeni parola** ve **Yeni parolayı doğrulayın** alanlarında hesabınız için parola girin.
- **6 Parola oluştur**'u tıklayın.

#### $\mathbb{Z}_n$

Windows parolası hakkında daha fazla bilgi için **Windows Yardım ve Destek** kısmına bakın.

## <span id="page-125-0"></span>**AIO**

## Windows Parolasını Değiştirme/Kaldırma

#### Windows parolasını değiştirmek için

- **Başlat**'ı ve **Denetim Masası**'nı tıklayın.
- **Kullanıcı Hesapları ve Aile Güvenliği** veya **Kullanıcı Hesapları**'nı tıklayın.
- **Kullanıcı Hesapları**'nı tıklayın.
- **Parolanızı değiştirin**'i tıklayın.
- **Geçerli parola** alanına geçerli parolanızı girin.
- **Yeni parola** ve **Yeni parolayı doğrulayın** alanlarına yeni bir parola girin.
- **Parola değiştir**'i tıklayın.

#### Windows parolasını kaldırmak için

- **Başlat**'ı ve **Denetim Masası**'nı tıklayın.
- **Kullanıcı Hesapları ve Aile Güvenliği** veya **Kullanıcı Hesapları**'nı tıklayın.
- **Kullanıcı Hesapları**'nı tıklayın.
- **Parolanızı kaldırın**'ıs tıklayın.
- **Geçerli parola** alanında kaldırmak istediğiniz geçerli parolayı girin.
- **Parola kaldırın**'ı tıklayın.

## <span id="page-126-1"></span><span id="page-126-0"></span>Parmak İzi Kimlik Doğrulamayı Kullanma

Size daha fazla kolaylık sağlamak için bilgisayarınız bir parmak izi sensörüyle donatılmış olabilir. Sol ve sağ taraftaki touch-pad düğmelerinin arasında bulunan küçük bir yatay çubuk, parmak izi okuyucunun sensörüdür ve bundan sonra parmak izi sensörü olarak geçecektir.

Sizdeki modelin parmak izi sensörü ile donatılmış olup olmadığını görmek için çevrimiçi teknik özellikler bölümüne bakın.

Parmak iz(ler)inizi kaydettirdiğinizde parmak izi kimlik doğrulama işlevi şu imkanları sunar:

- ❑ Parola girişi için bir yedek
	- ❑ Windows oturum açma [\(sayfa 132\)](#page-131-0)

Kullanıcı hesabınız için parmak izinizi girmişseniz, Windows oturum açma sırasında parola yerine parmak izi doğrulama kullanabilirsiniz.

❑ **Poweron Security** özelliği [\(sayfa 132\)](#page-131-0)

Eğer açılış parolasını [\(sayfa 116\)](#page-115-1) ve/veya sabit disk parolasını ayarladıysanız\* [\(sayfa 121\)](#page-120-1), bilgisayarınızı başlatırken parola ile giriş yapmak yerine parmak izi doğrulama kullanabilirsiniz.

❑ Hızlı Web sitesi erişimi için **Parola Bankası** (Password Bank) [\(sayfa 133\)](#page-132-0) Parola korumalı web sitelerine (kullanıcı hesapları, parolalar, vb.) erişmek için gereken bilgiyi girmek için parmak izi doğrulama özelliğini kullanabilirsiniz.

- ❑ Veri şifrelemek/şifre çözmek için **Güvenli Dosya** (File Safe) [\(sayfa 133\)](#page-132-1) **Güvenli Dosya** (File Safe) özelliği ile, dosyaları ve klasörleri şifreleyerek şifreli bir arşiv oluşturabilirsiniz. Bu türlü şifrelenmiş arşivlere erişmek için, anahtar olarak belirlediğiniz parmak izi doğrulama veya parolayla giriş yapabilirsiniz.
- ❑ Hızlı uygulama erişimi için uygulama başlatıcısı işlevi [\(sayfa 133\)](#page-132-2) Parmağınıza bir uygulama atadığınızda, atanmış uygulamayı başlatmak için parmağınızı parmak izi sensörüne dokundurabilirsiniz.
- \* Sabit disk parolası RAID yapılandırmasında iki dahili flash bellek depolama aygıtı bulunan modellerde kullanılamaz. Depolama aracınızın yapılandırması hakkında bilgi edinmek için çevrimiçi teknik özellikler bölümüne bakın.

<span id="page-127-0"></span>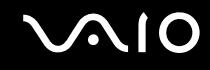

## Parmak İzi Kimlik Doğrulamanın Kullanımına Yönelik Önlemler

❑ Parmak izi kimlik doğrulama teknolojisi, verileriniz ve donanımınız için tam kullanıcı kimlik doğrulaması ya da tam bir koruma temin etmez.

Sony, parmak izi sensörünü kullanımınızdan veya yanlış kullanmanızdan kaynaklanan sorunlar veya hasarlar için herhangi bir yükümlülük üstlenmez.

- ❑ Parmak izi tanıma hızı, makineyi çalıştırdığınız koşullara bağlıdır ve kişiden kişiye farklılık gösterir.
- ❑ Bilgisayarınızı tamire göndermeden önce, dahili depolama aygıtı\* üzerinde ve özellikle de **Güvenli Dosya** (File Safe) özelliği ile oluşturulan şifrelenmiş arşivlerdeki verilerin yedek kopyasını aldığınızdan emin olun. Sony Corporation, tamir işlemi sırasında verilerinizde oluşan herhangi bir kayıp veya değişiklik için herhangi bir yükümlülük üstlenmez.
- ❑ Örneğin tamir işleminden sonra dahili depolama aygıtının\* ilk haline getirilmesi gereken bir durumda parmak izi şablonları kaybolacaktır. Hepsini tekrar kaydetmek zorunda kalacaksınız.
- ❑ Parmak izi kimlik doğrulamayla ilgili olan verilerin bakımı ve yönetimi çok dikkatli bir biçimde yapılmalıdır. Sony, yaptığınız veri bakımından veya yönetiminden kaynaklanan arızalar için herhangi bir yükümlülük üstlenmez.
- ❑ Bilgisayarınızı değiştirmeden veya başkasına vermeden önce, dahili depolama aygıtınızda depolanan verileri silmenizin ardından parmak izi sensöründe bulunan kaydedilmiş parmak izi verilerini silmeniz kesinlikle önerilir $\dot{~}.$ Prosedürler hakkında ayrıntılı bilgi için **Kaydedilmiş Parmak İzlerinin Silinmesi [\(sayfa 134\)](#page-133-0)**'ne bakın.
- ❑ Parmakizi sensörü, yüzeyi aşağıdakilerle çizilirse gerektiği gibi çalışmayabilir veya zarar görebilir:
	- ❑ sert veya sivri uçlu bir nesne
	- ❑ İnce nesneler, örneğin kirli parmağınızı parmakizi sensörüne dokundurma
- ❑ Parmakizi sensörünüzü taramadan önce parmağınızdaki statik elektriği özellikle kurak mevsimlerde (örneğin kış) metal bir nesneye dokunarak boşaltın. Statik elektrik parmakizi sensörünün gerektiği gibi çalışmasını engelleyebilir.
- \* Depolama aracınızın yapılandırması hakkında bilgi edinmek için çevrimiçi teknik özellikler bölümüne bakın.

<span id="page-128-0"></span>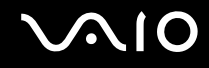

## Parmak İzi Kaydetme

Parmak izi kimlik doğrulama işlevini kullanmak için, parmak iz(ler)inizi bilgisayarınıza kaydetmelisiniz.

✍

Kayıttan önce, bilgisayarınız üzerinde Windows parolasını ayarlayın. Ayrıntılı talimatlar için **Windows Parolasını Ekleme [\(sayfa 125\)](#page-124-1)** bölümüne bakın.

#### Parmak izi kaydetmek için

**!** Her kullanıcı için 10 parmak izine kadar ve **Power-on Security** özelliğini kullanarak sisteminize giriş yapmak için 21 parmak izine kadar kayıt yapılabilir. Power-on Security özelliği için kullanmak istediğiniz parmak izine ait parmağı da daha sonra seçebilirsiniz.

- **1 Başlat**, **Tüm Programlar, Protector Suite QL**, ve **Denetim Merkezi**'ni (Control Center) tıklayın.
- **2 Parmak İzleri** (Fingerprints) ve **Başlat** (Initialize)'ı tıklayın.
- **3** Ekrandaki talimatları izleyin.

#### ✍

Ayrıntılı bilgi için yardım dosyasına bakınız.

## <span id="page-129-0"></span>**210**

Parmak izi kaydı yapmayı başaramamışsanız, yeniden denemek için şu adımları izleyin:

**1** Parmağınızın üst eklemini parmak izi sensörünün (1) üzerine koyun.

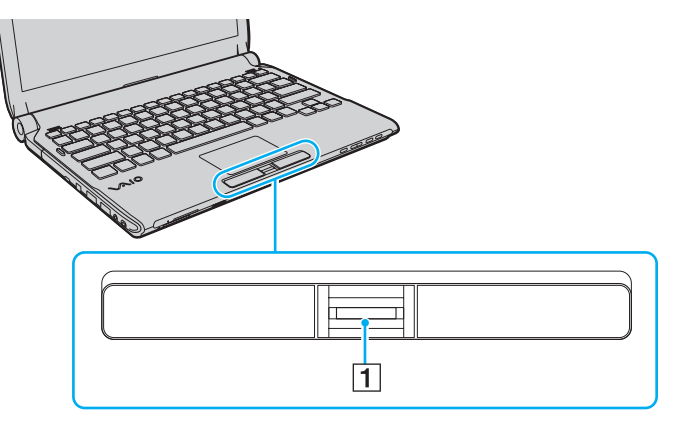

**2** Parmağınızı parmak izi sensörüne dik bir şekilde dokundurun.

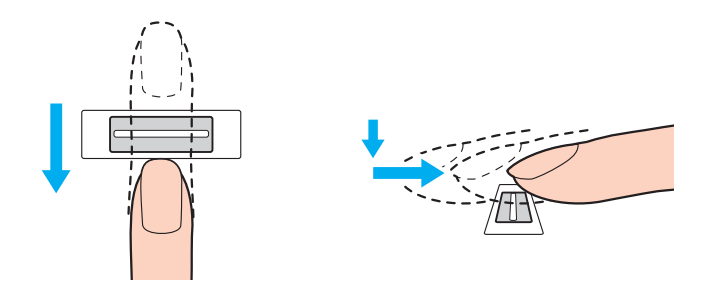

<span id="page-130-0"></span>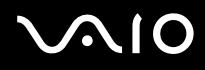

**!** Parmak ucunuzu parmak izi sensörünün ortasına koyun.

Üst parmak ekleminden parmak ucuna kadar olan parmak izinizi taratın.

Dokundururken, parmağınızın parmak izi sensörüyle temas ettiğinden emin olun.

Parmağınızı çok hızlı veya çok yavaş hareket ettirirseniz parmak izi kaydı başarısız olabilir. Parmak izi sensörünün parmağınızı taraması için bir saniye kadar bekleyin.

Parmağınız çok kuru veya nemli iken, kırışık, yaralı, kirli, vb. durumda iken parmak izi kaydı yapamayabilir ve/veya parmak izinizi tanıtamayabilirsiniz.

Parmak izi sensörünün parmak izini tanımama ihtimaline karşı birden fazla parmak izi kaydedin.

Kişi başına en fazla 10 adet parmak izi kaydedilebilir. **Power-on Security** özelliğini kullanarak sisteminize giriş yapmak için 21 parmak izine kadar kayıt yapılabileceğini unutmayınız.

Parmak izinizin rahat tanınmasını sağlamak için kayıt islemine geçmeden önce parmak uçlarınızı ve sensörü temizleyin.

<span id="page-131-1"></span>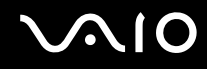

## <span id="page-131-0"></span>Sistemde Oturum Açılması

Sisteminizde oturum açmak üzere parola girişi yerine parmak izi kimlik doğrulama işlevini kullanmak için; açılış, sabit disk ve Windows parolalarını ayarlamanız ve bilgisayarınızı parmak izi kimlik doğrulamaya göre yapılandırmanız gerekir.

Açılış, sabit disk<sup>\*</sup> ve Windows parolalarını ayarlamak için **Parolayı Ayarlama [\(sayfa 115\)](#page-114-1)** bölümüne bakın.

\* Sabit disk parolası RAID yapılandırmasında iki dahili flash bellek depolama aygıtı bulunan modellerde kullanılamaz. Depolama aracınızın yapılandırması hakkında bilgi edinmek için çevrimiçi teknik özellikler bölümüne bakın.

Ayrıntılı bilgi için, **Protector Suite QL** yazılımındaki yardım dosyasına bakın.

### Windows oturum açma

Kullanıcı hesabınız için parmak izinizi girmişseniz, Windows parola girişi sırasında parola yerine parmak izi doğrulama kullanabilirsiniz. Windows oturum açma penceresi belirdiğinde, Windows'ta oturum açmak için parmak izi kaydedilmiş olan parmağınızı parmak izi sensörüne dokundurun.

### Power-on Security özelliği

Eğer açılış parolasını [\(sayfa 116\)](#page-115-1) ve/veya sabit disk parolasını ayarladıysanız [\(sayfa 121\),](#page-120-1) bilgisayarınızı başlatırken parola ile giriş yapmak yerine parmak izi doğrulama kullanabilirsiniz.

<span id="page-132-3"></span>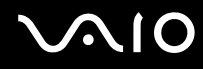

## <span id="page-132-0"></span>Parola Bankası'nın (Password Bank) Kullanılması

Kullanıcı bilgilerinizi (kullanıcı hesapları, parolalar, vb.) **Parola Bankası**'ndaki (Password Bank) web siteleri için kaydettirdiğinizde, parola korumalı web sitelerine erişmek için gerekli bilgileri girmek yerine parmak izi kimlik doğrulamayı kullanabilirsiniz.

Ayrıntılı bilgi için, **Protector Suite QL** yazılımındaki yardım dosyasına bakın.

**!** Eriştiğiniz web sitesine bağlı olarak **Parola Bankası** (Password Bank) özelliğini kullanamayabilirsiniz.

## <span id="page-132-1"></span>Güvenli Dosya (File Safe) Özelliğinin Kullanılması

**Güvenli Dosya** (File Safe) özelliği ile yetkisiz erişime karşı koruma için bir dosya ve/veya klasör içermek üzere şifreli bir arşiv oluşturabilirsiniz. Parmak izi sensöründen parmağınızı okutarak ya da şifreleme için belirttiğiniz yedek parolayı girerek dahil edilen dosya/klasör erişimi için şifreli arşiv çözülebilir ya da kilidi açılabilir.

Ayrıntılı bilgi için, **Protector Suite QL** yazılımındaki yardım dosyasına bakın.

### <span id="page-132-2"></span>Uygulama Başlatıcısının Kullanımı

Uygulama başlatıcısı özelliği, parmak izi kaydedilmiş parmaklarınızdan birine atanmış olan istediğiniz uygulamayı (yürütülebilir dosya) başlatabilmeniz için bilgisayarınızda bulunur. Bir kere parmağınıza bir uygulama tahsis ettiğiniz zaman, uygulamayı sadece parmağını parmak izi sensörüne dokunarak açabilirsiniz.

Ayrıntılı bilgi için, **Protector Suite QL** yazılımındaki yardım dosyasına bakın.

<span id="page-133-1"></span>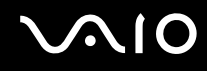

## TPM ile Parmak izi Kimlik Doğrulamanın Kullanılması

TPM veri şifreleme özelliği ile parmak izi kimlik doğrulamanın kullanılması bilgisayar güvenliğinizi güçlendirebilir. TPM kullanımı ile ilgili talimatlar için, bknz. **Trusted Platform Module (TPM) Kullanma [\(sayfa 135\)](#page-134-0)**.

TPM ile parmak izi kimlik doğrulamayı kullanmak için, bilgisayarınızın hem parmak izi sensörü hem de TPM ile donatılması gerekir. Elinizdeki modelin bu donatılara sahip olup olmadığını bulmak için çevrimiçi teknik özellikler bölümüne bakın.

Ayrıntılı bilgi için, **Protector Suite QL** yazılımındaki yardım dosyasına bakın.

## <span id="page-133-0"></span>Kaydedilmiş Parmak İzlerinin Silinmesi

Bilgisayarınızı değiştirmeden veya başkasına vermeden önce, dahili depolama aygıtınızda depolanan verileri silmenizin ardından parmak izi sensöründe bulunan kaydedilmiş parmak izi verilerini silmeniz kesinlikle önerilir $\;\dot{~}\;$ .

\* Depolama aracınızın yapılandırması hakkında bilgi edinmek için çevrimiçi teknik özellikler bölümüne bakın.

#### Kaydedilmiş parmak izlerini silmek için

- **1** Bilgisayarı açın.
- **2** VAIO logosu belirdiğinde **F2** tuşuna basın. BIOS ayarları ekranı açılır. Açılmıyorsa, bilgisayarı yeniden başlatın ve VAIO logosu belirdiğinde birkaç kez **F2** tuşuna basın.
- **3 Security** sekmesini görüntülemek için Security'yi seçmek üzere  $\leftarrow$  veya  $\rightarrow$  tuşuna basın.
- **4 Clear Fingerprint Data**'yı seçmek için ♦ tuşuna ve Enter tuşuna basın.
- **5** Doğrulama istemi belirlendiğinde, **Continue**'yu seçin ve **Enter** tuşuna basın. Parmak izi sensöründeki kaydedilmiş parmak izi verileri, sisteminiz yeniden başlatıldıktan sonra otomatik olarak silinir.

## <span id="page-134-1"></span><span id="page-134-0"></span>Trusted Platform Module (TPM) Kullanma

Trusted Platform Module (TPM) seçili modellerde gömülüdür ve bilgisayarınıza temel güvenlik işlevleri kazandırır. TPM ile birlikte, uygunsuz erişimlere karşı bilgisayarınızın güvenliğini artırmak için verilerinizi şifreleyebilir veya şifrelerini kaldırabilirsiniz. TPM'ler, Trusted Computing Group (TCG) tarafından belirlenir ve aynı zamanda güvenlik çipleri olarak adlandırılır. Sizdeki modelin TPM ile donatılmış olup olmadığını görmek için çevrimiçi teknik özellikler bölümüne bakın.

## <span id="page-135-0"></span>TPM'nin Kullanımına Yönelik Önlemler

- ❑ Bilgisayarınız, TPM güvenlik işlevleriyle donatılmış olsa da bu işlevler, verilerinizin ve donanımınızın tam anlamıyla korunacağını garanti etmez. Sony, bu işlevleri kullanımınızdan kaynaklanan sorunlar veya hasarlar için herhangi bir yükümlülük üstlenmez.
- ❑ **Infineon TPM Professional Package**'ı yükledikten sonra bilgisayarınız üzerinde birkaç TPM parolası ayarlamanız gerekir. Bu parolalar olmadan, TPM korumalı verilerden hiçbirini geri yükleyemezsiniz. Parolalarınızı not ettiğinizden ve başka kişilerin göremeyeceği bir yere sakladığınızdan emin olun.
- ❑ En son acil durum geri yükleme arşiv dosyasının, acil durum geri yükleme simge (token) dosyasının, parola sıfırlama simge dosyasının ve kişisel gizli dosyanın yedek kopyalarını yaptığınızdan emin olun ve bilgisayarınızı tamire göndermeden önce bu kopyaları diğer kişilerin göremeyeceği gizli bir yerde saklayın. Anakart üzerinde gömülü olan TPM'de depolanan veriler, tamir işlemi sırasında kaybolabilir veya bozulabilir.
- ❑ Tamir sırasında anakartın değiştirilmesi gerekirse TPM de değiştirilecektir. Böyle bir durumda, TPM yapılandırmasını geri yüklemek için acil durum geri yükleme arşiv dosyasının, acil durum geri yükleme simge dosyasının, parola sıfırlama simge dosyasının ve kişisel gizli dosyanın yedek kopyalarını kullanın.
- ❑ Bilgisayarınızı tamire göndermeden önce, dahili depolama aygıtı\* üzerinde depolanan verilerin yedek kopyasını yaptığınızdan emin olun. Dahili depolama aygıtı, tamir işleminden sonra ilk haline getirilip geri verilebilir ve böyle bir durumda acil durum geri yükleme arşiv dosyasının, acil durum geri yükleme simge dosyasının, parola sıfırlama simge dosyasının ve kişisel gizli dosyanın yedek kopyalarını kullanarak aygıttaki verileri geri yükleyemezsiniz.
- ❑ TPM ilklendirme sihirbazını tamamladıktan sonra otomatik yedekleme işlemlerini kurduğunuzdan emin olun. Kurulumdan sonra **Run automatic backup now** onay kutusunu içeren pencere görüntülenirse onay kutusunu seçin ve yedekleme dosyalarını güncelleyin. Otomatik yedekleme işlemlerinin kurulumunu yapmazsanız yedekleme dosyalarını kullanarak geri yükleme işlemi başarısız olabilir.
- ❑ TPM korumalı verilerin bakımı ve yönetimi çok dikkatli bir biçimde yapılmalıdır. Sony, yaptığınız veri bakımından veya yönetiminden kaynaklanan arızalar için herhangi bir yükümlülük üstlenmez.
- \* Depolama aracınızın yapılandırması hakkında bilgi edinmek için çevrimiçi teknik özellikler bölümüne bakın.

<span id="page-136-0"></span>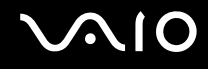

## Önemli Bildirim

- ❑ Şifreleme için kullanılan anahtarlar içeren dosyaları ve böyle dosyalar içeren klasörleri şifrelemeyin. Encrypting File System (EFS) kullanarak temel kullanıcı anahtarları ve diğerlerini içeren klasörlerdeki dosyaları şifrelemek, TPM yazılımınızı açmanızı ve aşağıdaki durumlarda şifreli verilerinizi çözmenizi engelleyecektir:
	- ❑ TPM yazılımının yüklü olması durumunda.
	- ❑ Platformun ilk haline getirilmesi durumunda.
	- ❑ EFS işlevi, kullanıcı ayarlarını ilk haline getirme sürecinde etkinleştirilmiştir.

Varsayılan ayarlarda, aşağıdaki klasörlerde bulunan dosyalar, sistem özniteliklerine sahip oldukları için şifrelenemez. Aşağıdaki klasörlerde bulunan dosyaların sistem özniteliklerini değiştirmeyin.

#### **!** Aşağıdaki klasörler varsayılan olarak görülmezler.

❑ Temel kullanıcı anahtarları ve diğerlerini içeren klasörler

C:\<kullanıcı adı>\All Users\Infineon\TPM Software 2.0\BackupData

C:\<kullanıcı adı>\All Users\Infineon\TPM Software 2.0\PlatformKeyData

C:\<kullanıcı adı>\All Users\Infineon\TPM Software 2.0\RestoreData

(C:\<kullanıcı adı>\All Users, C:\ProgramData için kullanılan bir kısayoldur.)

C:\<kullanıcı adı>\<hesap>\AppData\Roaming\Infineon\TPM Software 2.0\UserKeyData

<span id="page-137-0"></span>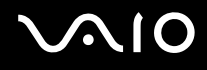

❑ Aşağıdaki arşiv, yedekleme ya da simge (token) dosyalarını şifrelemeyin. Eğer dikkat etmeden şifrelerseniz geri yükleme yolu olmayacaktır.

Sony, aşağıdaki dosyalar ve dosyaları içeren klasörlerin dikkatsizce şifrelenmesi ile oluşan sorunlar ve hasarlar için herhangi bir yükümlülük üstlenmez.

- ❑ Otomatik yedekleme dosyası Varsayılan dosya adı: SPSystemBackup.xml Varsayılan yol: Yok (**Browse**'a tıklanınca **<kullanıcı klasörü>\Documents\Security Platform** penceresi görüntülenir.)
- ❑ Otomatik yedekleme verisi için depolama klasörü Varsayılan klasör adı: SPSystemBackup Bu klasör, SPSystemBackup.xml dosyası için bir alt klasör olarak oluşturulur.
- ❑ TPM yapılandırmasını geri yüklemek için simge (token) dosyası Varsayılan dosya adı: SPEmRecToken.xml Varsayılan yol: Çıkarılabilir ortam (FD, USB bellek, vb.)
- ❑ Anahtar ve sertifika yedekleme dosyası Varsayılan dosya adı: SpBackupArchive.xml Varsayılan yol: Yok (**Browse**'a tıklanınca **<kullanıcı klasörü>\Documents\Security Platform** penceresi görüntülenir.)
- ❑ PSD yedekleme dosyası Varsayılan dosya adı: SpPSDBackup.fsb Varsayılan yol: Yok (**Browse**'a tıklanınca **<kullanıcı klasörü>\Documents\Security Platform** penceresi görüntülenir.)

<span id="page-138-0"></span>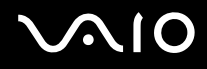

❑ Aşağıdaki parola sıfırlama simge ya da gizli dosyaları şifrelemeyin. Eğer dikkat etmeden şifrelerseniz parolayı sıfırlama yolu olmayacaktır.

Sony, aşağıdaki dosyalar ve dosyaları içeren klasörlerin dikkatsizce şifrelenmesi ile oluşan sorunlar ve hasarlar için herhangi bir yükümlülük üstlenmez.

- ❑ Parola sıfırlama simge dosyası Varsayılan dosya adı: SPPwdResetToken.xml Varsayılan yol: Çıkarılabilir ortam (FD, USB bellek, vb.)
- ❑ Parola sıfırlama gizli dosya Varsayılan dosya adı: SPPwdResetSecret.xml Varsayılan yol: Çıkarılabilir ortam (FD, USB bellek, vb.)

## <span id="page-139-0"></span>TPM'nin Yapılandırılması

Gömülü TPM kullanmak için aşağıdakileri yapmanız gerekir:

- **1** BIOS ayarları ekranından TPM'i etkinleştirin.
- **2 Infineon TPM Professional Package**'ı kurun.
- **3** TPM'i başlangıç durumuna getirin ve yapılandırın.

#### BIOS ayarları ekranından TPM'in etkinleştirilmesi

- **1** Bilgisayarınızı açın.
- **2** VAIO logosu belirdiğinde **F2** tuşuna basın. BIOS ayarları ekranı açılır. Açılmıyorsa, bilgisayarı yeniden başlatın ve VAIO logosu belirdiğinde birkaç kez **F2** tuşuna basın.
- **3 Security** sekmesini görüntülemek üzere  $\leftarrow$  veya  $\rightarrow$  tuşuna basın, **Change TPM State**'i seçmek için  $\uparrow$  veya  $\downarrow$  tuşuna basın ve ardından **Enter** tuşuna basın.
- **4 Enable** seçmek için ↑ veya ↓ tuşuna basın ve sonra da **Enter** tuşuna basın.
- **5 Exit**'i seçmek için ← veya → tuşuna basın ve ardından **Exit Setup**'a gelerek **Enter** tuşuna basın.
- **6** Sisteminiz tekrar başladıktan sonra doğrulama penceresinde **Execute** seçin ve **Enter** tuşuna basın.

#### **!**

TPM'i etkinleştirmeden önce, TPM yapılandırmasının yetki olmadan değiştirilmesini önlemek için açılış ve sabit disk\* parolası ayarladığınızdan emin olun.

\* Sabit disk parolası RAID yapılandırmasında iki dahili flash bellek depolama aygıtı bulunan modellerde kullanılamaz. Depolama aracınızın yapılandırması hakkında bilgi edinmek için çevrimiçi teknik özellikler bölümüne bakın.

TPM etkinleştirilmişse, bilgisayar başlatılırken yapılan güvenlik kontrolleri nedeniyle VAIO logosunun belirmesi daha fazla zaman alabilir.

#### $\mathbb{Z}_n$

Ayrıca, TPM'i devre dışı bırakabilir ve BIOS ayarları ekranından TPM yapılandırmasını silebilirsiniz. TPM sahipliğini silerseniz TPM korumalı verilerden hiçbirine erişim sağlayamayacağınızı unutmayın. TPM yapılandırmasını silmeden önce, TPM korumalı verilerin yedek kopyalarını yaptığınızdan emin olun.

<span id="page-140-0"></span>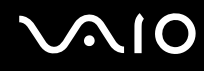

#### Infineon TPM Professional Package'ın Kurulması

**C:\Infineon\Readme** klasöründeki Readme.txt dosyasını okuyun. Ardından, paketi yüklemek için **C:\Infineon** klasöründe bulunan **setup.exe** dosyasına çift tıklayın.

Bu paketi yüklemek için, bilgisayar üzerinde yönetici haklarına sahip olmalısınız.

**! Infineon TPM Professional Package**'ı kurarken bir kaç parola ayarlamanız gerekir. Bu parolalar olmadan, TPM korumalı verilerden ya da yedekleme dosyalarından hiçbirini geri yükleyemezsiniz. Parolalarınızı not ettiğinizden ve başka kişilerin göremeyeceği bir yere sakladığınızdan emin olun.

#### TPM'i başlatmak ve yapılandırmak için

Ayrıntılı bilgi için ekrandaki belgelere bakın. Belgeleri açmak için **Başlat**, **Tüm Programlar**, **Infineon Security Platform Solution**'ı ve **Help** kısmını tıklayın.

**!** TPM korumalı verilerin bakımı ve yönetimi çok dikkatli bir biçimde yapılmalıdır. Sony, yaptığınız veri bakımından veya yönetiminden kaynaklanan arızalar için herhangi bir yükümlülük üstlenmez.

<span id="page-141-1"></span>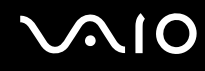

## <span id="page-141-0"></span>VAIO Control Center ile Bilgisayarınızı Ayarlama

**VAIO Control Center** programı, sistem bilgisine erişmenizi ve sistem hareketleri için seçenekler belirlemenizi sağlar.

#### VAIO Control Center'ı kullanmak için

- **1 Başlat**, **Tüm Programlar** ve **VAIO Control Center**'ı tıklayın.
- **2** İstediğiniz kontrol öğesini seçin ve ayarları değiştirin.
- **3** Tamamlandığında, **Tamam**'ı tıklayın. İstenilen öğenin ayarları değiştirilmiştir.

#### ✍

Her seçenek hakkında daha fazla bilgi için **VAIO Control Center** kısmındaki yardım dosyasına bakın.

**VAIO Control Center**'ı standart bir kullanıcı hesabıyla açarsanız bazı kontrol öğeleri görünmez.

## <span id="page-142-1"></span><span id="page-142-0"></span>Güç Tasarruf Modlarını Kullanma

Pil ömrünü uzatmak için güç yönetimi ayarlarından yararlanabilirsiniz. Normal çalışma modu dışında bilgisayarınızda iki ayrı güç tasarruf modu bulunur: Uyku ve Hazırda Bekleme Pil gücünü kullanırken, geriye kalan pil ömrü azaldığında, seçtiğiniz güç yönetim ayarına bakmaksızın bilgisayarın otomatik olarak Hazırda Bekleme moduna geçtiğini unutmamalısınız.

**!** Pilin şarj seviyesi %10'un altına düşerse, ya pil takımının şarj olması için bilgisayarınıza AC adaptörü takmalı ya da bilgisayarınızı kapatıp tamamen dolu bir pil takımı takmalısınız.

### Normal Modu Kullanma

Bu mod, kullanımı sırasında bilgisayarın normal durumudur. Yeşil güç gösterge ışığı bu modda yanar.

<span id="page-143-0"></span>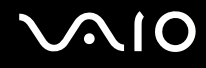

## Uyku Modunu Kullanma

Uyku modu, LCD ekranı kapatır ve depolama aygıt(lar)ını ve CPU'yu düşük güç tüketimi moduna geçirir. Turuncu güç gösterge ışığı bu modda yavaşça yanıp söner.

**!** AC güç kaynağına bağlı değilken, bilgisayarınızı uzun bir süre kullanmayı planlamıyorsanız, bilgisayarı Hazırda Bekleme konumuna getirin veya kapatın.

#### Uyku modunu etkinleştirmek için

**Başlat**'a, **Kilit** tuşunun yanındaki oka ve **Uyku**'ya tıklayın.

✍

Bilgisayarınız Uyku modundayken bilgisayara bir disk yerleştiremezsiniz.

Bilgisayarınız, Uyku modundan, Hazırda Bekleme moduna göre daha çabuk çıkar.

Uyku modu, Hazırda Bekleme moduna göre daha fazla güç kullanır.

**!**

Bilgisayar Uyku moduna girdiğinde pil tükeniyorsa, tüm kaydedilmemiş verilerinizi kaybedersiniz. Önceki çalışma durumuna dönmeniz imkansızdır. Veri kaybından kaçınmak için, verinizi sık sık kaydetmelisiniz.
<span id="page-144-0"></span>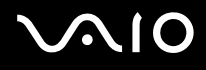

#### Normal moda dönmek için

- ❑ Herhangi bir tuşa basın.
- ❑ Bilgisayarınızdaki güç düğmesine basın.

**!** Güç düğmesini dört saniyeden fazla basılı tutarsanız, bilgisayarınız otomatik olarak kapanacaktır. Tüm kaydedilmemiş verileri kaybedersiniz.

#### $\n *A*$

Bilgisayarınızı, LCD ekran kapağını açtığınızda Normal moda geri dönecek biçimde yapılandırmak için **VAIO Control Center**'ı kullanabilirsiniz. AC adaptörünü ve pil takımını çıkarırsanız bu yeniden güç verme seçeneği ortadan kalkar. **VAIO Control Center ile Bilgisayarınızı Ayarlama [\(sayfa 142\)](#page-141-0)** bölümüne bakın.

Bilgisayar belli bir süre kullanılmazsa, Uyku moduna girer. Böyle olmasını istemiyorsanız, Uyku modu ayarlarını değiştirebilirsiniz.

#### Uyku modu ayarlarını değiştirmek için

- **1** Görev çubuğu üzerindeki güç durumu simgesine sağ tıklayın ve **Güç Seçenekleri**'ni seçin.
- **2** Geçerli güç planı altında **Plan ayarlarını değiştir** öğesini tıklayın.
- **3** Bilgisayarın uyku moduna geçeceği zamanı değiştirin ve **Değişiklikleri Kaydet**'e tıklayın.

<span id="page-145-0"></span>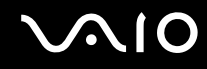

### Hazırda Bekleme Modunu Kullanma

Hazırda Bekleme modundayken, sistemin durumu dahili depolama aygıtı ໋ üzerine kaydedilir ve güç kapatılır. Pil tükendiğinde bile, veriler kaybolmaz. Bu moddayken, güç gösterge ışığı kapalıdır.

\* Depolama aracınızın yapılandırması hakkında bilgi edinmek için çevrimiçi teknik özellikler bölümüne bakın.

#### $\mathbb{Z}_n$

Bilgisayarınızı uzun süre kullanmayı planlamıyorsanız, Hazırda Bekleme moduna geçirin. Bu güç tasarruf modu sayesinde kapama ve yeniden başlatmaya harcayacağınız zamandan tasarruf sağlarsınız.

#### Hazırda Bekleme modunu etkinleştirmek için

#### **Fn**+**F12** tuşlarına basın.

Bilgisayar Hazırda Bekleme moduna girer.

Ayrıca, bilgisayarı Hazırda bekleme moduna getirmek için **Başlat**'a, **Kilit** düğmesi yanındaki oka ve **Hazırda Beklet**'e de tıklayabilirsiniz.

#### ✍

Bilgisayarınız Hazırda Bekleme modundayken bilgisayara bir disk yerleştiremezsiniz.

Hazırda Bekleme modunun devreye girmesi Uyku moduna göre daha uzundur.

Hazırda Bekleme modu, Uyku moduna göre daha az güç kullanır.

#### **!**

Güç gösterge ışığı sönene kadar bilgisayarınızı hareket ettirmeyin.

<span id="page-146-0"></span>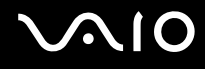

#### Normal moda dönmek için

Güç düğmesine basın.

Bilgisayar, normal durumuna geri döner.

**!** Güç düğmesini dört saniyeden fazla basılı tutarsanız, bilgisayarınız otomatik olarak kapanacaktır.

#### ✍

Hazırda Bekleme modundan normal moda dönüş, Uyku modundan normal moda dönüşten daha uzun sürer.

Bilgisayarınızı, LCD ekran kapağını açtığınızda Normal moda geri dönecek biçimde yapılandırmak için **VAIO Control Center**'ı kullanabilirsiniz. AC adaptörünü ve pil takımını çıkarırsanız bu yeniden güç verme seçeneği ortadan kalkar. **VAIO Control Center ile Bilgisayarınızı Ayarlama [\(sayfa 142\)](#page-141-0)** bölümüne bakın.

## <span id="page-147-0"></span>VAIO Power Management ile Güç Yönetimi Yapma

Güç yönetimi, güç tüketimine yönelik gereksinimlerinize uyacak şekilde AC veya pil gücüyle çalıştırmak için güç düzenleri ayarlamanızı sağlar.

**VAIO Power Management** özellikle VAIO bilgisayarlar için geliştirilmiş bir yazılım uygulamasıdır. Bu yazılım uygulamasıyla, bilgisayarınızın daha iyi çalışması ve daha uzun pil ömrü için Windows güç yönetimi işlevlerini genişletebilirsiniz. Daha fazla bilgi için yazılım yardım dosyasına bakın.

## Bir Güç Planının Seçilmesi

Bilgisayarı başlattığınızda, görev çubuğunda bir güç durumu simgesi belirir. Bu simge, o anda ne tür bir güç kaynağı kullandığınızı (örneğin AC gücü) gösterir. Güç durumunuzu gösteren pencereyi görüntülemek için bu simgeye tıklayın.

**VAIO Power Management** işlevselliği, Windows **Güç Seçenekleri Özellikleri**'ne eklenir.

Bir güç planı seçmek için

- **1** Görev çubuğu üzerindeki güç durumu simgesine sağ tıklayın ve **Güç Seçenekleri**'ni seçin.
- **2** İstediğiniz güç planını seçin.

Güç planı ayarlarını değiştirmek için

- **1 Güç Seçenekleri** penceresinde istediğiniz güç planı altında **Plan ayarlarını değiştir** kısmına tıklayın. Uyku modu ve ekran ayarlarını gereken şekilde değiştirin.
- **2** Gelişmiş ayarları değiştirmeniz gerekirse **Gelişmiş güç ayarlarını değiştir** kısmına tıklayın ve adım 3'e geçin. Aksi halde **Değişiklikleri kaydet** kısmına tıklayın.
- **3 VAIO Power Management** sekmesine tıklayın. Her madde için ayarları değiştirin.
- **4 Tamam**'ı tıklayın.

<span id="page-148-0"></span>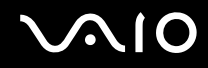

### VAIO Power Management Viewer

**VAIO Power Management** ile değiştirilmiş olan güç düzeninin performansını görüntüleyebilirsiniz.

VAIO Power Management Viewer'ı başlatmak için

- **1 Başlat**, **Tüm Programlar** ve **VAIO Control Center**'ı tıklayın.
- **2 Power Management** ve **VAIO Power Management Viewer**'a tıklayın.

#### ✍

Alternatif olarak **VAIO Power Management Viewer**'ı **S1** düğmesine basarak açabilirsiniz.

## <span id="page-149-0"></span>Sabit Diski Koruma

Bilgisayarınızda dahili sabit disk sürücüsü varsa, **VAIO HDD Protection** programı bulunur. Bu program sabit disk sürücüsünün şok darbelere karşı korunması amacıyla ayarlarınızın özelleştirilmesine yarar. Uygun koruma seviyesini ayarlamak için, dahili şok sensörünün hassaslık seviyesini seçebilirsiniz.

Depolama aracınızın yapılandırması hakkında bilgi edinmek için çevrimiçi teknik özellikler bölümüne bakın.

**!** Dahili flaş bellek depolama aygıtının **VAIO HDD Protection** programına dahil olmadığına dikkat edin.

## VAIO HDD Protection'ın Etkinleştirilmesi

Sabit diskinizi şok tehlikelerinden korumak için önce **VAIO HDD Protection**'ı etkinleştirmeniz gerekir.

#### VAIO HDD Protection'ı Etkinleştirmek için

- **1 Başlat**, **Tüm Programlar** ve **VAIO Control Center**'ı tıklayın.
- **2 Security** ve **Hard Disk Drive Protection Settings**'e tıklayın.
- **3 Activate hard disk drive protection** onay kutusunu seçin.
- **4** Hassaslık seviyelerinden istediğinizi seçin.
- **5 Tamam**'ı tıklayın.

Daha fazla bilgi için yazılım yardım dosyasına bakın.

**!**

**VAIO HDD Protection**, sabit disk sürücülerinde ve kullanıcı verilerinde oluşabilecek hasar olasılığını en aza indirecek şekilde tasarlanmıştır. Hiçbir koşulda %100 veri korumasının garantisini vermez.

Sabit disk sürücüsü koruması; Windows başlatılmadan önce ve Hazırda Bekleme veya Uyku moduna geçerken, sistem geri yüklemesi veya kapatılması sırasında devre dışı bırakılır.

## <span id="page-150-0"></span>VAIO Bilgisayarınızı Yükseltme

VAIO bilgisayarınız ve bellek modülleriniz, yüksek hassasiyete sahip parçalar ve elektronik konektör teknolojisi kullanır. Ürününüzün garanti süresinde garantinin iptal edilmesini önlemek için aşağıdaki hususları öneririz:

- ❑ Yeni bir bellek modülü takmak için satıcınızla görüşmelisiniz.
- ❑ Bilgisayarda bellek yükseltme konusuyla ilgili değilseniz modülü kendiniz kurmamalısınız.
- ❑ Konektörlere dokunmamalı ve bellek modülü bölmesinin kapağını açmamalısınız.

Sahip olduğunuz modelde kurulu modül tipi ve bellek boyutu ile ilgili detaylı bilgi edinmek üzere, çevrimiçi teknik özelliklere başvurun.

Yardıma ihtiyac duyarsanız, VAIO-Link'le irtibat kurun.

## <span id="page-151-0"></span>Bellek Ekleme ve Çıkarma

Bilgisayarınızın işlevselliğini arttırmak isterseniz, bilgisayarınıza takılı bellek modülünü değiştirerek bellek miktarını arttırabilirsiniz. Bilgisayarınızın belleğini yükseltmeden önce, ileriki sayfalarda anlatılan notları ve prosedürleri okuyun.

## Bellek modüllerinin eklenmesi üzerine notlar

- ❑ Bellek modülü eklemeden veya çıkarmadan önce bilgisayarınızı yassı bir yüzeye yerleştirdiğinizden emin olun.
- ❑ Belleği değiştirirken dikkatli olun. Bellek modüllerinin yanlış takılması sisteminize zarar verebilir. Bu zarar, üreticinizin garantisini geçersiz hale getirebilir.
- ❑ Yalnızca bilgisayarınızla uyumlu bellek modülleri kullanın. Bellek modülü bilgisayarınız tarafından tanınamazsa veya Windows işletim sistemi kararsız hale gelirse, bellek modülünüzün satıcısı veya üreticisiyle görüşün.
- ❑ Elektrostatik deşarj (ESD), elektronik parçalara zarar verebilir. Bir bellek modülüne dokunmadan önce, aşağıdakileri yaptığınızdan emin olun:
	- ❑ Bu belgede anlatılan prosedürler, kişisel bilgisayarlarla ilgili genel terminolojinin bilinmesini ve elektronik aygıtların kullanılması ve bu aygıtlar üzerinde değişiklik yapılması için gerekli güvenlik uygulamaları ve mevzuat hakkında bilgi sahibi olunmasını gerektirir.
	- ❑ Bilgisayarınızı kapatın ve bilgisayardan herhangi bir kapak ya da panel çıkarmadan önce güç kaynağıyla (pil takımı veya AC adaptör), tüm telekomünikasyon bağlantılarıyla veya ağlarla bağlantısını kesin. Bu şekilde hareket etmemeniz, yaralanma veya aygıtın hasar görmesiyle sonuçlanabilir.
	- ❑ ESD bellek modüllerine ve diğer parçalara zarar verebilir. Bellek modülünü yalnızca elektrostatik deşarj önleme özellikli bir iş istasyonunda takın. Böyle bir istasyon yoksa, bu işlemi halı kaplı bir alanda gerçekleştirmeyin ve statik elektrik üreten veya tutan malzemeleri (örneğin selofan paket) elinizle tutmayın. Prosedürü gerçekleştirirken, boyasız metal bir şasiyle temas halinde kalarak kendinizi topraklayın.
	- ❑ Modülü değiştirmeye hazır olana kadar bellek modülünün paketini açmayın. Paket, modülü elektrostatik deşarjdan korur.

<span id="page-152-0"></span>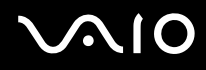

- ❑ Bellek modülünü ESD'den korumak için bellek modülüyle birlikte verilen özel çantayı kullanın veya modülü alüminyum folyo ile sarın.
- ❑ Bellek modülü yuvalarına veya bilgisayarın içindeki diğer parçalara herhangi bir sıvının, yabancı maddenin veya nesnenin girmesi bilgisayarınızın hasar görmesiyle sonuçlanacaktır ve onarım masrafları garanti kapsamına girmeyecektir.
- ❑ Bellek modülünü aşağıdaki durumlara maruz yerlerde bırakmayın:
	- ❑ Radyatörler veya havalandırma borusu gibi ısı kaynakları
	- ❑ Doğrudan güneş ışığı
	- ❑ Aşırı toz
	- ❑ Mekanik titreşim veya sarsıntı
	- ❑ Manyetik olarak korumasız hoparlörler veya güçlü mıknatıslar
	- ❑ 35°C'den yüksek veya 5°C'den düşük ortam sıcaklığı
	- ❑ Yüksek rutubet
- ❑ Bellek modülünü itinayla tutun. Ellerinizin ve parmaklarınızın yaralanmasından kaçınmak için, parçaların kenarlarına ve bilgisayarınızın içindeki elektronik devrelere dokunmayın.

<span id="page-153-0"></span>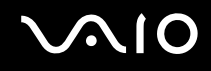

### Bellek Modülünü Çıkarma ve Takma

Bir bellek modülünü değiştirmek veya eklemek için

- **1** Bilgisayarı kapatın ve tüm çevresel aygıtları çıkarın.
- **2** Bilgisayarı fişten çekin ve pil takımını çıkarın.
- **3** Bilgisayar soğuyana kadar bir saat bekleyin.
- **4** Bilgisayarın altındaki (aşağıda okla gösterilen) vidayı sökün ve bellek modülü bölmesinin kapağını çıkarın.

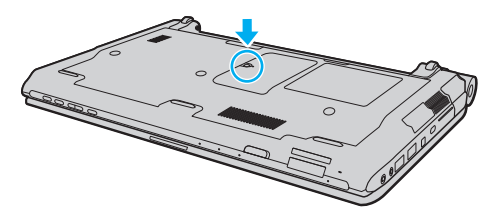

**5** Üzerinizde bulunan statik elektrik yükünü boşaltmak için metal bir nesneye dokunun.

<span id="page-154-0"></span>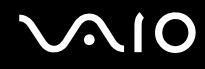

- **6** Hali hazırda takılı bulunan bellek modülünü şu şekilde çıkarın:
	- ❑ Mandalları ok yönünde (1) çekin. Bellek modülü çıkar.
	- ❑ Bellek modülünün kalktığından emin olun ve ardından modülü ok yönünde (2) çekin.

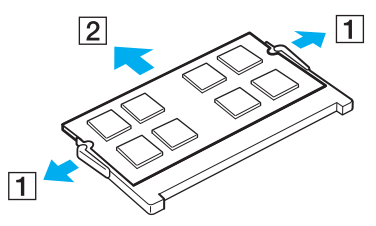

**7** Yeni bellek modülünü paketinden çıkarın.

<span id="page-155-0"></span>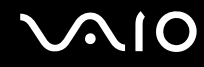

**8** Bellek modülünü bellek modülü yuvasına doğru kaydırın ve tık sesiyle yerine oturana kadar itin.

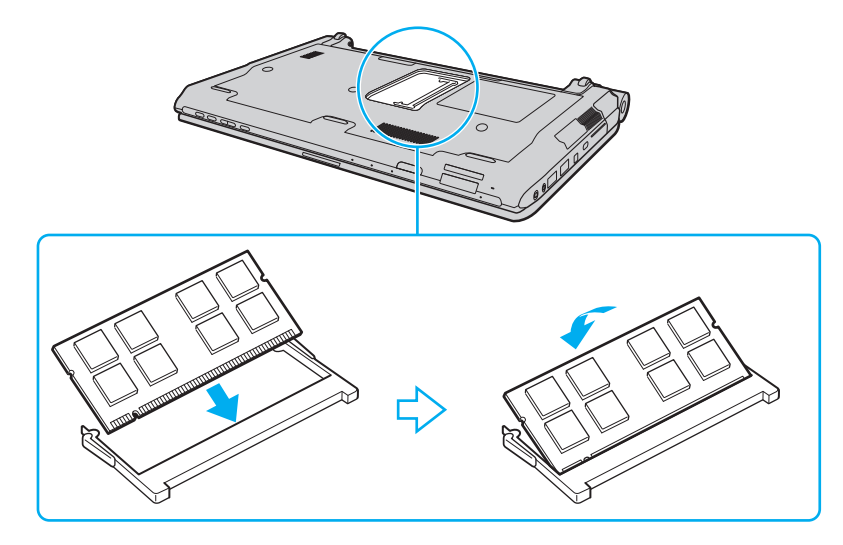

**!** Anakart üzerindeki diğer parçalara dokunmayın.

Tek bir bellek modülü kurmak isterseniz alt yuvayı kullandığınızdan emin olun.

Modül üzerinde bulunan kertiği açık bulunan yuvadaki küçük kertik ile aynı hizaya getirmeye çalışırken, bellek modülünün konektör ucunu yuvaya soktuğunuzdan emin olun. Bellek modülünü bir yuvaya yanlış yönde zorlamayın yoksa yuvaya ve modüle zarar verebilir.

# <span id="page-156-0"></span>**VAIO**

- **9** Bellek modülü bölmesinin kapağını yerleştirin.
- **10** Bilgisayarın altındaki vidayı sıkıştırın.
- **11** Pili takımını takın ve bilgisayarı açın.

<span id="page-157-0"></span>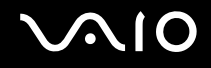

## Bellek Boyutunu Görüntüleme

Bellek boyutunu görüntülemek için

- **1** Bilgisayarı açın.
- **2 Başlat**, **Tüm Programlar** ve **VAIO Control Center**'ı tıklayın.
- **3 System Information** ve **System Information**'a tıklayın.

Sağ bölmede sistem belleğinin boyutunu görüntüleyebilirsiniz. Eklenen bellek görünmezse kurulum prosedürünü tekrarlayın ve bilgisayarı yeniden başlatın.

# <span id="page-158-0"></span>**NIO**

# Önlemler

Bu bölümde, VAIO bilgisayarınızı olası hasarlardan korumanıza yardımcı olacak güvenlik talimatları ve önlemler anlatılmaktadır.

- ❑ **LCD Ekranı Kullanma [\(sayfa 160\)](#page-159-1)**
- ❑ **Güç Kaynağını Kullanma [\(sayfa 161\)](#page-160-0)**
- ❑ **Bilgisayarınızı Kullanma [\(sayfa 162\)](#page-161-0)**
- ❑ **Dahili MOTION EYE Kamerayı Kullanma [\(sayfa 164\)](#page-163-0)**
- ❑ **Disketleri Kullanma [\(sayfa 165\)](#page-164-0)**
- ❑ **Diskleri Kullanma [\(sayfa 166\)](#page-165-0)**
- ❑ **Pil Takımını Kullanma [\(sayfa 167\)](#page-166-0)**
- ❑ **Kulaklıkları Kullanma [\(sayfa 168\)](#page-167-0)**
- ❑ **Memory Stick Kullanma [\(sayfa 169\)](#page-168-0)**
- ❑ **Sabit Diski Kullanma [\(sayfa 170\)](#page-169-0)**
- ❑ **Bilgisayarınızın Güncellenmesi [\(sayfa 171\)](#page-170-0)**

<span id="page-159-0"></span>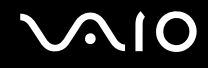

## <span id="page-159-1"></span>LCD Ekranı Kullanma

- ❑ LCD ekranı güneş ışınlarına maruz kalacak şekilde bırakmayın. LCD ekran zarar görebilir. Bilgisayarınızı camın yakınında kullanırken dikkatli olun.
- ❑ LCD ekranın yüzeyini çizmeyin veya üzerine baskı uygulamayın. Bir arızaya yol açabilir.
- ❑ Bilgisayarınızı düşük sıcaklıklarda kullanmak, LCD ekran üzerinde tortu görüntüleri oluşmasına neden olabilir. Bu bir arıza değildir. Bilgisayar normal ısıya döndüğünde, ekran da normale döner.
- ❑ Aynı resim uzun bir süre boyunca görüntülenirse, LCD ekran üzerinde tortu görüntüsü oluşabilir. Tortu görüntüsü bir süre sonra yok olur. Tortu görüntülerini engellemek için bir ekran koruyucu kullanabilirsiniz.
- ❑ LCD ekran çalışırken ısınır. Bu normaldir ve bir arıza olduğunu göstermez.
- ❑ LCD ekran yüksek hassasiyet teknolojisi kullanılarak üretilir. Ancak, LCD ekranda sürekli beliren minik siyah ve/veya parlak (kırmızı, mavi veya yeşil) noktalar görebilirsiniz. Bu, üretim sürecinin normal bir sonucudur ve bir arıza olduğunu göstermez.
- ❑ LCD ekranı ovalamaktan kaçının. Ekran zarar görebilir. LCD ekranın yüzeyini silmek için yumuşak, kuru bir bez kullanın.
- ❑ Bilgisayarınızı kararsız hale sokabileceği için, seçim için başka değişim seçenekleri olsa bile **Tablet PC Ayarları** penceresindeki LCD ekran yönlendirme ayarını değiştirmeyin. Sony, ayarlarda yapılan değişikliklerden kaynaklanan arızalar için herhangi bir yükümlülük üstlenmez.
- ❑ LCD ekranı çizebileceğinden ya da LCD ekran lekelenebileceğinden dolayı LCD ekran kapağı kapalıyken kapak üzerine baskı uygulamayın.

<span id="page-160-1"></span>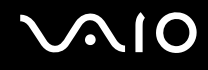

## <span id="page-160-0"></span>Güç Kaynağını Kullanma

- ❑ Modelinizin güç işlemlerini kontrol etmek için çevrimiçi teknik özellikler bölümüne bakın.
- ❑ AC çıkışını, fotokopi makinesi veya kağıt öğütücü gibi güç tüketen başka aygıtlarla paylaşmayın.
- ❑ Aşırı gerilim koruyucusu olan bir anahtarlı uzatma kablosu satın alabilirsiniz. Bu aygıt, örneğin bir elektrik fırtınası sırasında, aniden yükselen akımların bilgisayarınızda neden olacağı zararı önler.
- ❑ Güç kablosunun üzerine ağır nesneler koymayın.
- ❑ Kabloyu çıkarırken, prizden tutarak çekin. Asla kablonun kendisini çekmeyin.
- ❑ Bilgisayarınızı uzun bir süre boyunca kullanmayı düşünmüyorsanız, AC çıkışından çekin.
- ❑ AC çıkışının kolay erişilen bir yerde olduğundan emin olun.
- ❑ AC adaptör kullanılmadığında, adaptörü AC çıkışından çekin.
- ❑ Bilgisayarınızla veya gerçek Sony ürünleriyle birlikte verilen adaptörü kullanın. Bir arızaya neden olabileceği için başka bir AC adaptör kullanmayın.

<span id="page-161-1"></span>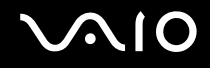

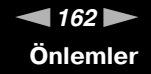

## <span id="page-161-0"></span>Bilgisayarınızı Kullanma

- ❑ Bilgisayarın çantasını yumuşak ve kuru veya hafif ıslak bir bezle, hafif bir deterjan kullanarak temizleyin. Bilgisayarınızın dış yüzeyine zarar verebileceği için, herhangi bir aşındırıcı bez, ağartıcı madde veya alkol ya da benzin gibi bir çözücü kullanmayın.
- ❑ Bilgisayarınızın üzerine katı bir nesne düşürürseniz veya sıvı dökerseniz, bilgisayarı kapatın, fişini çekin ve pil takımını çıkarın. Bilgisayarınızı tekrar çalıştırmadan önce, uzman personel tarafından kontrol edilmesini isteyebilirsiniz.
- ❑ Bilgisayarınızı düşürmeyin veya üzerine herhangi bir nesne koymayın.
- ❑ Bilgisayarınızı aşağıdaki durumlara maruz yerlerde bırakmayın:
	- ❑ Radyatörler veya havalandırma borusu gibi ısı kaynakları
	- ❑ Doğrudan güneş ışığı
	- ❑ Aşırı toz
	- ❑ Nem veya yağmur
	- ❑ Mekanik titreşim veya sarsıntı
	- ❑ Manyetik olarak korumasız hoparlörler veya güçlü mıknatıslar
	- ❑ 35°C'den yüksek veya 5°C'den düşük ortam sıcaklığı
	- ❑ Yüksek rutubet
- ❑ Bilgisayarınızın yanına elektronik aygıt koymayın. Ekipmanın elektromanyetik alanı bilgisayarda arızaya neden olabilir.
- ❑ Bilgisayarınızı sağlam ve sabit bir yüzeyde kullanın.
- ❑ Bilgisayarınızı doğrudan kucağınızda kullanmamanızı öneriyoruz. Ünitenin altındaki sıcaklık normal çalışma sırasında artabilir ve uzun bir süreden sonra rahatsızlığa veya yanığa neden olabilir.

<span id="page-162-0"></span>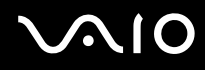

- ❑ Dahili aşırı ısınmayı önlemek için uygun hava dolaşımı sağlayın. Bilgisayarınızı hava çıkışlarını tıkayabilecek perdeler veya örtüler gibi materyallerin yakınına veya halılar, battaniyeler, koltuklar ve yataklar gibi gözenekli yüzeylerin üzerine yerleştirmeyin.
- ❑ Bilgisayarınız yüksek frekanslı radyo sinyalleri kullanır ve radyo veya TV'nin görüntü ya da sesinde parazite neden olabilir. Bu durum yaşanırsa, bilgisayarı bu eşyalardan yeterince uzak bir mesafeye taşıyın.
- ❑ Yalnızca belirtilmiş olan çevresel aygıtları ve arabirim kablolarını kullanın. Aksi takdirde problem oluşabilir.
- ❑ Kesik veya hasarlı bağlantı kablolarını kullanmayın.
- ❑ Bilgisayarınız sıcak bir ortamdan soğuk bir ortama doğrudan taşınırsa, bilgisayarın içinde nem yoğunlaşabilir. Bu durumda, bilgisayarı açmadan önce en az bir saat bekleyin. Herhangi bir problem yaşanması halinde, bilgisayarı fişten çekin ve VAIO-Link'le irtibat kurun.
- ❑ Bilgisayarınızı temizlemeden önce AC adaptörü ayırdığınızdan ve pil takımını çıkardığınızdan emin olun.
- ❑ Bilgisayarınızın hasar görmesi durumunda veri kaybını önlemek için, verilerinizi düzenli olarak yedekleyin.

<span id="page-163-1"></span>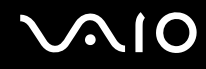

## <span id="page-163-0"></span>Dahili MOTION EYE Kamerayı Kullanma

- ❑ Kapakta çizikler oluşabileceği ve bu çizikler yakalanan resimlerde de çıkacağı için, dahili **MOTION EYE** kamera üzerindeki lens koruma kapağına dokunmayın.
- ❑ Bilgisayarınızın güç durumu ne olursa olsun, güneş ışığının doğrudan dahili **MOTION EYE** kameranın lensine girmesine izin vermeyin; bu durum kamerada arızaya neden olabilir.
- ❑ i.LINK bağlantı noktasına bağlı i.LINK uyumlu bir aygıttan video veya hareketsiz resim alınırken, dahili **MOTION EYE** kamera devre dışı kalır.
- ❑ Dahili **MOTION EYE** kameranın lensinin koruma kapağını bir körük fırçasıyla veya yumuşak bir fırçayla temizleyin. Kapak aşırı derecede kirliyse, yumuşak kuru bir bezle silin. Güce karşı hassas olduğu için, kapağı ovalamayın.

<span id="page-164-1"></span>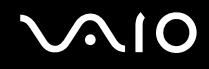

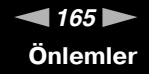

## <span id="page-164-0"></span>Disketleri Kullanma

- ❑ Disketin sürgüsünü manuel olarak açmayın ve disketin dahili yüzeyine dokunmayın.
- ❑ Disketleri mıknatıslardan uzak tutun.
- ❑ Disketleri doğrudan güneş ışığından veya diğer ısı kaynaklarından koruyun.
- ❑ Disketleri herhangi bir sıvıdan uzak tutun. Disketleri ıslatmayın. Disketinizi kullanmayacağınız zaman, daima disket sürücüsünden çıkarın ve bir saklama kutusuna yerleştirin.
- ❑ Disketin üzerinde yapışkanlı bir etiket varsa, etiketin düzgün şekilde takılmış olduğundan emin olun. Etiketin kenarı kıvrılmışsa, etiket disket sürücüsünün içine yapışabilir ve diskette bir arızaya veya hasara yol açabilir.

<span id="page-165-1"></span>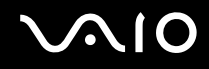

## <span id="page-165-0"></span>Diskleri Kullanma

- ❑ Diskin yüzeyine dokunmayın.
- ❑ Diskin yüzeyindeki parmak izleri ve toz, disk okunurken hata oluşmasına neden olabilir. Diski daima aşağıda gösterildiği gibi, kenarlarından ve ortasındaki delikten tutun:

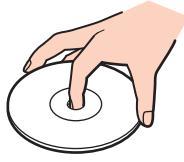

- ❑ Diskin sürekli güvenilirliği için, düzgün şekilde saklanması gereklidir. Diske zarar verebilecek olan çözücüleri (benzin, tiner, alkol, piyasada bulunan temizleyiciler veya antistatik sprey gibi) kullanmayın.
- ❑ Normal bir temizlik için, diski kenarlarından tutun ve yüzeyi temizlemek için yumuşak bir bezle merkezden kenarlara doğru silin.
- ❑ Disk çok kirlenmişse, yumuşak bir bezi suyla ıslatın, iyice sıkın ve bu bezle diskin yüzeyini merkezden kenarlara doğru silin. Kalan nemi yumuşak kuru bir bezle silin.
- ❑ Bir disk üzerine asla yapışkanlı etiket yapıştırmayın. Bu işlem diskinizin kullanımını etkileyebilir ve onarılmaz bir hasarla sonuçlanabilir.

<span id="page-166-1"></span>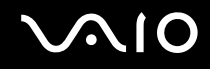

## <span id="page-166-0"></span>Pil Takımını Kullanma

- ❑ Pil takımını 60°C'nin üzerindeki sıcaklıklarda, örneğin güneşin altına park edilmiş bir arabanın içinde veya doğrudan güneş ışığına maruz bırakmayın.
- ❑ Soğuk ortamlarda pilin ömrü kısalır. Bunun nedeni, düşük sıcaklıklarda pilin veriminin azalmasıdır.
- ❑ Pilleri 10°C ila 30°C arasındaki sıcaklıklarda şarj edin. Düşük sıcaklıklar pilin şarj olma süresini uzatır.
- ❑ Bazı şarj edilebilir pil takımları, Sony kalitesini ve güvenlik standartlarını karşılamaz. Güvenlik nedenleriyle, bu bilgisayar, yalnızca bu model için tasarlanmış gerçek Sony pil takımlarıyla çalışır. Onaylanmamış bir pil takımı taktığınızda, pil takımı şarj olmayacak ve bilgisayar çalışmayacaktır.
- ❑ Pil takımı kullanılıyorsa veya şarj ediliyorsa, pil takımındaki ısı yükselir. Bu normal bir durumdur ve endişelenmek için bir neden teşkil etmez.
- ❑ Pil takımını tüm ısı kaynaklarından uzak tutun.
- ❑ Pil takımını kuru tutun.
- ❑ Pil takımını açmaya veya parçalarına ayırmaya çalışmayın.
- ❑ Pil takımını sert bir yüzeye düşürmek gibi herhangi bir mekanik şoka maruz bırakmayın.
- ❑ Bilgisayarınızı uzun bir süre için kullanmıyorsanız, pilin hasar görmesini önlemek için pili bilgisayardan çıkarın.
- ❑ Pil takımını oldukça uzun bir süre boyunca kullanmadıysanız, kalan pil ömrü kısalabilir. Ancak bu durum normaldir ve bir arızaya işaret etmez, çünkü pil takımı kullanılmadığı zaman bile giderek şarjını kaybeder. Bilgisayarı tekrar kullanmadan önce AC adaptörü bilgisayarınıza takın ve pil takımını tekrar şarj edin.
- ❑ Pili şarj etmeden önce tamamen boşaltmanız gerekmez.
- ❑ Pil takımı tam şarj olduktan sonra gücü hızla biterse, ömrü bitiyor olabilir ve yenisiyle değiştirilmesi gereklidir.

<span id="page-167-1"></span>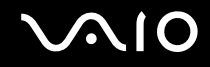

## <span id="page-167-0"></span>Kulaklıkları Kullanma

- ❑ **Yol güvenliği** Araba kullanırken, bisiklet sürerken veya herhangi bir motorlu aracı kullanırken kulaklık takmayın. Bu durum trafikte tehlike yaratabilir ve bazı yerlerde yasaktır. Ayrıca özellikle yaya geçitlerinde yürürken yüksek sesle müzik çalmak da olası bir tehlikeye yol açabilir.
- ❑ **İşitme Sorunlarını Önleme** Kulaklıkları yüksek seste kullanmaktan kaçının. Doktorlar, uzun bir süre boyunca sürekli dinlenen yüksek sesli müziğe karşı uyarıyor. Kulaklarınız çınlıyorsa, müziğin sesini kısın veya müzik dinlemeyi durdurun.

# <span id="page-168-1"></span>**AIO**

## <span id="page-168-0"></span>Memory Stick Kullanma

- ❑ Memory Stick konektörüne parmağınızla veya metalik nesnelerle dokunmayın.
- ❑ Etiket olarak yalnızca Memory Stick ile birlikte verilen yapışkanlı etiketi kullanın.
- ❑ Memory Stick'i bükmeyin, düşürmeyin veya güçlü sarsıntılara maruz bırakmayın.
- ❑ Memory Stick'i parçalarına ayırmayın veya üzerinde değişiklik yapmayın.
- ❑ Memory Stick'i ıslatmayın.
- ❑ Memory Stick'i aşağıdaki durumlara maruz yerlerde kullanmayın veya saklamayın:
	- ❑ Statik elektrik
	- ❑ Elektriksel parazit
	- ❑ Aşırı yüksek sıcaklıklar, örneğin güneşin altına park edilmiş bir arabanın içi
	- ❑ Doğrudan güneş ışığı
	- ❑ Yüksek rutubet
	- ❑ Aşındırıcı maddeler
- ❑ Memory Stick ile birlikte verilen saklama kutusunu kullanın.
- ❑ Değerli verilerinizin yedek kopyasını yaptığınızdan emin olun.
- ❑ Memory Stick ve Memory Stick bağdaştırıcılarını çocuklardan uzak tutun. Bunların yutulma riski vardır.
- ❑ Memory Stick Duo kullanırken, Memory Stick Duo yapıştırılmış etiketin üzerine yazmak için ince uçlu kalem kullanmayın. Medya üzerinde baskı uygulanması, medyanın içindeki parçalarda hasara neden olabilir.

<span id="page-169-1"></span>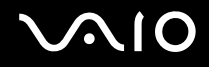

## <span id="page-169-0"></span>Sabit Diski Kullanma

**!** Sabit disk sürücüsü olan modellerde aşağıdaki kurallar geçerlidir. Elinizdeki modelde sabit disk sürücüsü olup olmadığını görmek için, çevrimiçi teknik özellikler bölümüne bakın.

Sabit disk sürücüsü yüksek bir depolama kapasitesine sahiptir ve kısa bir sürede veri yazabilir ve okuyabilir. Ancak mekanik titreşim, sarsıntı veya toz nedeniyle kolayca hasar görebilir.

Sabit diski sürücüsünün mekanik titreşim, sarsıntı veya toz yüzünden oluşabilecek veri kaybını engellemek için iç güvenlik aygıtı olsa da, bilgisayarınızı kullanırken dikkatli olmalısınız.

Sabit disk sürücünüzün hasar görmesini önlemek için

- ❑ Bilgisayarınızı ani hareketlere maruz bırakmayın.
- ❑ Bilgisayarınızı mıknatıslardan uzak tutun.
- ❑ Bilgisayarınızı mekanik titreşime maruz kalan veya hareketli yerlere koymayın.
- ❑ Güç açıkken bilgisayarınızı hareket ettirmeyin.
- ❑ Disk sürücüsünden veri okunurken veya diske veri yazılırken gücü kapamayın veya bilgisayarınızı yeniden başlatmayın.
- ❑ Bilgisayarınızı sıcaklık değerlerinde aşırı değişimler yaşanan bir ortamda kullanmayın.

#### ✍

Sabit disk sürücüsü hasar görürse, veriler geri alınamaz.

<span id="page-170-1"></span>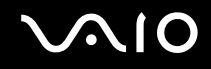

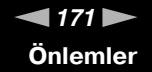

## <span id="page-170-0"></span>Bilgisayarınızın Güncellenmesi

Bilgisayarınızın daha verimli çalışması için, aşağıdaki yazılım uygulamalarını kullanarak en son güncellemelerin bilgisayarınıza yüklenmiş olduğunu teyit edin.

#### ❑ **Windows Update**

**Başlat**'ı, **Tüm Programlar**'ı ve **Windows Update**'i tıklayın ve ardından ekran talimatlarını izleyin.

#### ❑ **VAIO Update 4**

**Başlat**'I, **Tüm Programlar**'ı, **VAIO Update 4**'ü ve **VAIO Update Options**'ı tıklayın ve ardından ekran talimatlarını izleyin.

**!** Güncelleştirmeleri indirmeniz için bilgisayarınız İnternete bağlı olmalıdır.

<span id="page-171-0"></span>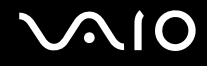

## Sorun Giderme

Bu bölümde, VAIO bilgisayarınızı kullanırken karşılaşabileceğiniz genel sorunları nasıl çözebileceğiniz anlatılmaktadır. Birçok sorunun basit çözümü vardır. VAIO-Link'le irtibat kurmadan önce bu önerileri deneyin.

- ❑ **Bilgisayar [\(sayfa 174\)](#page-173-0)**
- ❑ **Sistem Güvenliği [\(sayfa 182\)](#page-181-0)**
- ❑ **Pil [\(sayfa 183\)](#page-182-0)**
- ❑ **Dahili MOTION EYE Kamera [\(sayfa 185\)](#page-184-0)**
- ❑ **Ağ [\(sayfa 188\)](#page-187-0)**
- ❑ **Bluetooth Teknolojisi [\(sayfa 192\)](#page-191-0)**
- ❑ **Optik Diskler [\(sayfa 197\)](#page-196-0)**
- ❑ **Ekran [\(sayfa 202\)](#page-201-0)**
- ❑ **Yazdırma [\(sayfa 206\)](#page-205-0)**
- ❑ **Mikrofon [\(sayfa 207\)](#page-206-0)**
- ❑ **Fare [\(sayfa 208\)](#page-207-0)**
- ❑ **Hoparlörler [\(sayfa 209\)](#page-208-0)**
- ❑ **Touch Pad [\(sayfa 211\)](#page-210-0)**
- ❑ **Klavye [\(sayfa 212\)](#page-211-0)**
- ❑ **Disketler [\(sayfa 213\)](#page-212-0)**
- ❑ **Ses/Video [\(sayfa 214\)](#page-213-0)**
- ❑ **Memory Stick [\(sayfa 218\)](#page-217-0)**

<span id="page-172-0"></span>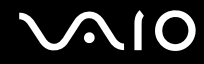

- ❑ **Çevresel Aygıtlar [\(sayfa 219\)](#page-218-0)**
- ❑ **Docking İstasyonu [\(sayfa 220\)](#page-219-0)**

<span id="page-173-1"></span>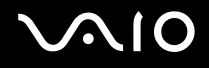

## <span id="page-173-0"></span>**Bilgisayar**

### Bilgisayarım başlatılamıyorsa ne yapmam gerekir?

- ❑ Bilgisayarınızın bir güç kaynağına sağlam bir şekilde bağlanmış ve güç gösterge ışığının yanmış durumda olduğundan emin olun.
- ❑ Pil takımının doğru biçimde takılmış ve şarj edilmiş olduğundan emin olun.
- ❑ Disket sürücüsünün (varsa) boş olduğundan emin olun.
- ❑ Bilgisayarınız bir anahtarlı uzatma kablosuna veya kesintisiz güç kaynağına (UPS) bağlıysa, uzatma kablosunun veya güç kaynağının bir güç kaynağına bağlanmış ve açılmış durumda olduğundan emin olun.
- ❑ Harici bir ekran kullanıyorsanız, ekranın bir güç kaynağına bağlanmış ve açılmış durumda olduğundan emin olun. Parlaklık ve kontrast denetimlerinin doğru biçimde ayarlanmış olduğundan emin olun. Daha fazla bilgi için ekranınızla birlikte verilen kullanım kılavuzuna bakın.
- ❑ AC adaptörün bağlantısını kesin ve pil takımını çıkarın. Üç ila beş dakika bekleyin. Pil takımını tekrar yerine takın, AC adaptörü bağlayın ve bilgisayarınızı açmak için güç düğmesine basın.
- ❑ Ani sıcaklık değişiklikleri, bilgisayarınızda arıza oluşmasına neden olabilir. Böyle bir durum oluşursa, bilgisayarı en az bir saat kullanmayın.
- ❑ Bilgisayarı satın aldığınız günden bu yana takmış olabileceğiniz ekstra bellek modüllerini çıkarın.
- ❑ Bilgisayarınızla birlikte verilen Sony AC adaptörünü kullanıp kullanmadığınızı kontrol edin. Güvenliğiniz için, yalnızca Sony tarafından VAIO bilgisayarınızla birlikte verilen gerçek Sony yeniden şarj edilebilir pil takımını ve AC adaptörünü kullanın.

<span id="page-174-0"></span>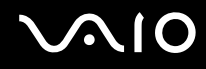

## Yeşil güç gösterge ışığı yanıyor, ancak ekranım açılmıyorsa ne yapmam gerekir?

- ❑ Uygulama penceresini kapatmak için **Alt**+**F4** tuşlarına birkaç kez basın. Bir uygulama hatası olmuş olabilir.
- ❑ Bilgisayarınızı yeniden başlatmak için, **Ctrl**+**Alt**+**Delete** tuşlarına basın ve **Kapat** düğmesinin yanındaki oku ve **Yeniden Başlat**'ı tıklayın.
- ❑ Bilgisayarınızı kapatmak için güç düğmesini dört saniyeden fazla basılı tutun. AC adaptörün bağlantısını kesin ve bilgisayarı yaklaşık beş dakika bırakın. Ardından AC adaptörü bağlayın ve bilgisayarı yeniden açın.

**! Ctrl**+**Alt**+**Delete** tuşları veya güç düğmesi ile bilgisayarın kapatılması kaydedilmemiş verilerin kaybına neden olabilir.

### Bilgisayarım veya yazılım yanıt vermemeye başlarsa ne yapmam gerekir?

- ❑ Bir yazılım uygulaması çalışıyorken bilgisayarınız yanıt vermeyi durdurursa, uygulama penceresini kapatmak için **Alt**+**F4** tuşlarına basın.
- ❑ **Alt**+**F4** tuşları çalışmazsa, **Başlat**'ı, **Kilitle** düğmesinin yanındaki oku ve bilgisayarı kapatmak için **Kapat**'ı tıklayın.
- ❑ Bilgisayarınız kapanmazsa, **Ctrl**+**Alt**+**Delete** tuşlarına basın ve **Kapat** düğmesinin yanındaki oku ve **Kapat**'ı tıklayın.  **Windows Güvenliği** penceresi belirirse, **Kapat**'ı tıklayın.

**! Ctrl**+**Alt**+**Delete** tuşları veya güç düğmesi ile bilgisayarın kapatılması kaydedilmemiş verilerin kaybına neden olabilir.

- ❑ Bilgisayarınız hala kapanmıyorsa, bilgisayarınız kapanana kadar güç düğmesini basılı tutun.
- ❑ AC adaptörü ve pil takımını çıkarın.
- ❑ Yazılımı yeniden kurmayı deneyin.
- $\Box$  Teknik destek için yazılım yayıncısıyla veya belirlenmiş sağlayıcıyla temasa geçin.

<span id="page-175-0"></span>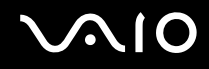

### Bilgisayarım neden Uyku veya Hazırda Bekleme moduna girmiyor?

Bilgisayar tamamen Uyku veya Hazırda Bekleme moduna girmeden önce çalışma modu değiştirilirse, bilgisayarınız kararsız bir hale gelebilir.

#### Bilgisayarınızın yeniden normal moda ulaşması için

- **1** Açık tüm programları kapatın.
- **2 Başlat**'a, **Kilit** tuşunun yanındaki oka ve **Yeniden Başlat**'a tıklayın.
- **3** Bilgisayarınız yeniden başlamazsa, **Ctrl**+**Alt**+**Delete** tuşlarına basın ve **Kapat** düğmesinin yanındaki oku ve **Yeniden Başlat**'ı tıklayın.
- **4** Bu prosedür işe yaramıyorsa, bilgisayar kapatılana kadar güç düğmesini basılı tutun.

**!**

Güç düğmesi ile bilgisayarın kapatılması kaydedilmemiş verilerin kaybına neden olabilir.

#### Şarj gösterge ışığı hızlı yanıp sönüyor ve bilgisayarım başlatılamıyorsa ne yapmam gerekir?

- ❑ Bu durumun nedeni, pil takımının düzgün biçimde takılmamış olması olabilir. Bu durumu düzeltmek için, bilgisayarınızı kapatın ve pil takımını çıkarın. Sonra pil takımını yeniden bilgisayara takın. Ayrıntılar için, bkz. **Pil Takımını Takma [\(sayfa 25\)](#page-24-0)**.
- ❑ Yukarıdaki işlemi uyguladıktan sonra sorun hala devam ediyorsa, bu durum takılan pil takımının bilgisayarınızla uyumlu olmadığı anlamına gelir. Pil takımını çıkarın ve VAIO-Link'le irtibat kurun.

<span id="page-176-0"></span>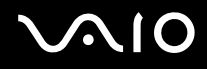

### Pil takımının bilgisayarınızla uyumlu olmadığını veya düzgün biçimde takılmadığını bildiren bir ileti penceresi açılıyor ve bilgisayarım Hazırda Bekleme moduna giriyorsa ne yapmam gerekir?

- ❑ Bu durumun nedeni, pil takımının düzgün biçimde takılmamış olması olabilir. Bu durumu düzeltmek için, bilgisayarınızı kapatın ve pil takımını çıkarın. Sonra pil takımını yeniden bilgisayara takın. Ayrıntılar için, bkz. **Pil Takımını Takma [\(sayfa 25\)](#page-24-0)**.
- ❑ Yukarıdaki işlemi uyguladıktan sonra sorun hala devam ediyorsa, bu durum takılan pil takımının bilgisayarınızla uyumlu olmadığı anlamına gelir. Pil takımını çıkarın ve VAIO-Link'le irtibat kurun.

### Neden Sistem Özellikleri penceresinde en fazla hızdan daha yavaş bir CPU hızı görüntüleniyor?

Bu normal bir durumdur. Bilgisayarınızın CPU'su, güç tasarrufu amacıyla bir çeşit CPU hız denetleme teknolojisi kullandığından, Sistem Özellikleri'nde en fazla hız yerine CPU'nun geçerli hızı görüntüleniyor olabilir.

### Bilgisayarımı açtığımda bir ileti veriliyor ve Windows başlatılamıyorsa ne yapmam gerekir?

Arka arkaya üç kez yanlış parola girerseniz, **Enter Onetime Password** iletisi belirir ve Windows başlatılmaz. Güç gösterge ışığının sönüp sönmediğini kontrol etmek için güç düğmesini dört saniyeden fazla bir süre basılı tutun. 10 ila 15 saniye bekleyin, ardından bilgisayarınızı yeniden başlatın ve doğru parolayı girin. Parolayı girerken, Num lock ve Caps lock gösterge ışıklarının kapalı olup olmadığını kontrol edin. Açık durumdaysa, parolayı girmeden önce göstergeyi kapatmak için **Num Lk** (veya **Num Lock**) tuşuna veya **Caps Lock** tuşuna basın.

<span id="page-177-0"></span>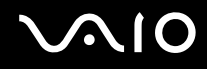

## Oyun yazılımım çalışmıyorsa veya olağandışı bir şekilde sonlandırılıyorsa ne yapmam gerekir?

- ❑ Oyunun web sitesinde karşıdan yüklenebilecek herhangi bir yamanın veya güncelleştirmenin olup olmadığını kontrol edin.
- ❑ En son video sürücüsünü kurduğunuzdan emin olun.
- ❑ Bazı VAIO modellerinde, grafik belleği sistemle paylaşılır. Böyle bir durumda en iyi grafik performansı garanti edilmez.

### Açılış parolamı hatırlayamıyorsam ne yapmam gerekir?

Acılış parolasını unuttuysanız, parolayı sıfırlamak için VAIO-Link'le irtibat kurun. Bir sıfırlama ücreti alınacaktır.

## Önyükleme aygıtı sırasını nasıl değiştirebilirim?

Önyükleme aygıtı sırasını değiştirmek için BIOS işlevlerinden birini kullanabilirsiniz. Şu adımları izleyin:

- **1** Bilgisayarınızı açın.
- **2** VAIO logosu belirdiğinde **F2** tuşuna basın. BIOS ayarları ekranı açılır. Açılmıyorsa, bilgisayarı yeniden başlatın ve VAIO logosu belirdiğinde birkaç kez **F2** tuşuna basın.
- **3 Boot**'u seçmek için  $\leftarrow$  veya  $\rightarrow$  tuşuna basın.
- **4** Önyükleme aygıtı sırasını değiştirmek istediğiniz sürücüyü seçmek için  $\uparrow$  veya  $\downarrow$  tusuna basın.
- **5** Önyükleme aygıtı sırasını değiştirmek için **F5** veya **F6** tuşuna basın.
- **6 Exit**'i seçmek için ← veya → tuşuna basın ve ardından **Exit Setup**'a gelerek **Enter** tuşuna basın. Doğrulama istemi belirdiğinde, **Enter** tuşuna basın.

<span id="page-178-0"></span>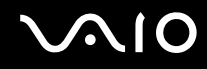

## Otomatik kapatma eylemi için seçilmiş süre geçtiğinde neden ekranım kapanmıyor?

**VAIO'nun Özgün Ekran Koruyucusu**, zamanlayıcı ayarını devre dışı bırakır. Bilgisayar ekranınızın kapanması için Windows güç seçeneklerini kullanarak bu ayarı seçebilirsiniz.

**VAIO'nun Özgün Ekran Koruyucusu** dışındaki bir ekran koruyucuyu seçin.

### Önyüklemeyi bilgisayara bağlı olan USB disket sürücüden yapamıyorsam ne yapmam gerekir?

Bilgisayarın önyüklemesini USB disket sürücüden yapmak için, önyükleme aygıtını değiştirmeniz gerekir.

Bilgisayarınızı açın ve VAIO logosu belirdiğinde **F11** tuşuna basın.

<span id="page-179-0"></span>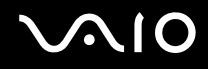

## Geri yükleme bölümünün kapasitesini nasıl azaltabilirim?

Dahili depolama aygıtınız\* sistem geri yükleme verisinin saklandığı bir geri yükleme bölümü içerir. Geri yükleme bölümünün kapasitesini azaltmak için aşağıdaki basamakları izleyin:

- \* Depolama aracınızın yapılandırması hakkında bilgi edinmek için çevrimiçi teknik özellikler bölümüne bakın.
- **1** Bilgisayarınız açıkken geri yükleme diskini optik disk okuyucusuna takın, bilgisayarınızı kapatın ve tekrar açın.

**!** Bilgisayarınızı teslim aldığınızda oluşturduğunuz geri yükleme diskini kullanın.

- **2** Açılan listeden klavye düzeninizi seçin ve **İleri**'ye tıklayın.
- **3** İşletim sisteminiz seçin ve **İleri**'ye tıklayın.
- **4 VAIO Recovery Center**'a tıklayın.
- **5 Restore Complete System** ve **Başlat**'a tıklayın.
- **6 Skip**'i seçin ve **İleri**'ye tıklayın. VAIO Value ekli içeriği koruyup korumayacağınızı seçmeniz istenecektir.
- **7 Hayır**'ı seçin ve **İleri**'ye tıklayın.
- **8** Ekrandaki talimatları izleyin.

**!** Yukarıdaki prosedür sistemin geri yüklenmesini içermektedir. Geri yükleme bölümünün kapasitesini azaltmadan önce sabit diske yüklediğiniz tüm uygulamaların ve verilerin silineceğini unutmayın.

Geri yükleme bölümünün kapasitesini azalttıktan sonra, sistemi daha sonra geri yüklemek için, geri yükleme diskine ihtiyaç duyacaksınız.
<span id="page-180-0"></span>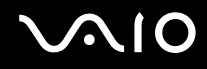

#### Geri yükleme bölümünün kapasitesini nasıl kontrol edebilirim?

Dahili depolama aygıtınız<sup>\*</sup> sistem geri yükleme verisinin saklandığı bir geri yükleme bölümü içerir. Geri yükleme bölümünün kapasitesini azaltmak için aşağıdaki basamakları izleyin:

- \* Depolama aracınızın yapılandırması hakkında bilgi edinmek için çevrimiçi teknik özellikler bölümüne bakın.
- **1 Başlat**'a tıklayın, **Bilgisayar**'a sağ tıklayın ve **Yönet**'i seçin.
- **2** Sol pencere gözünde **Depolama** altında bulunan **Disk Yönetimi**'ne tıklayın. Geri yükleme bölümünün kapasitesi ve C sürücüsünün toplam kapasitesi ortadaki pencere gözünde bulunan **Disk 0** sırasında görüntülenir.

<span id="page-181-0"></span>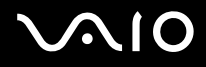

## Sistem Güvenliği

## Virüs gibi güvenlik tehditlerine karşı bilgisayarımı nasıl koruyabilirim?

Microsoft Windows işletim sistemi, bilgisayarınıza önceden kurulmuştur. Bilgisayarınızı virüs gibi güvenlik tehditlerinden korumanın en iyi yolu, düzenli olarak en son Windows güncellemelerini indirmek ve bilgisayara kurmaktır. Aşağıdakileri yaparak önemli Windows güncelleştirmelerini elde edebilirsiniz:

**!** Güncelleştirmeleri indirmeniz için bilgisayarınız İnternete bağlı olmalıdır.

- **1** İnternet'e bağlanın.
- **2** Görev çubuğundaki **Windows Güvenlik Uyarıları** simgesini çift tıklayın.
- **3** Otomatik veya zamanlanmış güncelleştirmeleri ayarlamak için ekrandaki talimatları izleyin.

#### Antivirüs yazılımımı nasıl güncel tutabilirim?

**McAfee Internet Security Suite** yazılım programınızı en son McAfee, Inc. güncelleştirmeleriyle güncel tutabilirsiniz.

En son güvenlik güncelleştirmesini karşıdan yüklemek ve bilgisayarınıza kurmak için:

- **1 Başlat**, **Tüm Programlar**, **McAfee** ve **McAfee SecurityCenter**'a tıklayın.
- **2** Yazılımı güncellemek için pencerenin sol üst köşesinde yer alan düğmeye tıklayın.
- **3** Güncelleştirmeleri karşıdan yüklemek için ekrandaki talimatları izleyin.

Daha fazla bilgi için yazılımınızın yardım dosyasına bakın.

<span id="page-182-0"></span>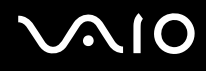

## Pil

#### Pilin şarj durumunu nasıl bulabilirim?

#### Bkz. **Pil Takımını Şarj Etme [\(sayfa 28\)](#page-27-0)**.

#### Bilgisayarım AC gücünü ne zaman kullanıyor?

Bilgisayarınız doğrudan AC adaptöre bağlıysa, pil takımı takılmış olsa bile, AC gücünü kullanır.

#### Pili ne zaman yeniden şarj etmem gerekir?

- ❑ Pilin doluluk seviyesi %10'un altına düştüğünde.
- ❑ Şarj ve güç gösterge ışıkları birlikte yanıp söndüğünde.
- ❑ Pil takımını uzun bir süredir kullanmadığınızda.

#### Pil takımını ne zaman değiştirmem gerekir?

Pil takımı tam şarj olduktan sonra gücü hızla biterse, ömrü bitiyor olabilir ve yenisiyle değiştirilmesi gereklidir. Pil aşınma düzeyini kontrol etmek için bakınız **Pil aşınma düzeyinin kontrol edilmesi [\(sayfa 30\)](#page-29-0)**.

<span id="page-183-0"></span>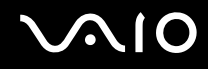

#### Takılı pil takımının ısınması beni endişelendirmeli mi?

Hayır, bilgisayarınıza güç sağlarken pil takımının ısınması normal bir durumdur.

#### Bilgisayarım pil gücünü kullanırken Hazırda Bekleme moduna girebilir mi?

Bilgisayarınız pil gücünü kullanırken Hazırda Bekleme moduna girebilir, ancak bazı yazılım programları ve çevresel aygıtlar sistemin Hazırda Bekleme moduna girmesini engeller. Sistemin Hazırda Bekleme moduna girmesini engelleyen bir program kullanıyorsanız, veri kaybını önlemek için sık sık verilerinizi kaydedin. Hazırda Bekleme modunu manuel olarak nasıl etkinleştirebileceğiniz konusunda bilgi edinmek için, bkz. **Hazırda Bekleme Modunu Kullanma [\(sayfa 146\)](#page-145-0)**.

# <span id="page-184-0"></span>**AIO**

# Dahili MOTION EYE Kamera

#### Neden görüntü penceresinde görüntü gösterilmiyor veya düşük kaliteli görüntüler gösteriliyor?

- ❑ Dahili **MOTION EYE** kamera birden fazla yazılım uygulamasıyla paylaşılamaz. Başka bir yazılım uygulaması kamerayı kullanıyorsa, dahili **MOTION EYE** kamerayı kullanmaya başlamadan önce uygulamadan çıkın.
- ❑ Bilgisayarınızın video belleği, dahili **MOTION EYE** kameradan gelen görüntüleri göstermeye yetersiz olabilir. Çözünürlüğün düşürülmesi veya LCD ekranın renklerinin azaltılması, bu sorunu çözebilir.
- ❑ Hızlı hareket eden bir nesne görüntülerseniz, görüntüleyici penceresinde yatay çizgiler gibi bazı parazitler olabilir. Bu normaldir ve bir arıza olduğunu göstermez.
- ❑ Sorun devam ediyorsa, bilgisayarınızı yeniden başlatın.

#### Neden yakalanan görüntülerin kalitesi düşük?

- ❑ Flüoresan lamba altında yakalanan görüntüler, ışığın yansımasını gösteriyor olabilir.
- ❑ Yakalanan görüntülerdeki karanlık bir bölge, parazit olarak görülebilir.
- ❑ Lens koruma kapağı kirliyse net bir görüntü alamazsınız. Kapağı temizleyin. Bkz. **Dahili MOTION EYE Kamerayı Kullanma [\(sayfa 164\)](#page-163-0)**.

#### Neden yakalanan görüntülerde atlanan kareler ve ses kesintileri var?

- ❑ Yazılım uygulamanızdaki efekt ayarları karelerin atlanmasına neden olmuş olabilir. Daha fazla bilgi için yazılım uygulamanızın yardım dosyasına bakın.
- ❑ Bilgisayarınız kaldırabileceği sayıdan daha fazla sayıda yazılım uygulaması çalışıyor olabilir. Kullanmakta olduğunuz uygulamalardan çıkın.
- ❑ Bilgisayarınızın güç yönetimi işlevi etkinleştirilmiş olabilir. CPU performansını kontrol edin.

<span id="page-185-0"></span>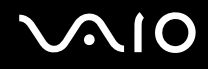

#### Bilgisayarım pille çalışıyorken yürütülen filmde neden atlanan kareler var?

Pil takımının gücü bitmek üzere. Bilgisayarınızı bir AC güç kaynağına bağlayın.

#### Dahili MOTION EYE kamerayla yakalanan görüntüler neden titriyor?

Bu sorun kamerayı flüoresan ışıkların altında kullandığınızda, ışık çıkış frekansı ile perde hızı arasındaki uyuşmazlık nedeniyle oluşur.

Titreme parazitini azaltmak için, kameranın yönünü veya kamera görüntülerinin parlaklığını değiştirin. Bazı yazılım uygulamalarında, titreme parazitini ortadan kaldırmak üzere kamera özelliklerinden biri (örn. light source, flicker, vb.) için uygun bir değer belirleyebilirsiniz.

#### Dahili MOTION EYE kameradan gelen video girdisi neden birkaç saniye duraklatılıyor?

Video girdisi, şu koşullarda birkaç saniye duraklatılıyor olabilir:

- ❑ **Fn** tuşuyla birlikte bir kısayol tuşu kullanılırsa.
- ❑ CPU yükü artarsa.

Bu normaldir ve bir arıza olduğunu göstermez.

<span id="page-186-0"></span>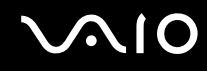

#### Neden dahili MOTION EYE kamerayı kullanamıyorum?

- ❑ Dahili **MOTION EYE** kamera birden fazla yazılım uygulamasıyla paylaşılamaz. Başka bir yazılım uygulaması kamerayı kullanıyorsa, dahili **MOTION EYE** kamerayı kullanmaya başlamadan önce uygulamadan çıkın.
- ❑ Sorun devam ederse, kameranın sürücü yazılımını yeniden kurmalısınız. Şu adımları izleyin:
	- **1 Başlat**, **Denetim Masası**, **Donanım ve Ses** ve **Aygıt Yöneticisi**'ni tıklayın.
	- **2 Görüntü aygıtları**'nı çift tıklayın.
	- **3** Kameranız için aygıt adı üzerinde sağ tıklayın ve **Sürücü Yazılımını Güncelleştir**'i tıklayın.

#### Dahili MOTION EYE kamera kullanımdayken bilgisayarım güç tasarruf moduna girdiğinde kararsız hale gelirse ne yapmam gerekir?

- ❑ Dahili **MOTION EYE** kamerayı kullanırken bilgisayarınızı Uyku veya Hazırda Bekleme moduna sokmayın.
- ❑ Bilgisayarınız otomatik olarak Uyku veya Hazırda Bekleme moduna giriyorsa, ilgili güç tasarruf modu ayarını değiştirin. Ayarı değiştirmek için, bkz. **Güç Tasarruf Modlarını Kullanma [\(sayfa 143\)](#page-142-0)**.

<span id="page-187-0"></span>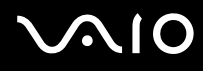

# Ağ

#### <span id="page-187-1"></span>Bilgisayarım kablosuz bir LAN erişim noktasına bağlanamıyorsa ne yapmam gerekir?

- ❑ Bağlantı kullanılabilirliği, uzaklıktan ve engellerden etkilenir. Bilgisayarınızı bu engellerden uzaklaştırmanız veya kullandığınız erişim noktasına yakınlaştırmanız gerekebilir.
- ❑ **WIRELESS** anahtarının açık durumda olduğundan ve bilgisayarınızdaki **WIRELESS** gösterge ışığının yandığından emin olun.
- ❑ Erişim noktasına giden gücün açık olduğundan emin olun.
- ❑ Ayarları kontrol etmek için şu adımları izleyin:
	- **1 Başlat**'ı ve **Denetim Masası**'nı tıklayın.
	- **2 Ağ ve Internet** altındaki **Ağ durumunu ve görevlerini görüntüle**'yi tıklayın.
	- **3** Erişim noktanızın seçili olduğunu onaylamak için **Bir ağa bağlan** öğesini tıklayın.
- ❑ Şifre anahtarının doğru olduğundan emin olun.
- ❑ **Güç Seçenekleri** penceresinde **Kablosuz Bağdaştırıcı Ayarları** için **En Yüksek Performans** öğesinin seçili olduğundan emin olun. Diğer bir seçeneğin seçilmesi, iletişim arızasına neden olabilir. Ayarları değiştirmek için, şu adımları izleyin:
	- **1** Görev çubuğu üzerindeki güç durumu simgesine sağ tıklayın ve **Güç Seçenekleri**'ni seçin.
	- **2** Geçerli güç planı altında **Plan ayarlarını değiştir** öğesini tıklayın.
	- **3 Gelişmiş güç ayarlarını değiştir**'i tıklayın.
	- **4 Gelişmiş ayarlar** sekmesini seçin.
	- **5 Kablosuz Bağdaştırıcı Ayarları** ve **Güç Tasarruf Modu**'nu çift tıklayın.
	- **6 Pilde** ve **Prize takılı** için açılır listeden **En Yüksek Performans** öğesini seçin.

<span id="page-188-0"></span>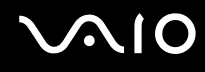

#### İnternet erişimi sağlayamıyorsam ne yapmam gerekir?

- ❑ Erişim noktası ayarlarını kontrol edin. Daha fazla bilgi için erişim noktanızla birlikte verilen kullanım kılavuzuna bakın.
- ❑ Bilgisayarınızın ve erişim noktasının birbirine bağlı olduğundan emin olun.
- ❑ Bilgisayarınızı engellerden uzaklaştırın veya kullandığınız erişim noktasına yakınlaştırın.
- ❑ Bilgisayarınızın İnternet erişimi için düzgün biçimde yapılandırıldığından emin olun.
- ❑ **Güç Seçenekleri** penceresinde **Kablosuz Bağdaştırıcı Ayarları** için **En Yüksek Performans**'ın seçili olduğundan emin olun. Diğer bir seçeneğin seçilmesi, iletişim arızasına neden olabilir. Ayarları değiştirmek için **Bilgisayarım kablosuz bir LAN erişim noktasına bağlanamıyorsa ne yapmam gerekir? [\(sayfa 188\)](#page-187-1)** başlığı altındaki adımları izleyin.

#### Veri aktarım hızı neden yavaş?

- ❑ Kablosuz LAN veri aktarım hızı, aygıtlar ve erişim noktaları arasındaki uzaklıktan ve engellerden etkilenir. Diğer etmenler arasında; aygıt yapılandırmaları, radyo koşulları ve yazılım uyumluluğu gibi konular vardır. Veri aktarım hızını maksimum hale getirmek için, bilgisayarınızı engellerden uzaklaştırın veya kullandığınız erişim noktasına yakınlaştırın.
- ❑ Kablosuz LAN erişim noktası kullanıyorsanız, erişim noktası üzerinden iletişim kuran diğer aygıtların sayısına bağlı olarak, aygıta geçici olarak aşırı yükleme yapılmış olabilir.
- ❑ Erişim noktanız diğer erişim noktalarıyla karışıyorsa, erişim noktası kanalını değiştirin. Daha fazla bilgi için erişim noktanızla birlikte verilen kullanım kılavuzuna bakın.
- ❑ **Güç Seçenekleri** penceresinde **Kablosuz Bağdaştırıcı Ayarları** için **En Yüksek Performans**'ın seçili olduğundan emin olun. Diğer bir seçeneğin seçilmesi, iletişim arızasına neden olabilir. Ayarları değiştirmek için **Bilgisayarım kablosuz bir LAN erişim noktasına bağlanamıyorsa ne yapmam gerekir? [\(sayfa 188\)](#page-187-1)** başlığı altındaki adımları izleyin.

<span id="page-189-0"></span>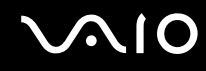

#### Veri aktarım kesintilerini nasıl önleyebilirim?

- ❑ Bilgisayarınız bir erişim noktasına bağlı olduğunda, büyük dosyalar kullanırken veya bilgisayar mikrodalgalara ve telsiz telefonlara yakınsa veri aktarım kesintileri oluşabilir.
- ❑ Bilgisayarınızı erişim noktasına yakınlaştırın.
- ❑ Erişim noktası bağlantısında sorun olmadığından emin olun.
- ❑ Erişim noktası kanalını değiştirin. Daha fazla bilgi için erişim noktanızla birlikte verilen kullanım kılavuzuna bakın.
- ❑ **Güç Seçenekleri** penceresinde **Kablosuz Bağdaştırıcı Ayarları** için **En Yüksek Performans**'ın seçili olduğundan emin olun. Diğer bir seçeneğin seçilmesi, iletişim arızasına neden olabilir. Ayarları değiştirmek için **Bilgisayarım kablosuz bir LAN erişim noktasına bağlanamıyorsa ne yapmam gerekir? [\(sayfa 188\)](#page-187-1)** başlığı altındaki adımları izleyin.

#### Kanal nedir?

- ❑ Kablosuz LAN iletişimi, kanal olarak bilinen ayrılmış frekans bantları üzerinde gerçekleşir. Üçüncü parti kablosuz LAN erişim noktası kanalları önceden, Sony aygıtlarından gelen farklı kanallara ayarlanmış olabilir.
- ❑ Kablosuz LAN erişim noktası kullanıyorsanız, erişim noktanızla birlikte verilen kılavuzda bulunan bağlanabilirlik bilgilerine bakın.

## Şifre anahtarını değiştirdiğimde neden ağ bağlantısı duruyor?

Şifre anahtarı değiştirilirse, kablosuz LAN işlevine sahip iki bilgisayar eş düzeyli ağ bağlantısını kaybedebilir. Şifre anahtarını yeniden özgün profile dönüştürebilir veya anahtarın uyuşması için anahtarı iki bilgisayara da yeniden girebilirsiniz.

<span id="page-190-0"></span>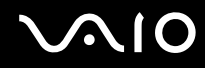

## VAIO Smart Network penceresini nasıl gösterebilirim?

**VAIO Smart Network** penceresini masaüstünde göstermek için şu basamakları takip edin:

- **1 Başlat**, **Tüm Programlar** ve **VAIO Control Center**'ı tıklayın.
- **2 Network Connections** ve **VAIO Smart Network** seçeneğine tıklayın.
- **3** Sağ bölmede **Advanced** kısmına tıklayın.

#### ✍

**VAIO Smart Network** yazılımı hakkında bilgi için, yazılım üzerindeki yardım dosyasına bakınız.

<span id="page-191-0"></span>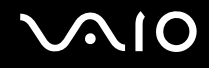

## Bluetooth Teknolojisi

#### Diğer Bluetooth aygıtları bilgisayarımı bulamıyorsa ne yapmam gerekir?

- ❑ Her iki aygıtta da Bluetooth işlevinin etkin durumda olduğundan emin olun.
- ❑ **WIRELESS** gösterge ışığı yanmıyorsa **WIRELESS** anahtarını açın.
- ❑ Bilgisayarınız güç tasarruf modundayken Bluetooth işlevini kullanamazsınız. Bilgisayarı Normal moda geri getirin, sonra da **WIRELESS** anahtarını açın.
- ❑ Bilgisayarınız ve aygıt, birbirinden çok uzak olabilir. Kablosuz Bluetooth teknolojisi, en iyi performansı aygıtlar birbirine 10 metre yakınlıkta olduğu zaman gösterir.

#### Bilgisayarım diğer Bluetooth aygıtlarını neden bulamıyor?

Bağlı aygıt diğer aygıtlara da bağlıysa, **Bluetooth Aygıtları** penceresinde görünmeyebilir veya aygıtla iletişim kuramayabilirsiniz.

## İletişim kurmak istediğim Bluetooth aygıtını bulamıyorsam ne yapmam gerekir?

- ❑ İletişim kurmak istediğiniz aygıtın Bluetooth işlevinin açık olup olmadığını kontrol edin. Daha fazla bilgi için diğer aygıtın kılavuzuna bakın.
- ❑ İletişim kurmak istediğiniz aygıt başka bir Bluetooth aygıtıyla iletişim kuruyorsa, bulunamayabilir veya bilgisayarınızla iletişim kuramayabilir.
- ❑ Diğer Bluetooth aygıtlarının bilgisayarınızla iletişim kurmasına izin vermek için şu adımları izleyin:
	- **1 Başlat**, **Denetim Masası**, **Donanım ve Ses**, **Bluetooth Aygıtları** ve **Bluetooth Ayarları**'nı tıklayın.
	- **2 Seçenekler** sekmesine tıklayın ve **Bluetooth aygıtlarının bu bilgisayarı bulmasına izin ver** onay kutusunu seçin.

<span id="page-192-0"></span>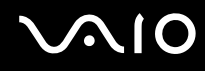

## Diğer Bluetooth aygıtları bilgisayarıma bağlanamıyorsa ne yapmam gerekir?

- ❑ Diğer aygıtların kimlik doğrulamasının yapıldığından emin olun.
- ❑ Diğer Bluetooth aygıtlarının bilgisayarınızla iletişim kurmasına izin vermek için şu adımları izleyin:
	- **1 Başlat**, **Denetim Masası**, **Donanım ve Ses**, **Bluetooth Aygıtları** ve **Bluetooth Ayarları**'nı tıklayın.
	- **2 Seçenekler** sekmesine tıklayın ve **Bluetooth aygıtlarının bu bilgisayarı bulmasına izin ver** onay kutusunu seçin.
- ❑ Veri aktarım uzaklığı; iki aygıt arasındaki mevcut engellere, radyo dalga kalitesine ve işletim sistemine veya kullanılan yazılıma göre 10 metreden daha az olabilir. Bilgisayarınızı ve Bluetooth aygıtınızı yakınlaştırın.
- ❑ İletişim kurmak istediğiniz aygıt başka bir Bluetooth aygıtıyla iletişim kuruyorsa, bulunamayabilir veya bilgisayarınızla iletişim kuramayabilir.
- ❑ İletişim kurmak istediğiniz aygıtın Bluetooth işlevinin açık olup olmadığını kontrol edin. Daha fazla bilgi için diğer aygıtın kılavuzuna bakın.

<span id="page-193-0"></span>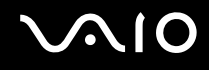

#### Bluetooth bağlantım neden yavaş?

- ❑ Veri aktarım hızı; iki aygıt arasındaki engellere ve/veya uzaklığa, radyo dalga kalitesine ve işletim sistemine veya kullanılan yazılıma bağlıdır. Bilgisayarınızı ve Bluetooth aygıtınızı yakınlaştırın.
- ❑ Bluetooth ve kablosuz LAN aygıtları tarafından kullanılan 2,4 GHz'lik radyo frekansı, diğer aygıtlar tarafından da kullanılır. Bluetooth aygıtları, aynı dalga boyunu kullanan diğer aygıtların neden olabileceği girişimi en aza indiren teknolojiyle donatılmıştır. Ancak, yine de iletişim hızı ve bağlantı aralığı düşebilir. Diğer aygıtların neden olabileceği girişim iletişimi tümüyle de durdurabilir.
- ❑ Bağlantı kullanılabilirliği, uzaklıktan ve engellerden etkilenir. Bilgisayarınızı engellerden uzaklaştırmanız veya bağlı olduğu aygıta yakınlaştırmanız gerekebilir.
- ❑ Bilgisayarınız ve bağlı olduğu aygıt arasındaki engelleri bulun ve kaldırın.
- ❑ Bluetooth standardının sınırlamaları ve çevreden gelebilecek elektromanyetik parazitler nedeniyle sürekli aktarım sırasında büyük dosyaların ara sıra bozulabileceğini unutmayın.

#### Bir Bluetooth ses aygıtı kullanırken bilgisayarım kararsız hale geliyorsa ne yapmam gerekir?

Bilgisayarınız ses dinleme veya video oynatma yazılımı çalışırken bir ses giriş aygıtını Bluetooth ses aygıtına değiştirirseniz kararsız hale gelebilir.

Bluetooth ses aygıtınızdan ses dinlerken, önce Bluetooth ses aygıtınızı bilgisayarınıza bağlayıp sonra ses dinleme veya video oynatma yazılımınızı çalıştırın.

Bluetooth ses aygıtını bağlamayla ilgili ayrıntılı bilgi için yardım dosyasına bakın.

<span id="page-194-0"></span>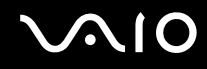

#### Hedef Bluetooth aygıtının desteklediği hizmetleri neden kullanamıyorum?

Bağlantı yalnızca, Bluetooth işlevine sahip bilgisayarın da desteklediği hizmetler için mümkündür. Ayrıntılı bilgi için **Windows Yardım ve Destek**'i kullanarak Bluetooth hakkında araştırma yapabilirsiniz. **Windows Yardım ve Destek**'e erişmek için **Başlat**'a ve ardından **Yardım ve Destek**'e tıklayın.

#### Bluetooth teknolojisine sahip bir aygıtı uçakta kullanabilir miyim?

Bluetooth teknolojisiyle, bilgisayarınız 2,4 GHz'lik bir radyo frekansı gönderir. Radyo girişimi nedeniyle hastane ve uçak gibi hassas bölgelerde Bluetooth aygıtların kullanımı konusunda sınırlamalar vardır. Bulunduğunuz yerdeki personele bilgisayardaki Bluetooth işlevinin kullanımına izin verilip verilmediğini sorun.

#### Bilgisayarıma standart kullanıcı hesaplı bir kullanıcı olarak oturum açtığımda Bluetooth işlevini neden kullanamıyorum?

Bluetooth işlevi, bilgisayarınızda standart kullanıcı hesaplı bir kullanıcı tarafından kullanılamayabilir. Bilgisayara yönetici haklarına sahip bir kullanıcı olarak oturum açın.

#### Neden Kişisel Alan Ağı (PAN) yoluyla bir Bluetooth aygıtına bağlanamıyorum?

Bağlanmak istediğiniz aygıt Kişisel Alan Ağı Kullanıcısı (PANU) modundaki Bluetooth iletişimini desteklemiyorsa, aygıta bir PAN yoluyla bağlanamazsınız.

<span id="page-195-0"></span>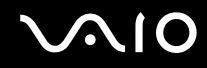

#### Kullanıcı değiştirdiğimde neden Bluetooth aygıtlarını kullanamıyorum?

Sistemdeki oturumunuzu kapatmadan kullanıcı değiştirirseniz, Bluetooth aygıtı çalışmaz. Kullanıcı değiştirmeden önce oturumu kapattığınızdan emin olun. Sisteminizde oturum kapatmak için, **Başlat**'a, **Kilit** tuşunun yanındaki oka ve **Oturumu Kapat**'a tıklayın.

#### Kartvizit verilerini neden bir cep telefonu ile takas edemiyorum?

Kartvizit takası işlevi desteklenmemektedir.

<span id="page-196-0"></span>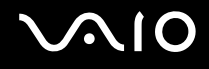

## Optik Diskler

#### Bir diski okumaya çalışırken bilgisayarım neden donuyor?

Bilgisayarınızın okumaya çalıştığı disk kirli veya hasar görmüş olabilir. Şu adımları izleyin:

- **1** Bilgisayarınızı yeniden başlatmak için, **Ctrl**+**Alt**+**Delete** tuşlarına basın ve **Kapat** düğmesinin yanındaki oku ve **Yeniden Başlat**'ı tıklayın.
- **2** Diski optik disk sürücüden çıkarın.
- **3** Diskte kir veya hasar olup olmadığını kontrol edin. Diski temizlemeniz gerekiyorsa, talimatlar için **Diskleri Kullanma [\(sayfa 166\)](#page-165-0)** bölümüne bakın.

#### Sürücü tepsisi açılmıyorsa ne yapmam gerekir?

- ❑ Bilgisayarınızın açık durumda olduğundan emin olun.
- ❑ Optik disk sürücüsünün güç kaynağı **VAIO Power Management** tarafından devre dışı bırakılmışsa, optik disk sürücüsü üzerindeki yedek sürücü çıkarma düğmesi çalışmaz. Bilgisayarın sağ ön kenarında bulunan sürücü çıkarma düğmesini kullanın. Optik disk sürücüsü çalıştırılmazsa, sürücü tepsisinin çıkarılmasının biraz zaman alacağını unutmayın.
- ❑ Sürücü çıkarma düğmesi çalışmıyorsa, **Başlat**'ı ve **Bilgisayar**'ı tıklayın, optik disk sürücü simgesine sağ tıklayın ve **Eject** seçin.
- ❑ Yukarıdaki seçeneklerin hiçbiri işe yaramıyorsa, yedek sürücü çıkarma düğmesinin yanındaki manuel çıkarma düğmesinin bulunduğu deliğe ince, düz bir nesne (ataş gibi) sokun.
- ❑ Bilgisayarınızı yeniden başlatmayı deneyin.

<span id="page-197-0"></span>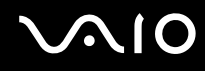

## Bilgisayarımda bir diski düzgün biçimde çalamıyorsam ne yapmam gerekir?

- ❑ Optik disk sürücüye yerleştirilen diskin etiket kısmının yukarıda olduğundan emin olun.
- ❑ Gerekli program(lar)ın üreticinin talimatlarına göre kurulduğundan emin olun.
- ❑ Videonun tipine ve bit hızına bağlı olarak bağlı harici bir ekranda Bluray Disc oynatma kesintili olabilir. Bu problemi ekranda çözünürlüğü azaltarak çözmeniz mümkün olabilir. Ekran çözünürlüğünü değiştirmek için **Ekranım neden video görüntülemiyor? [\(sayfa 203\)](#page-202-0)** kısmındaki adımları izleyin.
- ❑ Disk kirli veya hasar görmüşse, bilgisayarınız yanıt vermemeye başlar. Şu adımları izleyin:
	- **1** Bilgisayarınızı yeniden başlatmak için, **Ctrl**+**Alt**+**Delete** tuşlarına basın ve **Kapat** düğmesinin yanındaki oku ve **Yeniden Başlat**'ı tıklayın.
	- **2** Diski optik disk sürücüden çıkarın.
	- **3** Diskte kir veya hasar olup olmadığını kontrol edin. Diski temizlemeniz gerekiyorsa, talimatlar için **Diskleri Kullanma [\(sayfa 166\)](#page-165-0)** bölümüne bakın.
- ❑ Bir disk çalıyorsanız ve ses duyamıyorsanız, aşağıdakilerden herhangi birini uygulayın:
	- ❑ Sessize alma tuşları kullanılarak ses kapatılmış olabilir. Düğmeye tekrar basın.
	- ❑ Ses, ses azaltma düğmesi kullanılarak iyice kısılmış olabilir. Sesi duyulur şekilde açmak için ses arttırma düğmesine birkaç kez basın veya düğmeye uzun süreli basın.
	- ❑ Görev çubuğundaki ses simgesine sağ tıklayın ve ayarları kontrol etmek için **Ses Düzeyi Karıştırıcısını Aç**'ı tıklayın.
	- ❑ Ses karıştırıcıdaki ses ayarını kontrol edin.
	- ❑ Harici hoparlörler kullanıyorsanız, hoparlörlerdeki ses ayarlarını ve hoparlörler ile bilgisayarınız arasındaki bağlantıları kontrol edin.
	- ❑ Doğru sürücü yazılımının kurulu olduğundan emin olun. Şu adımları izleyin:
	- **1 Başlat**'ı ve **Denetim Masası**'nı tıklayın.
	- **2 Sistem ve Bakım**'ı tıklayın.
	- **3 Sistem**'i tıklayın.

<span id="page-198-0"></span>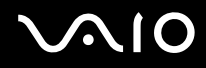

- **4** Sol pencere gözünde **Aygıt Yöneticisi**'ni tıklayın. Bilgisayarınızın donanım aygıtlarının bir listesi ile birlikte **Aygıt Yöneticisi** penceresi çıkar. Listelenen aygıt üzerinde "X" veya bir ünlem işareti varsa, aygıtı etkinleştirmeniz veya sürücüleri yeniden kurmanız gerekebilir.
- **5** Bilgisayarınızın optik disk sürücülerinin bir listesini açmak için optik disk sürücü aygıtına çift tıklayın.
- **6** Arzu edilen sürücüye çift tıklayın. **Sürücü** sekmesini seçerek ve **Sürücü Ayrıntıları**'nı tıklayarak sürücü yazılımını doğrulayabilirsiniz.
- **7** Pencereyi kapatmak için **Tamam**'ı tıklayın.
- ❑ Diskin üzerine yapışkan bir etiket yapıştırılmamış olduğundan emin olun. Disk optik disk sürücüsündeyken yapışkan etiketler çıkarak sürücüye zarar verebilir veya arızalanmasına neden olabilir.
- ❑ Bölge kodu uyarısı belirirse, disk optik disk sürücüyle uyumlu olmayabilir. Bölge kodunun optik disk sürücüyle uyumlu olduğundan emin olmak için paketi kontrol edin.
- ❑ Bilgisayarınızda yoğunlaşma olduğunu fark ederseniz, en az bir saat kadar bilgisayarı kullanmayın. Ani sıcaklık değişiklikleri, bilgisayarda arıza oluşmasına neden olabilir.
- ❑ Bilgisayarınızın AC güç kaynağıyla çalıştığından emin olun ve diski yeniden deneyin.

<span id="page-199-0"></span>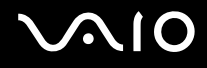

## Bilgisayarımda bir Blu-ray Disc ortamını düzgün biçimde oynatamıyorsam ne yapmam gerekir?

**!** Bu soru ve yanıtı, yalnızca seçili modeller için geçerlidir. Optik disk sürücünüzün türünü öğrenmek için çevrimiçi teknik özelliklere bakın ve daha sonra desteklenen disk ortamlarını öğrenmek için **Optik Disklerin Okunması ve Yazdırılması [\(sayfa 42\)](#page-41-0)** bölümüne bakın.

Bilgisayarınızda bazı Bluray Disc içeriğini oynatamıyorsunuz. Bu tür içeriği oynatmak için **VAIO Update** kullanarak **WinDVD BD** için son güncellemeleri uzaktan indirin ve kurun.

Güncellemeleri bilgisayara indirmek ve kurmak için bilgisayarın İnternete bağlı olması gerekmektedir. Bilgisayarı internete nasıl bağlayacağınız konusunda bilgi için, **İnternet'i Kullanma [\(sayfa 63\)](#page-62-0)**'na bakın.

#### CD ortamına veri yazamıyorsam ne yapmam gerekir?

- ❑ Herhangi bir yazılım uygulamasını başlatmadığınızdan veya ekran koruyucu bile olsa, herhangi bir uygulamanın otomatik olarak başlamasına izin vermediğinizden emin olun.
- ❑ Klavye kullanımını durdurun.
- $\Box$  Yapışkan etiket yapıştırılmış bir CD-R/RW disk kullanıyorsanız, yapışkan etiket yapıştırılmamış bir disk ile değiştirin. Yapışkan etiket yapıştırılmış bir disk kullanılması yazma hatasına veya başka bir hasara yol açabilir.

#### DVD ortamına veri yazamıyorsam ne yapmam gerekir?

- ❑ Doğru bir kaydedilebilir DVD ortamı kullandığınızdan emin olun.
- ❑ Hangi kaydedilebilir DVD biçiminin optik disk sürücünüzle uyumlu olduğunu kontrol edin. Bazı kaydedilebilir DVD ortamı markalarının çalışmama olasılığını göz önünde bulundurun.

<span id="page-200-0"></span>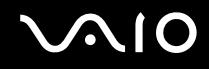

#### Blu-Ray Disc ortamına neden veri yazamıyorum?

**!** Bu soru ve yanıtı, yalnızca seçili modeller için geçerlidir. Optik disk sürücünüzün türünü öğrenmek için çevrimiçi teknik özelliklere bakın ve daha sonra desteklenen disk ortamlarını öğrenmek için **Optik Disklerin Okunması ve Yazdırılması [\(sayfa 42\)](#page-41-0)** bölümüne bakın.

- ❑ Optik disk sürücünüzün Bluray Disc yazma işlevini desteklediğinden emin olun. DVD±RW/±R DL/RAM sürücü bunu desteklemez.
- ❑ BDR Disc ortamına tekrar yazılamaz. BDR Disc ortamına veri ekleyemez ve buradan veri silemezsiniz.

#### Donanımı Güvenle Kaldır penceresindeki USB Yığın Depolama Aygıtını çıkardıktan sonra optik diski kullanamıyorsam ne yapmam gerekir?

**Donanımı Güvenle Kaldır** penceresindeki **USB Yığın Depolama Aygıtı**'nı çıkarırsanız optik disk devre dışı bırakılacaktır. Optik disk sürücüsünü yeniden etkinleştirmek için şu adımları izleyin:

- **1** Görev çubuğundaki optik disk sürücüsü simgesine sağ tıklayın ve optik disk sürücüye gelen güç kaynağını devre dışı bırakma seçeneğini tercih edin.
- **2** Görev çubuğundaki optik disk sürücüsü simgesine sağ tıklayın ve optik disk sürücüye gelen güç kaynağını etkinleştirme seçeneğini tercih edin.

<span id="page-201-0"></span>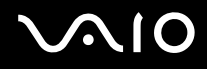

## Ekran

#### Ekranım neden kapandı?

- ❑ Bilgisayara güç gitmiyorsa veya bilgisayar güç tasarruf moduna (Uyku veya Hazırda Bekleme) girdiyse, bilgisayarınızın ekranı kapanabilir. Bilgisayar LCD (Video) Uyku modundaysa, bilgisayarı Normal moda geri getirmek için herhangi bir tuşa basın. Daha fazla bilgi için, bkz. **Güç Tasarruf Modlarını Kullanma [\(sayfa 143\)](#page-142-0)**.
- ❑ Bilgisayarınızın bir güç kaynağına sağlam bir şekilde bağlanmış ve güç gösterge ışığının yanmış durumda olduğundan emin olun.
- ❑ Bilgisayarınız pil enerjisi kullanıyorsa, pilin düzgün biçimde takılmış ve şarj edilmiş olduğundan emin olun. Daha fazla bilgi için, bkz. **Pil Takımını Kullanma [\(sayfa 25\)](#page-24-0)**.
- ❑ Görüntü çıkışı harici ekrana ayarlanmışsa, **Fn**+**F7** tuşlarına basın. Daha fazla bilgi için, bkz. **Fn Tuşu ile Bileşimler ve İşlevler [\(sayfa 34\)](#page-33-0)**.

#### HDMI bağlantı noktasına bağlı harici ekran veya TV ekranımda görüntü yoksa ne yapmalıyım?

- ❑ HDCP uyumlu bir ekran kullandığınızdan emin olun. Telif hakkıyla korunan içerik HDCP uyumlu olmayan bir ekranda gösterilmez. Daha fazla bilgi için, bkz. **Bilgisayar Ekranı Bağlama [\(sayfa 94\)](#page-93-0)**.
- ❑ Bilgisayarınızdaki monitör bağlantı noktasına başka bir harici ekran takılabilir. Görüntü çıkışını değiştirmek için **Fn**+**F7** tuşlarına basın. Daha fazla bilgi için, bkz. **Fn Tuşu ile Bileşimler ve İşlevler [\(sayfa 34\)](#page-33-0)**.

<span id="page-202-1"></span>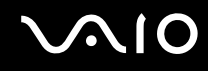

#### <span id="page-202-0"></span>Ekranım neden video görüntülemiyor?

- ❑ Görüntü çıkışı için harici ekran seçilmişse ve harici ekranın bağlantısı kesilmişse, bilgisayarınızın ekranında video görüntüleyemezsiniz. Oynatılan videoyu durdurun, görüntü çıkışını bilgisayarın ekranına çevirin ve video oynatma işlemini yeniden başlatın. Bkz. **Ekran Modları Seçme [\(sayfa 102\)](#page-101-0)**. Ayrıca, görüntü çıkışını değiştirmek için **Fn**+**F7** tuşlarına da basabilirsiniz. Daha fazla bilgi için, bkz. **Fn Tuşu ile Bileşimler ve İşlevler [\(sayfa 34\)](#page-33-0)**.
- ❑ Bilgisayarınızın video belleği yüksek çözünürlüklü videoları göstermek için yeterli olmayabilir. Bu durumda, LCD ekran çözünürlüğünü azaltın.

Ekran ayarlarını değiştirmek için, şu adımları izleyin:

- **1** Masaüstünde sağ tıklayın ve **Kişiselleştirme**'yi seçin.
- **2 Ekran Ayarları**'na tıklayın.
- **3** Ekran çözünürlüğünü azaltmak için **Çözünürlük** altındaki kaydırıcıyı sola ya da artırmak için sağa hareket ettirin.

✍ Toplam kullanılabilir grafik ve video belleğini kontrol edebilirsiniz. Masaüstünde sağ tıklayın ve **Kişiselleştirme**'yi seçin ve **Ekran Ayarları**, **Gelişmiş Ayarlar** ve **Bağdaştırıcı** sekmesini tıklayın. Görüntülenen değer, bilgisayarınızdaki gerçek bellekten farklı bir şekilde görüntülenebilir.

#### Ekranım karanlıksa ne yapmam gerekir?

- ❑ Bilgisayarınızın ekranını aydınlatmak için **Fn**+**F6** tuşlarına basın.
- ❑ Ortam ışığı sensörünü engellemek ekranınızı karartır. Sensörün engellenmediğinden emin olun.

<span id="page-203-0"></span>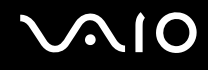

#### Ekranımın LCD parlaklığı değişirse ne yapmam gerekir?

- ❑ **Fn**+**F5**/**F6** tuşlarıyla değiştirilen LCD parlaklık ayarları, geçicidir ve bilgisayar Uyku veya Hazırda Bekleme modundan Normal moda döndüğünde orijinal ayarına geri dönebilir. Bu parlaklık tercihinizi kaydetmek için, şu adımları izleyin:
	- **1** Görev çubuğu üzerindeki güç durumu simgesine sağ tıklayın ve **Güç Seçenekleri**'ni seçin.
	- **2** Geçerli güç planı altında **Plan ayarlarını değiştir** öğesini tıklayın.
	- **3 Gelişmiş güç ayarlarını değiştir**'i tıklayın.
	- **4 Gelişmiş ayarlar** sekmesini seçin.
	- **5 Ekran**'ı çift tıklayın.
	- **6** Parlaklık ayarı için kullanılan öğeyle LCD parlaklık ayarını değiştirin.
- ❑ **Automatic Brightness Settings** işlevi kurulum veya geri yükleme sürecinde çalışmaz. Ekranınızın LCD parlaklığı ortam ışık şiddetinden bağımsız olarak değişkenlik gösterebilir.

#### Harici ekran hala açılmıyorsa ne yapmam gerekir?

Görüntü çıkışını **Fn**+**F7** tuşlarıyla değiştiremezseniz, harici ekran ayarlarını **VAIO Control Center** ile değiştirmeniz gerekebilir. Ayarları değiştirmek için **VAIO Control Center**'ı çalıştırın, harici ekrana ait kontrol öğesini seçin ve harici ekranın algılanması için gerekli seçeneklerin değiştirilmesi için kullanılan onay kutusunu seçmek için tıklayın. Ardından, görüntü çıkışını değiştirmek için **Fn**+**F7** tuşlarını deneyin.

<span id="page-204-0"></span>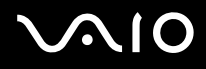

## Windows Aero'yu nasıl çalıştırırım?

**!** Bu soru ve yanıtı, yalnızca seçili modeller için geçerlidir. Windows Aero'yu çalıştırmak için, şu adımları izleyin:

- **1 Başlat**'ı ve **Denetim Masası**'nı tıklayın.
- **2 Görünüm ve Kişiselleştirme** altında **Renkleri özelleştir**'i tıklayın.
- **3 Daha çok renk seçeneği için klasik görünüm özelliklerini aç** öğesini tıklayın.
- **4 Görünüm** sekmesinde **Renk düzeni** seçeneklerinden **Windows Aero**'yu seçin.
- **5 Tamam**'ı tıklayın.

Windows Flip 3D gibi Windows Aero özellikleri hakkında daha fazla bilgi için, bkz. **Windows Yardım ve Destek**.

<span id="page-205-0"></span>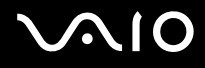

## Yazdırma

#### Bir belgeyi yazdıramıyorsam ne yapmam gerekir?

- ❑ Yazıcınızın açık olduğundan ve yazıcı kablosunun yazıcı ve bilgisayardaki bağlantı noktalarına sağlam bir şekilde bağlı olduğundan emin olun.
- ❑ Yazıcınızın bilgisayarınızda kurulu olan Windows işletim sistemiyle uyumlu olduğundan emin olun.
- ❑ Yazıcınızı kullanmadan önce yazıcı sürücü yazılımını kurmanız gerekiyor olabilir. Daha fazla bilgi için yazıcınızla birlikte verilen kullanım kılavuzuna bakın.
- ❑ Bilgisayarınız bir güç tasarruf modundan (Uyku veya Hazırda Bekleme) çıktığında yazıcınız çalışmıyorsa, bilgisayarı yeniden başlatın.
- ❑ Yazıcınızda çift yönlü iletişim işlevleri bulunuyorsa, bu işlevlerin bilgisayarda devre dışı bırakılması yazdırma işlemi etkinleştirebilir. Şu adımları izleyin:
	- **1 Başlat**'ı ve **Denetim Masası**'nı tıklayın.
	- **2 Donanım ve Ses** altında **Yazıcı**'yı tıklayın.
	- **3** Yazıcı simgesini sağ tıklayın ve **Özellikler**'i seçin.
	- **4 Bağlantı Noktaları** sekmesini tıklayın.
	- **5 Çift yönlü yazdırma desteğini etkinleştir** onay kutusunu tıklayıp iptal edin.
	- **6 Tamam**'ı tıklayın.

Bu ayar değişikliği, yazıcının veri aktarımı, durum izleme ve uzaktaki pano gibi çift yönlü iletişim işlevlerini devre dışı bırakır.

Yazıcınız isteğe bağlı docking istasyonuna bağlı olduğunda, docking istasyonunun AC güç kaynağına bağlı olup olmadığını kontrol edin.

<span id="page-206-0"></span>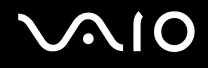

## Mikrofon

#### Mikrofonum çalışmıyorsa ne yapmam gerekir?

- ❑ Harici bir mikrofon kullanıyorsanız, mikrofonun açık olduğundan ve bilgisayarınızdaki mikrofon girişine düzgün biçimde bağlı olduğundan emin olun.
- ❑ Ses girişi aygıtınız yanlış yapılandırılmış olabilir. Ses girişi aygıtınızı yapılandırmak için, şu adımları izleyin:
	- **1** Açık tüm programları kapatın.
	- **2 Başlat**'ı ve **Denetim Masası**'nı tıklayın.
	- **3 Donanım ve Ses** öğesini tıklayın.
	- **4 Ses** altındaki **Ses aygıtlarını yönet** öğesine tıklayın.
	- **5 Kayıt** sekmesinde ses girişi için istenen aygıtı seçin **Varsayılan Yap**'a tıklayın.

#### Mikrofonun ötmesini (feedback) nasıl önleyebilirim?

Mikrofonun hoparlör gibi bir ses çıkış aygıtından sinyal alması sonucunda ötme (feedback) gerçekleşir. Bu sorunu engellemek için:

- ❑ Mikrofonu ses çıkış aygıtından uzakta tutun.
- ❑ Hoparlörlerin ve mikrofonun sesini kısın.

<span id="page-207-0"></span>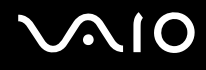

## Fare

#### Bilgisayarım fareyi tanımıyorsa ne yapmam gerekir?

- ❑ Farenizin bağlantı noktasına sağlam bir şekilde bağlı olduğundan emin olun.
- ❑ Fareniz bağlıyken bilgisayarınızı yeniden başlatın.

#### Fareyi kullanırken imleç hareket etmiyorsa ne yapmam gerekir?

- ❑ Başka bir farenin takılmış olmadığından emin olun.
- ❑ Bir yazılım uygulaması çalışıyorken imleç hareket etmezse, uygulama penceresini kapatmak için **Alt**+**F4** tuşlarına basın.
- □ Eğer Alt+F4 tuşları çalışmazsa Windows tuşuna bir kez ve sonra → tuşuna birkaç kez basın, ↑ veya ↓ tuşu ile Yeniden **Başlat** seçin ve bilgisayarınızı yeniden başlatmak için **Enter** tuşuna basın.
- ❑ Bilgisayarınız yeniden başlamazsa **Ctrl**+**Alt**+**Delete** tuşlarına basın, **Kapat** düğmesinin yanındaki oku m ve , tuşları ile seçin ve sonra M veya m tuşu ile **Yeniden Başlat** seçin ve bilgisayarınızı yeniden başlatmak için **Enter** tuşuna basın.
- ❑ Bu prosedür işe yaramıyorsa, bilgisayar kapatılana kadar güç düğmesini basılı tutun.

**!** Güç düğmesi ile bilgisayarın kapatılması kaydedilmemiş verilerin kaybına neden olabilir.

<span id="page-208-0"></span>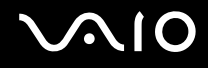

## Hoparlörler

#### Hoparlörlerim çalışmıyorsa ne yapmam gerekir?

- ❑ Kendi ses kontrolüne sahip bir program kullanıyorsanız, ses ayarı denetiminin düzgün biçimde ayarlanmış olduğundan emin olun. Daha fazla bilgi için programın yardım dosyasına bakın.
- ❑ Hoparlörlerin düzgün biçimde bağlanmış olduğundan ve sesin duyulabilecek kadar açık olduğundan emin olun.
- ❑ Hoparlörlerinizin bilgisayarda kullanılmak üzere tasarlandığından emin olun.
- ❑ Hoparlörlerinizde sessize alma düğmesi varsa, düğmeyi kapalı konuma getirin.
- ❑ Sessize alma tuşları kullanılarak ses kapatılmış olabilir. Düğmeye tekrar basın.
- ❑ Ses, ses azaltma düğmesi kullanılarak iyice kısılmış olabilir. Sesi duyulur şekilde açmak için ses arttırma düğmesine birkaç kez basın veya düğmeye uzun süreli basın.
- ❑ Hoparlörleriniz harici bir güç ile çalışıyorsa, hoparlörlerin güç kaynağına bağlı olduğundan emin olun. Daha fazla bilgi için hoparlörlerinizle birlikte verilen kullanım kılavuzuna bakın.
- ❑ Görev çubuğundaki ses simgesine tıklayarak Windows ses denetimlerini kontrol edin.
- ❑ Ses çıkışı aygıtınız yanlış yapılandırılmış olabilir. Ses çıkış aygıtını değiştirmek için bakınız **Ses çıkış aygıtını nasıl değiştirebilirim? [\(sayfa 215\)](#page-214-0)**.

<span id="page-209-0"></span>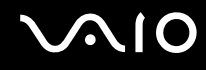

#### Yerleşik hoparlörlerden ses gelmiyorsa ne yapmalıyım?

- ❑ Kendi ses kontrolüne sahip bir program kullanıyorsanız, ses ayarı denetiminin düzgün biçimde ayarlanmış olduğundan emin olun. Daha fazla bilgi için programın yardım dosyasına bakın.
- ❑ Sessize alma tuşları kullanılarak ses kapatılmış olabilir. Düğmeye tekrar basın.
- ❑ Ses, ses azaltma düğmesi kullanılarak iyice kısılmış olabilir. Sesi duyulur şekilde açmak için ses arttırma düğmesine birkaç kez basın veya düğmeye uzun süreli basın.
- ❑ Görev çubuğundaki ses simgesine tıklayarak Windows ses denetimlerini kontrol edin.
- ❑ Ses çıkışı aygıtınız yanlış yapılandırılmış olabilir. Ses çıkış aygıtını değiştirmek için bakınız **Ses çıkış aygıtını nasıl değiştirebilirim? [\(sayfa 215\)](#page-214-0)**.

<span id="page-210-0"></span>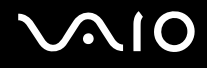

## Touch Pad

#### Touch pad'im çalışmıyorsa ne yapmam gerekir?

- ❑ Bilgisayarınıza fare bağlamadan önce touch pad'i devre dışı bırakmış olabilirsiniz. Bkz. **Touch Pad**'i **Kullanma [\(sayfa 35\)](#page-34-0)**.
- ❑ Bilgisayarınıza bir fare bağlı olmadığından emin olun.
- ❑ Bir yazılım uygulaması çalışıyorken imleç hareket etmezse, uygulama penceresini kapatmak için **Alt**+**F4** tuşlarına basın.
- □ Eğer Alt+**F4** tuşları çalışmazsa Windows tuşuna bir kez ve sonra → tuşuna birkaç kez basın, ↑ veya ↓ tuşu ile Yeniden **Başlat** seçin ve bilgisayarınızı yeniden başlatmak için **Enter** tuşuna basın.
- ❑ Bilgisayarınız yeniden başlamazsa **Ctrl**+**Alt**+**Delete** tuşlarına basın, **Kapat** düğmesinin yanındaki oku m ve , tuşları ile secin ve sonra <sup>↑</sup> veya ↓ tusu ile Yeniden Başlat seçin ve bilgisayarınızı yeniden başlatmak için Enter tuşuna basın.
- ❑ Bu prosedür işe yaramıyorsa, bilgisayar kapatılana kadar güç düğmesini basılı tutun.

**!** Güç düğmesi ile bilgisayarın kapatılması kaydedilmemiş verilerin kaybına neden olabilir.

<span id="page-211-0"></span>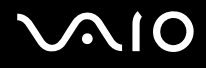

## Klavye

#### Klavye yapılandırması yanlışsa ne yapmam gerekir?

Bilgisayarınızın klavyesinin dil düzeni, kutudaki etikette belirtilmiştir. Windows kurulumunu tamamladığınızda farklı bir bölgesel klavye seçerseniz, tuş yapılandırmasında uyuşmazlık olur. Klavye yapılandırmasını değiştirmek için, şu adımları izleyin:

- **1 Başlat**'ı ve **Denetim Masası**'nı tıklayın.
- **2 Saat, Dil ve Bölge** ve **Bölge ve Dil Seçenekleri**'ni tıklayın.
- **3** Ayarları istediğiniz gibi değiştirin.

#### Klavyede belli karakterleri giremiyorsam ne yapmam gerekir?

**U**, **I**, **O**, **P**, **J**, **K**, **L**, **M** vb. karakterleri giremiyorsanız, **Num Lk** tuşu etkin olabilir. Num lock gösterge ışığının kapalı olup olmadığını kontrol edin. Num lock göstergesi açıksa, bu karakterleri girmeden önce **Num Lk** tuşuna basıp bu özelliği devre dışı bırakın.

<span id="page-212-0"></span>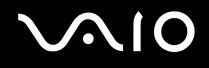

## **Disketler**

#### Sürücü bağlandığında görev çubuğunda neden Donanımı Güvenle Kaldır simgesi belirmiyor?

Bilgisayarınız disket sürücüsünü tanımıyor. Öncelikle, USB kablosunun USB girişine düzgün biçimde takılmış olduğundan emin olun. Bağlantının sağlam olmasını istiyorsanız, bir süre bilgisayarın sürücüyü tanımasını bekleyin. Simge hala belirmiyorsa, şu adımları izleyin:

- **1** Disket sürücüsüne erişimi olan tüm programları kapatın.
- **2** Disket sürücüsündeki gösterge ışığının kapanmasını bekleyin.
- **3** Disketi çıkarmak için çıkarma düğmesine basın ve USB disket sürücüsünün bilgisayarla olan bağlantısını kesin.
- **4** Disket sürücüyü USB kablosunu USB bağlantı noktasına takarak tekrar bağlayın.
- **5 Başlat**'a, **Kilit** tuşunun yanındaki oka ve **Yeniden Başlat**'a tıklayarak bilgisayarınızı yeniden başlatın.

#### Diskete veri yazamıyorsam ne yapmam gerekir?

- ❑ Disketin düzgün bir şekilde sürücüye yerleştirilmiş olduğundan emin olun.
- ❑ Disket düzgün bir şekilde yerleştirilmişse ve hala içine veri yazamıyorsanız, disket dolu veya yazmaya karşı korumalı olabilir. Yazmaya karşı korumalı olmayan bir disket kullanabilirsiniz veya yazmaya karşı koruma özelliğini kapatabilirsiniz.

<span id="page-213-0"></span>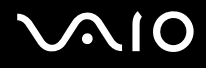

# Ses/Video

#### DV camcorder'ımı kullanamıyorsam ne yapmam gerekir?

i.LINK aygıtının devre dışı veya kapalı olduğu uyarısı alınıyorsa, i.LINK kablosu bilgisayarınızın veya kameranızın bağlantı noktasına sıkı bir biçimde takılı olmayabilir. Kabloyu çıkartın ve bir kez daha takın. Daha fazla bilgi için, bkz. **i.LINK Aygıtı Bağlama [\(sayfa 110\)](#page-109-0)**.

✍ i.LINK, Sony Corporation'ın, sadece bir ürünün IEEE 1394 bağlantısı olduğunu belirtmek için kullandığı bir ticari markadır. i.LINK bağlantısını kurma prosedürü, yazılım uygulamalarına, işletim sistemine veya i.LINK uyumlu aygıtlara bağlı olarak değişiklik gösterebilir. i.LINK bağlantısına sahip tüm ürünler, birbiriyle iletişim kuramayabilir. İşletim koşulları ve düzgün bağlantı konularında daha fazla bilgi edinmek için, uyumlu i.LINK aygıtınızla birlikte verilen kılavuza bakın. CD-RW veya sabit disk sürücü gibi uyumlu i.LINK bilgisayar çevresel aygıtlarını sisteminize bağlamadan önce, işletim sistemine olan uyumluluğunu ve gerekli işletim koşullarını doğrulayın.

#### Windows başlangıç sesini nasıl kapatabilirim?

Windows başlangıç sesini kapatmak için aşağıdaki adımları izleyin:

- **1 Başlat**'ı ve **Denetim Masası**'nı tıklayın.
- **2 Donanım ve Ses** öğesini tıklayın.
- **3 Ses** altındaki **Ses aygıtlarını yönet** öğesine tıklayın.
- **4 Ses** sekmesinde, iptal etmek için **Windows Başlangıç sesini çal** onay kutusuna tıklayın.
- **5 Tamam**'ı tıklayın.

<span id="page-214-1"></span>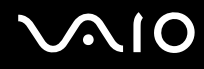

#### i.LINK aygıtımı kullanamıyorsam ne yapmam gerekir?

i.LINK aygıtının devre dışı veya kapalı olduğu uyarısı alınıyorsa, i.LINK kablosu bilgisayarınızın veya kameranızın bağlantı noktasına sıkı bir biçimde takılı olmayabilir. Kabloyu çıkartın ve bir kez daha takın. Daha fazla bilgi için, bkz. **i.LINK Aygıtı Bağlama [\(sayfa 110\)](#page-109-0)**.

#### $\mathbb{Z}_n$

i.LINK, Sony'nin, bir ürünün IEEE 1394 bağlantısı olduğunu belirtmek için kullandığı bir ticari markadır. i.LINK bağlantısını kurma prosedürü, yazılım uygulamalarına, işletim sistemine veya i.LINK uyumlu aygıtlara bağlı olarak değişiklik gösterebilir. i.LINK bağlantısına sahip tüm ürünler, birbiriyle iletişim kuramayabilir. İşletim koşulları ve düzgün bağlantı konularında daha fazla bilgi edinmek için, uyumlu i.LINK aygıtınızla birlikte verilen kılavuza bakın. CD-RW veya sabit disk sürücü gibi uyumlu i.LINK bilgisayar çevresel aygıtlarını sisteminize bağlamadan önce, işletim sistemine olan uyumluluğunu ve gerekli işletim koşullarını doğrulayın.

#### <span id="page-214-0"></span>Ses çıkış aygıtını nasıl değiştirebilirim?

**HDMI** bağlantı noktasına takılı aygıttan ses duymuyorsanız ses çıkışı aygıtını değiştirmeniz gerekir.

- **1** Açık tüm programları kapatın.
- **2 Başlat**'ı ve **Denetim Masası**'nı tıklayın.
- **3 Donanım ve Ses** öğesini tıklayın.
- **4 Ses** altındaki **Ses aygıtlarını yönet** öğesine tıklayın.
- **5 Kayıttan Yürüt** sekmesinde ses çıkışı için istenen aygıtı seçin **Varsayılan Yap**'a tıklayın.

<span id="page-215-0"></span>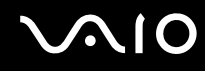

#### HDMI bağlantı noktasına bağlı ses çıkış aygıtından ses gelmiyorsa ne yapmalıyım?

- ❑ **HDMI** bağlantı noktasına bir aygıt bağladığınızda bu aygıttan ses gelmesini istiyorsanız ses çıkışı aygıtını da değiştirmelisiniz. Ayrıntılı işlem için bkz. **Ses çıkış aygıtını nasıl değiştirebilirim? [\(sayfa 215\)](#page-214-0)**.
- ❑ Ses çıkışı aygıtından halen ses duymuyorsanız şu adımları izleyin:
	- **1** Şu kısımda adım 14'ü izleyin: **Ses çıkış aygıtını nasıl değiştirebilirim? [\(sayfa 215\)](#page-214-0)**.
	- **2 Kayıttan Yürüt** sekmesinde HDMI simgesini seçin ve **Özellikler**'e tıklayın.
	- **3 Advanced** sekmesini tıklayın.
	- **4** Aygıtın desteklediği örnekleme hızı ve bit derinliğini (örneğin 48.000 Hz, 16 bit) seçin.
	- **5 Tamam**'ı tıklayın.
<span id="page-216-0"></span>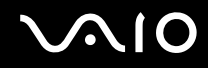

## Bir HDMI uyumlu aygıt vasıtasıyla Dolby Digital veya DTS sesi çıkışını nasıl alabilirim?

Bilgisayarınıza bağlı bir HDMI uyumlu aygıt vasıtasıyla Dolby Digital veya DTS sesi çıkışını almak için şu adımları takip edin:

- **1 Başlat**'ı ve **Denetim Masası**'nı tıklayın.
- **2 Donanım ve Ses** öğesini tıklayın.
- **3 Ses** altındaki **Ses aygıtlarını yönet** öğesine tıklayın.
- **4 Kayıttan Yürüt** sekmesinde HDMI simgesini seçin ve **Özellikler**'e tıklayın.
- **5 Desteklenen biçimler** sekmesini tıklayın.
- **6 DTS Audio** ve **Dolby Digital** onay kutularını seçmek için tıklayın.
- **7 Tamam**'ı tıklayın.

**!**

Dolby Digital veya DTS çıkışı kendisini desteklemeyen bir aygıta veriliyorsa aygıttan herhangi bir ses çıkmayacaktır. Bu durumda **DTS Audio** ve **Dolby Digital** onay kutularını iptal edin.

## <span id="page-217-0"></span>Memory Stick

## VAIO bilgisayarda biçimlendirilmiş olan Memory Stick'i diğer aygıtlarda kullanamıyorsam ne yapmam gerekir?

Memory Stick'i yeniden biçimlendirmeniz gerekebilir.

Memory Stick'in biçimlendirilmesi, önceden kaydedilmiş müzik verisi de dahil, tüm verileri siler. Memory Stick'i yeniden biçimlendirmeden önce, önemli verileri yedekleyin ve içinde korumak istediğiniz dosyaların bulunmadığından emin olun.

- **1** Verileri veya görüntüleri kaydetmek için verileri Memory Stick'ten\* dahili depolama aygıtınıza kopyalayın.
- **2** Memory Stick'i biçimlendirmek için **Memory Stick'in biçimlendirilmesi [\(sayfa 56\)](#page-55-0)** bölümündeki adımları izleyin.
- \* Depolama aracınızın yapılandırması hakkında bilgi edinmek için çevrimiçi teknik özellikler bölümüne bakın.

## Memory Stick'e neden müzik dosyaları kaydedemiyorum?

Telif hakkı korumalı müzik sadece MagicGate logolu Memory Stick'e kaydedilebilir.

**!** Kayıtlı müziğin kullanımı, telif hakkı sahiplerinin iznini gerektirir.

Sony, bir CD'den kaydedilemeyen veya diğer kaynaklardan yüklenemeyen müzik dosyalarından sorumlu değildir.

### Memory Stick'i kullanarak dijital bir kameradan görüntü kopyalayabilir miyim?

Evet, ayrıca Memory Stick uyumlu dijital kameralarla kaydettiğiniz video klipleri de görüntüleyebilirsiniz.

## Memory Stick'e neden veri yazamıyorum?

Memory Stick'in bazı versiyonlarında verileri yanlışlıkla silmeye veya üzerine yazmaya karşı korumak için silme engelleme anahtarı bulunur. Silme engelleme anahtarının kapalı olduğundan emin olun.

<span id="page-218-0"></span>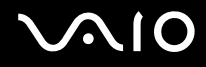

## Çevresel Aygıtlar

### Bir USB aygıtını bağlayamıyorsam ne yapmam gerekir?

- ❑ Olanaklıysa, USB aygıtının açık olup olmadığını ve kendi güç kaynağını kullanıp kullanmadığını kontrol edin. Örneğin, bir dijital kamera kullanıyorsanız, pilinin şarj edilmiş olup olmadığını kontrol edin. Bir yazıcı kullanıyorsanız, güç kablosunun AC çıkışına düzgün bir şekilde bağlı olup olmadığını kontrol edin.
- ❑ Bilgisayarınızdaki farklı bir USB bağlantı noktasını kullanmayı deneyin. Sürücü, aygıtı ilk bağladığınızda kullandığınız belirli bağlantı noktasına takılabilir.
- ❑ Daha fazla bilgi için USB aygıtınızla birlikte verilen kullanım kılavuzuna bakın. Aygıtı bağlamadan önce yazılımı kurmanız gerekebilir.
- ❑ Bağlantı noktasının çalışıp çalışmadığını sınamak için fare gibi basit, düşük enerjili bir aygıtı bağlamayı deneyin.
- ❑ USB hublar, güç dağıtımı arızası nedeniyle bir aygıtın çalışmasını önleyebilir. Aygıtı hub olmadan doğrudan bilgisayarınıza bağlamanızı öneririz.

<span id="page-219-0"></span>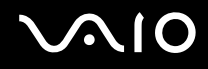

## Docking İstasyonu

## Bilgisayarımı docking istasyonundan çıkardığımda bir hata iletisi belirirse ne yapmalıyım?

❑ Docking istasyonuna yerleştirilmiş veya bağlanmış herhangi bir aygıt kullanımdayken, bilgisayarınızı docking istasyonundan çıkaramazsınız. Kaydedilmemiş verileri kaydedin, bu aygıtları kullanan uygulamalardan çıkın ve sonra tekrar deneyin.

Yukarıdaki işlem sonuç vermezse bilgisayarınızı kapatın ve docking istasyonuyla bağlantısını kesin.

- ❑ Pil takımının gücü bitmek üzereyken bilgisayarınızı docking istasyonunundan çıkaramazsınız. Pil takımını şarj edip bilgisayarı kapatın ve sonra tekrar deneyin.
- ❑ Bilgisayarı docking istasyonundan çıkarmadan önce özgün oturum kullanıcı hesabına döndüğünüzden emin olun. Farklı bir kullanıcı olarak çıkarmak arızalara neden olabilir. Kullanıcı değiştirme için, bkz. **Windows Yardım ve Destek**.

<span id="page-220-0"></span>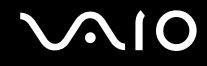

## Destek Seçenekleri

Bu bölüm, VAIO bilgisayarınızla ilgili sorularınıza cevap bulmak için nereye başvuracağınız konusunda bilgi içerir.

- ❑ **Sony Destek Bilgisi [\(sayfa 222\)](#page-221-1)**
- ❑ **eSupport [\(sayfa 223\)](#page-222-0)**

# <span id="page-221-0"></span>**AIO**

## <span id="page-221-1"></span>Sony Destek Bilgisi

Cevaplar için aşağıda listelenen kaynaklara bakın.

Bilgisayarınızla birlikte verilen basılı ve basılı olmayan belgelerdeki ayrıntılar, ayrıca başvurulacak daha fazla kaynak için **Belgeler [\(sayfa 9\)](#page-8-0)** bölümüne bakın.

- Yazılımı kullanma talimatları için yazılımınızla birlikte gelen yardım dosyalarına bakın.
- ❑ Microsoft Windows tuşuna basılı tutarak ve **F1** tuşuna basarak **Windows Yardım ve Destek** kısmındaki arama işlevini kullanın.
- ❑ **VAIOLink web sitesi**: Bilgisayarla ilgili bir sorun yaşadığınızda, sorun giderme için VAIOLink web sitesine erişebilirsiniz. http://www.vaio-link.com adresine gidin.
- ❑ **eSupport**: [http://www.vaiolink.com](http://www.vaio-link.com) web sitemizin interaktif bölümü, size bu işle ilgilenen destek takımımızla İnternet üzerinden temasa geçme olanağı sağlar. Kişiselleştirilmiş bir hesap kullanarak teknik sorularınızı kolaylıkla kaydedebilirsiniz.
- ❑ **VAIOLink yardım hatları**: VAIOLink'e telefonla ulaşmadan önce, sorununuzu basılı ve basılı olmayan belgeleri okuyarak çözmeye çalışın.
- ❑ Diğer Sony web sitelerini ziyaret edin:
	- □ http://www.club-vaio.com VAIO hakkında daha fazla bilgi edinmek ve giderek büyüyen VAIO topluluğunun bir parçası olmak isterseniz.
	- □ http://www.sonystyle-europe.com çevrimiçi satın alma için.
	- ❑ <http://www.sony.net>diğer Sony ürünleri için.

#### ✍

Burada anlatılan çevrimiçi özelliklere erişebilmeniz için öncelikle bir İnternet bağlantısı kurmanız gereklidir.

<span id="page-222-1"></span>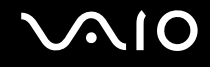

## <span id="page-222-0"></span>e-Support

## e-Support nedir?

Kullanım kılavuzlarımızı ve web sitemizi (http://www.vaio-link.com) araştırıp, sorunuza/sorununuza bir cevap bulamadıysanız çözüm için e-Support kullanın.

e-Support Web Portalımız, bilgisayarınızla ilgili teknik sorularınızı iletebileceğiniz ve bu isle ilgilenen destek takımımızdan cevaplar alacağınız interaktif bir web sitesidir.

Sizinle e-Support Team arasında sağlıklı bir iletişim kurulması için, iletilen her soruya kendine özgü bir 'olay numarası' verilecektir.

### Kimler e-Support kullanabilir?

Tüm kayıtlı VAIO müsterileri, VAIO-Link e-Support Web Portalına sınırsız erişim sağlayabilir.

## e-Support Portalina nasıl erisebilirim?

Bilgisayarınızı kaydettirdiğinizde, birkaç saat sonra otomatik olarak, e-Support Web Portalına giden bir bağlantıyı, müsteri kimliğinizi ve basit açıklamaları içeren bir e-posta alacaksınız.

Tek yapmanız gereken e-postada bulunan bağlantıya tıklayarak hesabını etkinleştirmenizdir.

Artık ilk olayınızı girmeye hazırsınız.

e-Support Web Portalına, aktif İnternet bağlantısına sahip herhangi bir bilgisayardan erisebilirsiniz.

e-Support Servisimizi kullanmanız konusunda size yardımcı olmak için, e-Support Web Portalımızda eksiksiz bir yardım dosyası bulunuyor.

### Sorularımı ana dilimde iletebilir miyim?

e-Support Team ile sizi doğrudan merkez veri tabanımıza bağlayan bir portal üzerinden iletişim kurduğunuz için, e-Support yalnızca İngilizce, Fransızca veya Almanca iletilen soruları kabul edecek ve ilgilenecektir.

<span id="page-223-0"></span>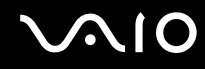

### Sorularımı istediğim zaman iletebilir miyim?

Evet, sorularınızı haftanın 7 günü, günde 24 saat iletebilirsiniz, ancak lütfen e-Support Team'in sorularınızla yalnızca Pazartesi Cuma günleri arası ve 08.00-18.00 saatleri arasında ilgilenebileceğini göz önünde bulundurun.

### e-Support hizmetinden faydalanmak için bir ücret ödemem gerekiyor mu?

Hayır; bu, tüm kayıtlı VAIO müşterilerine sunulan ücretsiz bir hizmettir.

## e-Support Team'in sorumla/olayımla ne zaman ilgilendiğini nasıl bileceğim?

e-Support Team olayınızla ilgilenir ilgilenmez, olayınızın güncellendiğini bildiren bir e-posta alacaksınız.

## <span id="page-224-0"></span>Ticari Markalar

Sony, Battery Checker, Click to Disc, Click to Disc Editor, SonicStage Mastering Studio, VAIO Control Center, VAIO Edit Components, VAIO Media plus, VAIO Movie Story, VAIO MusicBox, VAIO Power Management, VAIO Power Management Viewer, VAIO Update Sony Corporation'ın ticari markaları veya tescilli ticari markalarıdır.

 $\frac{1}{\sqrt{\frac{1}{\sqrt{N}}}}$ 

 ve "Memory Stick", "Memory Stick Duo", "MagicGate", "OpenMG", "MagicGate Memory Stick", "Memory Stick PRO", "Memory Stick PRO-HG", "Memory Stick Micro", "M2", Memory Stick logosu, VAIO ve VAIO logosu Sony Corporation ticari markaları veya tescilli ticari markalarıdır.

Walkman, Sony Corporation'ın tescilli ticari markasıdır.

Blu-ray Disc<sup>™</sup> ve Blu-ray Disc logosu, Blu-ray Disc Association'ın ticari markalarıdır.

Intel, Pentium ve Intel SpeedStep, Intel Corporation'ın ticari veya tescilli ticari markalarıdır.

Microsoft Windows Vista, Windows Media Center Edition, MS Works, Microsoft Office 2007 Home & Student, Microsoft Office Ready 2007 ve Windows logosu ABD'deki ve diğer ülkelerdeki Microsoft Corporation'ın ticari veya tescilli ticari markalarıdır.

i.LINK, Sony'nin, bir ürünün IEEE 1394 bağlantısı olduğunu belirtmek için kullandığı bir ticari markadır.

Roxio Easy Media Creator, Sonic Solutions'ın ticari markasıdır.

WinDVD for VAIO ve WinDVD BD for VAIO InterVideo, Inc.'in ticari markalarıdır.

ArcSoft ve ArcSoft logosu ArcSoft, Inc.'in tescilli ticari markalarıdır. ArcSoft WebCam Companion ArcSoft, Inc.'in bir ticari markasıdır.

<span id="page-225-0"></span>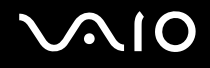

Bluetooth kelime markası ve logoları, Bluetooth SIG, Inc.'e aittir ve bu markaların Sony Corporation tarafından herhangi bir şekilde kullanılması lisansa bağlıdır. Diğer ticari markalar ve ticari isimler kendi sahiplerine aittir.

Tasarım ve teknik özellikler bildirilmeksizin değiştirilebilir.

#### ExpressCard kelime markası ve logoları, PCMCIA'ya aittir ve bu markaların Sony Corporation tarafından herhangi bir şekilde kullanılması lisansa bağlıdır. Diğer ticari markalar ve ticari isimler kendi sahiplerine aittir.

SD logosu ticari bir markadır.

SDHC logosu ticari bir markadır.

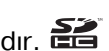

MultiMediaCard™, MultiMediaCard Association'ın ticari markasıdır.

HDMI, HDMI logosu ve High-Definition Multimedia Interface, HDMI Licensing LLC'nin ticari markaları veya kayıtlı ticari markalarıdır.

ENERGY STAR ve ENERGY STAR markası tescilli A.B.D. markalarıdır.

Tüm diğer sistemler, ürünler ve hizmetlerin isimleri, kendi sahiplerine ait ticari markalardır. Kılavuzda, ™ veya ® işaretleri belirtilmemiştir.

Özellikler bildirilmeksizin değiştirilebilir. Tüm diğer ticari markalar, kendi sahiplerine ait ticari markalardır.

Sizin modelinizde hangi yazılımın kullanılabileceğini görmek için çevrimiçi teknik özellikler bölümüne bakın.

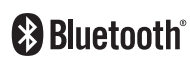

© 2008 Sony Corporation

<span id="page-226-0"></span> $\leq$